Dell Precision<sup>™</sup> Mobile Workstation M20

# Quick Reference Guide

www.dell.com | support.dell.com

# Notes, Notices, and Cautions

 $\blacksquare$  NOTE: A NOTE indicates important information that helps you make better use of your computer.

**NOTICE:** A NOTICE indicates either potential damage to hardware or loss of data and tells you how to avoid the problem.

 $\sqrt{N}$  CAUTION: A CAUTION indicates a potential for property damage, personal injury, or death.

# Abbreviations and Acronyms

For a complete list of abbreviations and acronyms, see your online User's Guide. To access your User's Guide, (depending upon your operating system) either double-click the User's Guide icon on your desktop or click the Start button, click Help and Support Center, and click User and system guides.

If you purchased a Dell™ n Series computer, any references in this document to Microsoft® Windows® operating systems are not applicable.

 $\mathbb{Z}$  **NOTE:** Some features may not be available for your computer or in certain countries.

**Information in this document is subject to change without notice. © 2004 Dell Inc. All rights reserved.**

October 2004 P/N T7623 Rev. A00

\_\_\_\_\_\_\_\_\_\_\_\_\_\_\_\_\_\_\_\_

Reproduction in any manner whatsoever without the written permission of Dell Inc. is strictly forbidden.

Trademarks used in this text: *Dell*, the *DELL* logo, and *Dell Precision* are trademarks of Dell Inc.; *Intel* and *Pentium* are registered trademarks of Intel Corporation; *Microsoft* and *Windows* are registered trademarks of Microsoft Corporation.

Other trademarks and trade names may be used in this document to refer to either the entities claiming the marks and names or their products. Dell Inc. disclaims any proprietary interest in trademarks and trade names other than its own.

# **Contents**

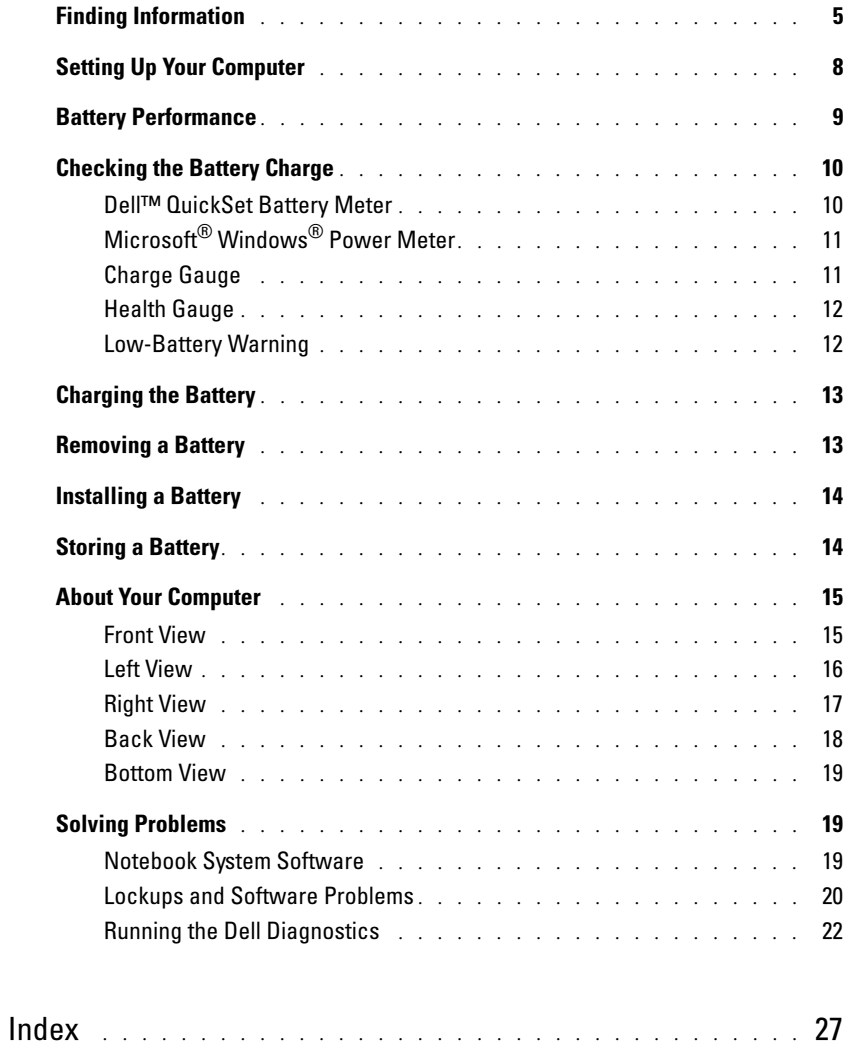

### Contents

# <span id="page-4-0"></span>Finding Information

 $\blacksquare$  NOTE: Some features may not be available in certain countries

 $\blacksquare$  NOTE: Additional information may ship with your computer.

#### What Are You Looking For? The Controller of the Find It Here

- A diagnostic program for my computer
- Drivers for my computer
- My computer documentation
- My device documentation
- Notebook System Software (NSS)

<span id="page-4-1"></span>Drivers and Utilities CD (also known as ResourceCD)

Documentation and drivers are already installed on your computer. You can use the CD to reinstall drivers, run the Dell Diagnostics, or access your documentation.

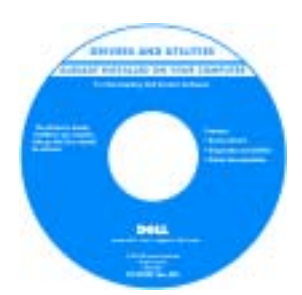

<span id="page-4-3"></span>Readme files may be included on your CD to provide last-minute updates about technical changes to your computer or advanced technical-reference material for technicians or experienced users.

NOTE: Drivers and documentation updates can be found at support.dell.com.

NOTE: The Drivers and Utilities CD is optional and may not ship with your computer.

<span id="page-4-4"></span><span id="page-4-2"></span>Dell™ Product Information Guide

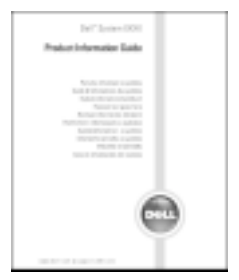

- How to remove and replace parts
- Specifications
- How to configure system settings
- How to troubleshoot and solve problems

#### <span id="page-4-5"></span>User's Guide

Microsoft® Windows® XP Help and Support Center 1 Click the Start button and click Help and Support.

2 Click User's and system guides and click User's guides.

The User's Guide is also available on the optiona[l](#page-4-1) Drivers and Utilities CD.

- Warranty information
- Terms and Conditions (U.S. only)
- Safety instructions
- Regulatory information
- Ergonomics information
- End User License Agreement

<span id="page-5-3"></span><span id="page-5-2"></span><span id="page-5-1"></span><span id="page-5-0"></span>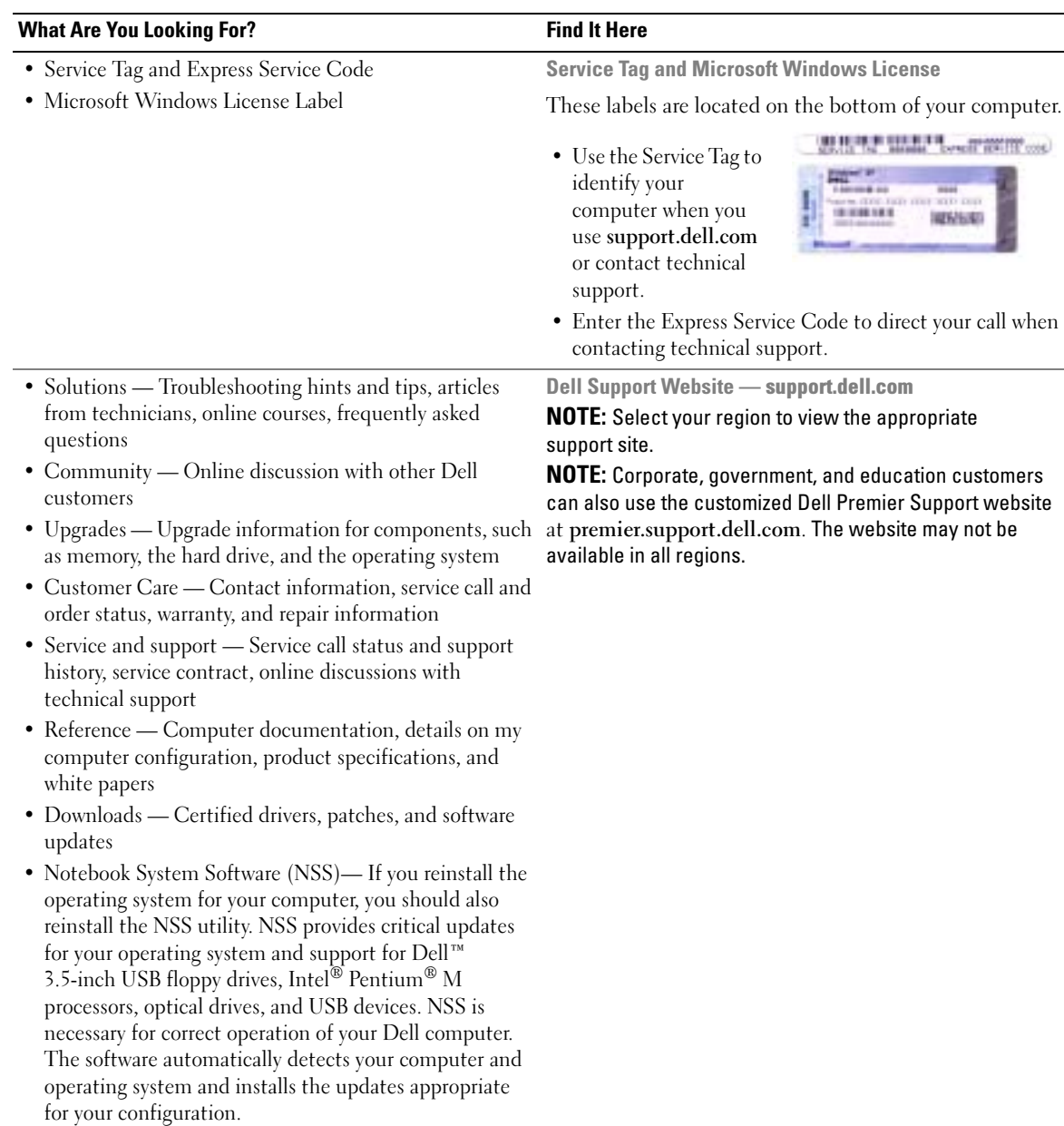

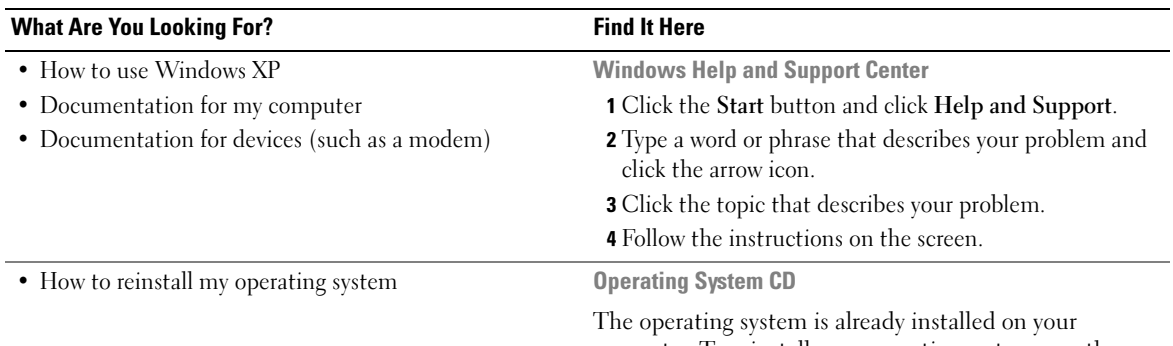

<span id="page-6-0"></span>computer. To reinstall your operating system, use the Operating System CD. See your User's Guide for instructions.

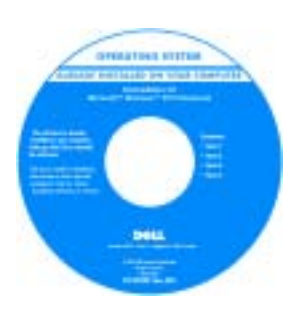

<span id="page-6-1"></span>After you reinstall your operating system, use the [Drivers and Utilities](#page-4-1) CD to reinstall drivers for the devices that came with your computer.

Your operating system [product key](#page-5-0) label is located on your computer.

NOTE: The color of your CD varies based on the operating system you ordered.

**NOTE:** The *Operating System* CD is optional and may not ship with all computers.

# <span id="page-7-0"></span>Setting Up Your Computer

### $\hat{\triangle}$  CAUTION: Before you begin any of the procedures in this section, follow the safety instructions in the Product Information Guide.

- **1** Unpack the accessories box.
- 2 Set aside the contents of the accessories box, which you will need to complete the setup of your computer.

The accessories box also contains user documentation and any software or additional hardware (such as PC Cards, drives, or batteries) that you have ordered.

3 Connect the AC adapter to the AC adapter connector on the computer and to the electrical outlet.

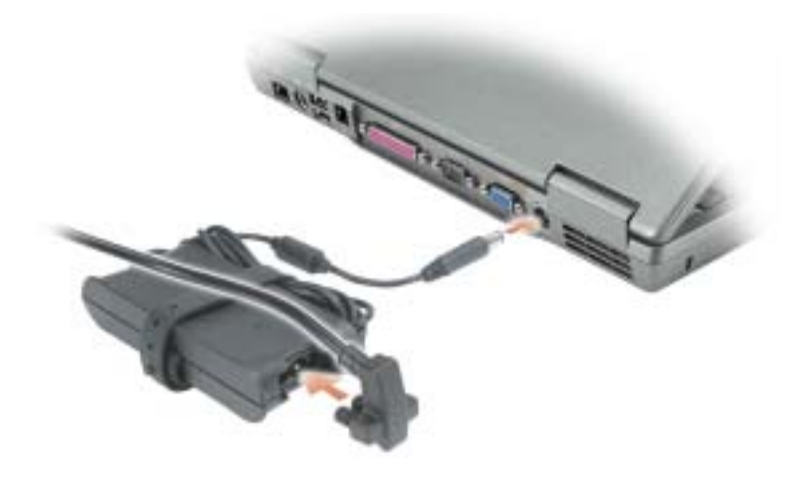

**4** Open the computer display and press the power button to turn on the computer.

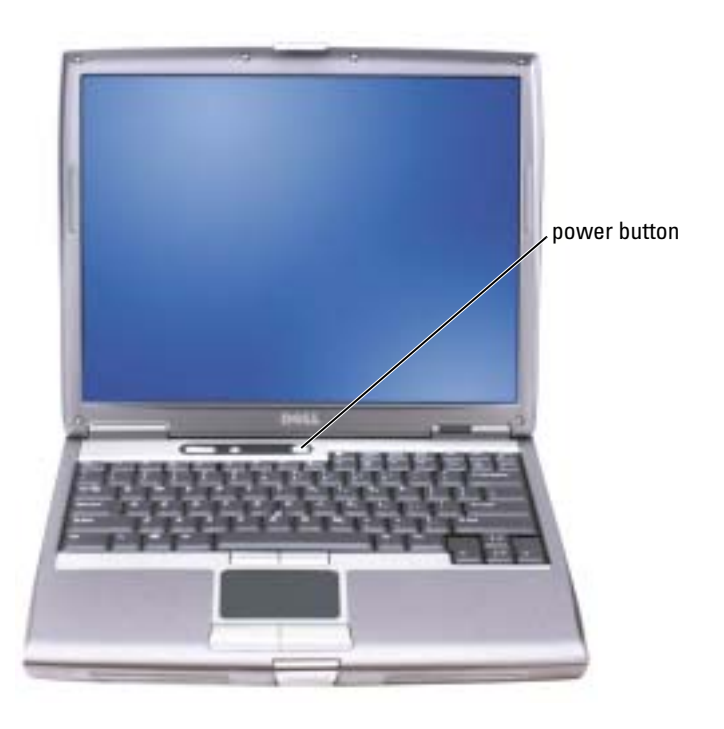

<span id="page-8-1"></span> $\bullet\bullet\bullet$  NOTE: Do not connect the computer to the docking device until the computer has been turned on and shut down at least once.

# <span id="page-8-0"></span>Battery Performance

CAUTION: Before you begin any of the procedures in this section, follow the safety instructions located in the Product Information Guide.

 $\sim$  NOTE: Batteries for portable computers are covered only during the initial 1-year period of the limited warranty for your computer. For more information about the Dell warranty for your computer, see the Product Information Guide or separate paper warranty document that shipped with your computer.

For optimal computer performance and to help preserve BIOS settings, operate your Dell™ portable computer with the main battery installed at all times. Use a battery to run the computer when it is not connected to an electrical outlet. One battery is supplied as standard equipment in the battery bay.

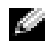

 $\bullet$  NOTE: Battery operating time (the time the battery can hold a charge) decreases over time. Depending on how often the battery is used and the conditions under which it is used, you may need to purchase a new battery during the life of your computer.

Battery operating time varies depending on operating conditions. You can install an optional second battery in the module bay to significantly increase operating time. For more information about the second battery, see your User's Guide.

Operating time is significantly reduced when you perform operations including, but not limited to, the following:

- Using optical drives, such as DVD and CD drives
- Using wireless communications devices, PC Cards, or USB devices
- Using high-brightness display settings, 3D screen savers, or other power-intensive programs such as 3D games
- Running the computer in maximum performance mode

 $\sim$  NOTE: It is recommended that you connect your computer to an electrical outlet when writing to a CD or DVD.

You can [check the battery charge before you insert the battery into the computer. You can also set](#page-13-0)  [power management options to alert you when the](#page-13-0) [battery charge is low.](#page-11-1)

 $\triangle$  CAUTION: Using an incompatible battery may increase the risk of fire or explosion. Replace the battery only with a compatible battery purchased from Dell. The lithium-ion battery is designed to work with your Dell computer. Do not use a battery from other computers with your computer.

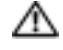

 $\triangle$  CAUTION: Do not dispose of batteries with household waste. When your battery no longer holds a charge, call your local waste disposal or environmental agency for advice on disposing of a lithium-ion battery. See "Battery Disposal" in the Product Information Guide.

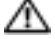

 $/$  CAUTION: Misuse of the battery may increase the risk of fire or chemical burn. Do not puncture, incinerate, disassemble, or expose the battery to temperatures above 65°C (149°F). Keep the battery away from children. Handle damaged or leaking batteries with extreme care. Damaged batteries may leak and cause personal injury or equipment damage.

# <span id="page-9-2"></span><span id="page-9-0"></span>Checking the Battery Charge

The Dell QuickSet Battery Meter, the Microsoft® Windows® Power Meter window and interviewed. the battery charge gauge and health gauge, and the low-battery warning provide information on the battery charge.

For more information about checking the charge on the second battery, see your User's Guide.

### <span id="page-9-1"></span>Dell™ QuickSet Battery Meter

If Dell QuickSet is installed, press <Fn><F8> to display the QuickSet Battery Meter.

The Battery Meter window displays status, charge level, and charge completion time for the battery in your computer.

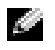

 $\bullet$  NOTE: You can use your docking device to charge a computer battery. However, a battery in a docking device does not power the docking device or computer.

In addition, when your computer is connected to a docking device (docked), the Battery Meter window includes a **Dock Battery** tab, which displays the charge level and current status of the docking device battery.

The following icons appear in the Battery Meter window:

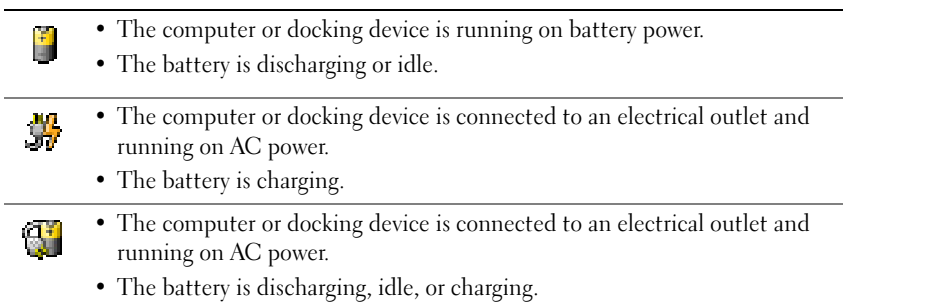

For more information about QuickSet, right-click the **the interperation** in the taskbar, and click Help.

# <span id="page-10-3"></span><span id="page-10-0"></span>Microsoft® Windows® Power Meter

The Windows Power Meter indicates the remaining battery charge. To check the Power Meter, double-click the icon on the taskbar. For more information about the Power Meter tab, see your User's Guide.

If the computer is connected to an electrical outlet, a  $\Box$  icon appears.

### <span id="page-10-2"></span><span id="page-10-1"></span>Charge Gauge

Before you insert a battery, press the status button on the battery charge gauge to illuminate the charge-level lights. Each light represents approximately 20 percent of the total battery charge. For [example, if the battery has 80 percent of its charge remaining, four of the lights are on. If no lights](#page-13-0)  [appear, the battery has no charge.](#page-13-0)

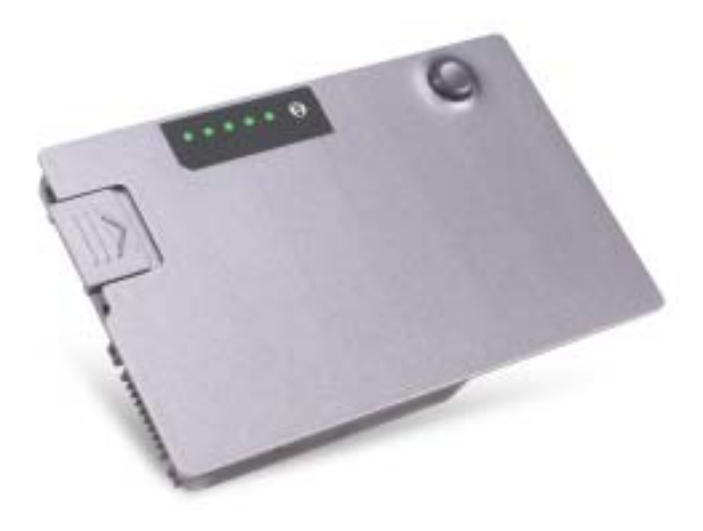

### <span id="page-11-2"></span><span id="page-11-0"></span>Health Gauge

The battery operating time is largely determined by the number of times it is charged. After hundreds of charge and discharge cycles, batteries lose some charge capacity, or battery health. To check the battery health, press and hold the status button on the battery charge gauge for at least 3 seconds. If no lights appear, the battery is in good condition, and more than 80 percent of its original charge capacity remains. Each light represents incremental degradation. If five lights appear, less than 60 percent of the charge capacity remains, and you should consider replacing the battery. See your User's Guide for more information about the battery operating time.

### <span id="page-11-3"></span><span id="page-11-1"></span>Low-Battery Warning

**NOTICE:** To avoid losing or corrupting data, save your work immediately after a low-battery warning. Then connect the computer to an electrical outlet, or install a second battery in the module bay. If the battery runs completely out of power, hibernate mode begins automatically.

A pop-up window warns you when the battery charge is approximately 90 percent depleted. For more information about low-battery alarms, see your User's Guide.

A low-battery warning occurs when the battery charge is approximately 90 percent depleted. The computer beeps once, indicating that minimal battery operating time remains. During that time, the speaker beeps periodically. If two batteries are installed, the low-battery warning means that the combined charge of both batteries is approximately 90 percent depleted. The computer enters hibernate mode when the battery charge is at a critically low level. For more information about lowbattery alarms, see your User's Guide.

# <span id="page-12-2"></span><span id="page-12-0"></span>Charging the Battery

 $\sim$  NOTE: The AC adapter charges a completely discharged battery in approximately 1 hour with the computer turned off. Charge time is longer with the computer turned on. You can leave the battery in the computer as long as you like. The battery's internal circuitry prevents the battery from overcharging.

When you connect the computer to an electrical outlet or install a battery while the computer is connected to an electrical outlet, the computer checks the battery charge and temperature. If necessary, the AC adapter then charges the battery and maintains the battery charge.

If the battery is hot from being used in your computer or being in a hot environment, the battery may not charge when you connect the computer to an electrical outlet.

The battery is too hot to start charging if the  $\[\mathbf{F}\]$  light flashes alternately green and orange. Disconnect the computer from the electrical outlet and allow the computer and the battery to cool to room temperature. Then connect the computer to an electrical outlet to continue charging the battery.

<span id="page-12-3"></span>For more information about resolving problems with a battery, see your User's Guide.

# <span id="page-12-1"></span>Removing a Battery

 $\triangle$  CAUTION: Before performing these procedures, disconnect the modem from the telephone wall jack.

For information about removing the second battery, see your User's Guide.

**NOTICE:** If you choose to replace the battery with the computer in standby mode, you have up to 1 minute to complete the battery replacement before the computer shuts down and loses any unsaved data.

- **1** Ensure that the computer is turned off, suspended in a power management mode, or connected to an electrical outlet.
- 2 If the computer is connected to a docking device (docked), undock it. See the documentation that came with your docking device for instructions.
- **3** Slide and hold the battery-bay (or module-bay) latch release on the bottom of the computer, and then remove the battery from the bay.

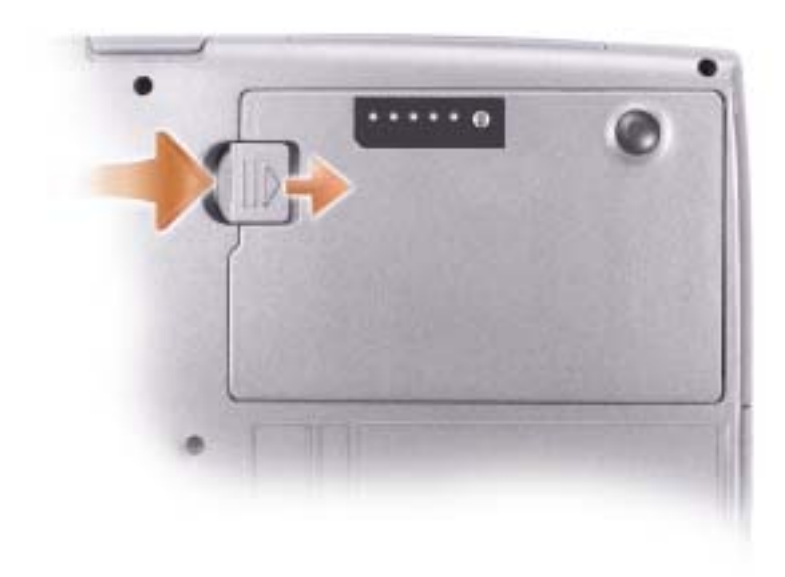

# <span id="page-13-2"></span><span id="page-13-0"></span>Installing a Battery

Slide the battery into the bay until the latch release clicks. For information about installing the second battery, see your User's Guide.

# <span id="page-13-3"></span><span id="page-13-1"></span>Storing a Battery

Remove the battery when you store your computer for an extended period of time. A battery discharges during prolonged storage. After a long storage period, charge the battery fully before you use it.

# <span id="page-14-0"></span>About Your Computer

### <span id="page-14-1"></span>Front View

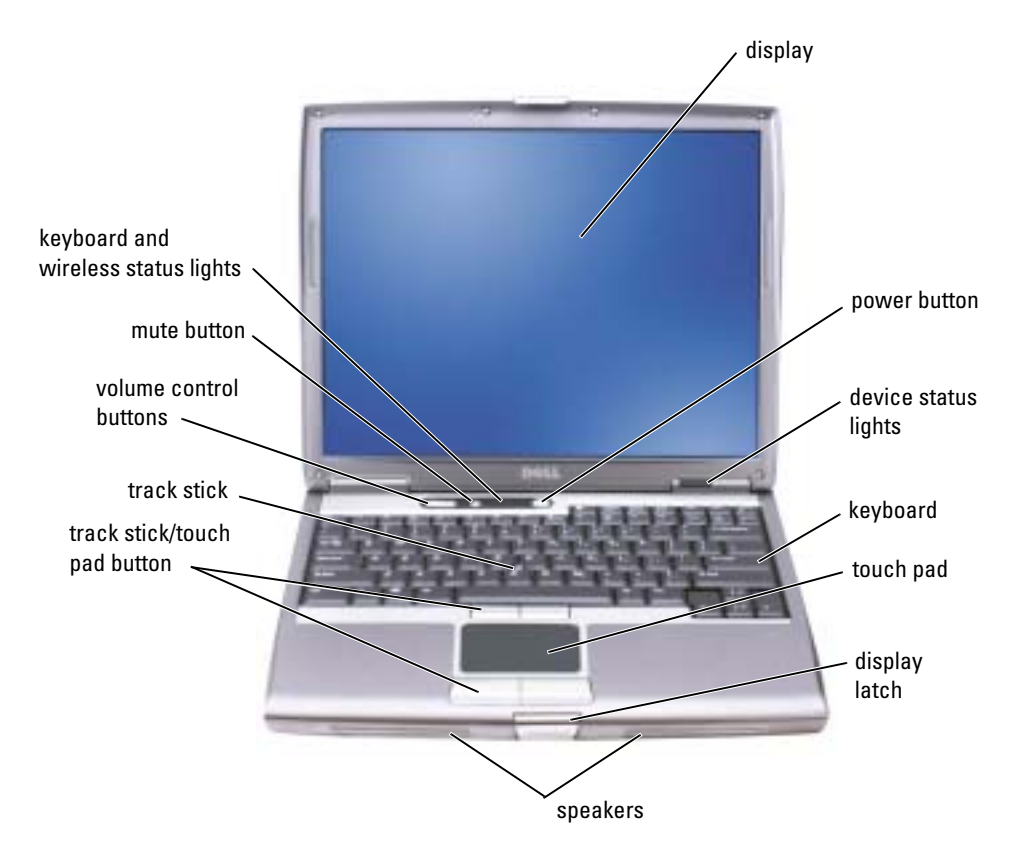

<span id="page-15-0"></span>Left View

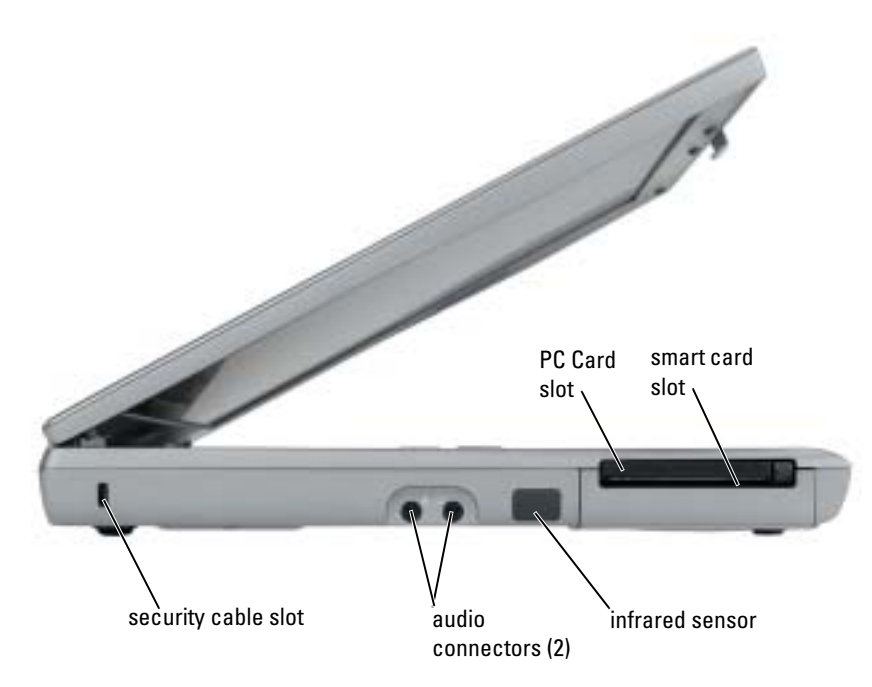

# <span id="page-16-0"></span>Right View

<span id="page-16-1"></span>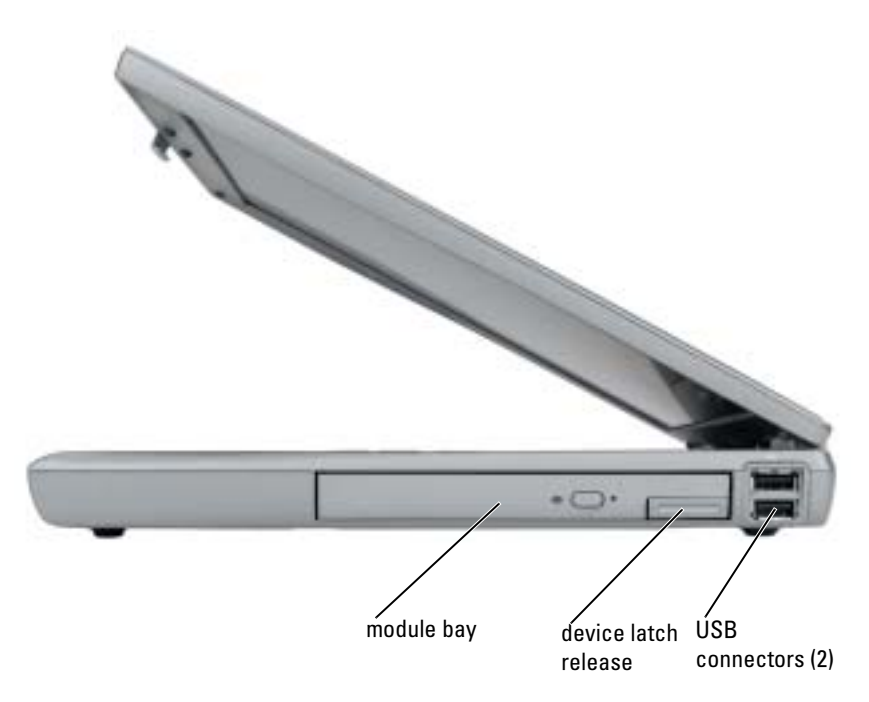

### <span id="page-17-0"></span>Back View

 $\triangle$  CAUTION: Do not block, push objects into, or allow dust to accumulate in the air vents. Do not store your computer in a low-airflow environment, such as a closed briefcase, while it is running. Restricting the airflow can damage the computer or cause a fire.

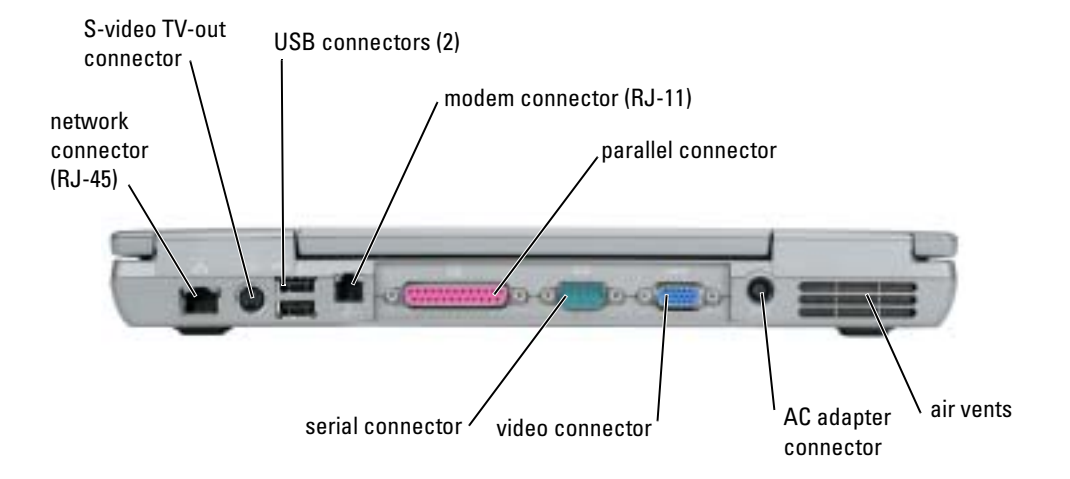

### <span id="page-18-3"></span><span id="page-18-0"></span>Bottom View

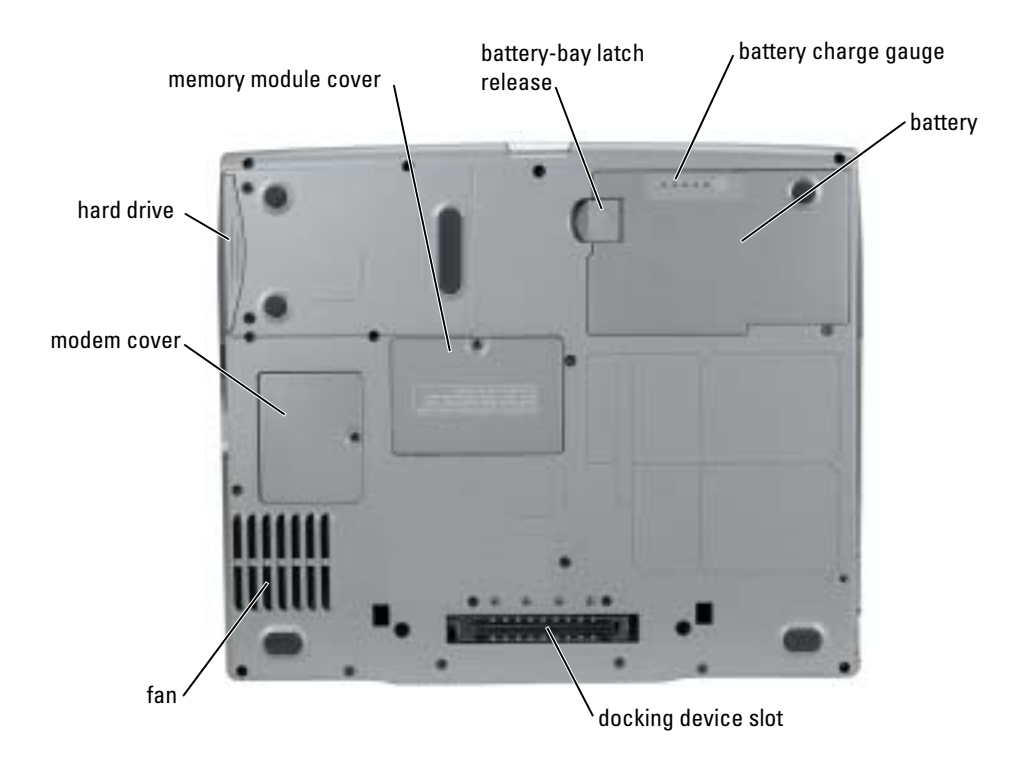

# <span id="page-18-1"></span>Solving Problems

### <span id="page-18-2"></span>Notebook System Software

Notebook System Software (NSS) is a utility that provides critical updates for your operating system. Install the NSS program to gain support for Dell 3.5-inch USB floppy drives, Intel<sup>®</sup> Pentium® M processors, optical drives, and USB devices. NSS is necessary for correct operation of your Dell portable computer.

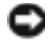

**NOTICE:** NSS is critical for the correct operation of USB devices, including the Dell D/Bay, D/Dock, D/Port, and D/View devices.

#### <span id="page-19-0"></span>Lockups and Software Problems

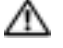

<span id="page-19-3"></span><span id="page-19-2"></span> $\Box$  CAUTION: Before you begin any of the procedures in this section, follow the safety instructions in the Product Information Guide.

#### The computer does not start up

ENSURE THAT THE AC ADAPTER IS FIRMLY CONNECTED TO THE COMPUTER AND TO THE ELECTRICAL OUTLET

#### The computer stops responding

<span id="page-19-1"></span>**NOTICE:** You might lose data if you are unable to perform an operating system shutdown.

**TURN THE COMPUTER OFF —** If you are unable to get a response by pressing a key on your keyboard or moving your mouse, press and hold the power button for at least 8 to 10 seconds until the computer turns off. Then restart your computer.

#### <span id="page-19-5"></span>A program stops responding

#### END THE PROGRAM  $-$

- 1 Press <Ctrl><Shift><Esc> simultaneously.
- 2 Click Applications.
- **3** Click the program that is no longer responding.
- <span id="page-19-4"></span>4 Click End Task.

#### A program crashes repeatedly

**NOTE:** Software usually includes installation instructions in its documentation or on a floppy disk or CD.

CHECK THE SOFTWARE DOCUMENTATION — If necessary, uninstall and then reinstall the program.

#### A program is designed for an earlier Windows operating system

#### <span id="page-20-1"></span>IF YOU ARE USING WINDOWS XP, RUN THE PROGRAM COMPATIBILITY WIZARD  $-$

The Program Compatibility Wizard configures a program so it runs in an environment similar to non-Windows XP operating system environments.

- 1 Click the Start button, point to All Programs→ Accessories, and then click Program Compatibility Wizard.
- 2 In the welcome screen, click Next.
- <span id="page-20-0"></span>3 Follow the instructions on the screen.

#### A solid blue screen appears

**TURN THE COMPUTER OFF** — If you are unable to get a response by pressing a key on your keyboard or moving your mouse, press and hold the power button for at least 8 to 10 seconds until the computer turns off. Then restart your computer.

#### Other software problems

#### CHECK THE SOFTWARE DOCUMENTATION OR CONTACT THE SOFTWARE MANUFACTURER FOR TROUBLESHOOTING INFORMATION —

- Ensure that the program is compatible with the operating system installed on your computer.
- Ensure that your computer meets the minimum hardware requirements needed to run the software. See the software documentation for information.
- Ensure that the program is installed and configured properly.
- Verify that the device drivers do not conflict with the program.
- If necessary, uninstall and then reinstall the program.

#### BACK UP YOUR FILES IMMEDIATELY

#### USE A VIRUS-SCANNING PROGRAM TO CHECK THE HARD DRIVE, FLOPPY DISKS, OR CDS

#### SAVE AND CLOSE ANY OPEN FILES OR PROGRAMS AND SHUT DOWN YOUR COMPUTER THROUGH THE Start MENU

<span id="page-21-1"></span>**SCAN THE COMPUTER FOR SPYWARE**  $-$  If you are experiencing slow computer performance, you frequently receive pop-up advertisements, or you are having problems connecting to the Internet, your computer might be infected with spyware. Use an anti-virus program that includes anti-spyware protection (your program may require an upgrade) to scan the computer and remove spyware. For more information, go to support.dell.com and search for the keyword spyware.

<span id="page-21-2"></span>RUN THE DELL DIAGNOSTICS FROM YOUR DRIVERS AND UTILITIES CD — If all tests run successfully, the error condition is related to a software problem.

### <span id="page-21-0"></span>Running the Dell Diagnostics

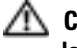

 $\triangle\!\!\!\triangle$  CAUTION: Before you begin any of the procedures in this section, follow the safety instructions located in the Product Information Guide.

#### When to Use the Dell Diagnostics

If you experience a problem with your computer, perform the checks in "Solving Problems" and run the Dell Diagnostics before you contact Dell for technical assistance.

It is recommended that you print these procedures before you begin.

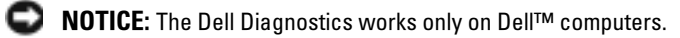

Enter system setup, review your computer's configuration information, and ensure that the device you want to test displays in system setup and is active.

Start the Dell Diagnostics from either your hard drive or from the Drivers and Utilities CD (also known as the ResourceCD).

#### Starting the Dell Diagnostics From Your Hard Drive

The Dell Diagnostics is located on a hidden diagnostic utility partition on your hard drive.

 $\bullet$  **NOTE:** If your computer cannot display a screen image, see the "Contacting Dell" section in your online User's Guide.

- **1** Shut down the computer. Turn on (or restart) your computer.
- 2 If the computer is connected to a docking device (docked), undock it. See the documentation that came with your docking device for instructions.
- **3** Connect the computer to an electrical outlet.
- 4 Turn on the computer. When the DELL™ logo appears, press  $\langle F12 \rangle$  immediately.

 $\bullet$  NOTE: If you do not press <F12> quickly enough and the Windows logo appears, wait for the computer to finish restarting, and then shut down and restart the computer again.

K. NOTE: If you cannot see anything on your display, hold down the mute button and press the computer's power button to begin the Dell Diagnostics. The computer automatically runs the Pre-boot System Assessment.

 $\blacksquare$  NOTE: If you see a message stating that no diagnostics utility partition has been found, run the Dell Diagnostics from your *Drivers and Utilities* CD.

5 When the boot device list appears, highlight Diagnostics and press <Enter>.

The computer runs the Pre-boot System Assessment, a series of initial tests of your system board, keyboard, hard drive, and display.

- During the assessment, answer any questions that appear.
- If a failure is detected, the computer stops and beeps. To stop the assessment and restart the computer, press  $\langle n \rangle$ ; to continue to the next test, press  $\langle v \rangle$ ; to retest the component that failed, press <r>.
- If failures are detected during the Pre-boot System Assessment, write down the error code(s) and see "Contacting Dell" in your online User's Guide before continuing on to the Dell Diagnostics.

If the Pre-boot System Assessment completes successfully, you receive the following message: Booting Dell Diagnostic Utility Partition. Press any key to continue.

6 Press any key to start the Dell Diagnostics from the diagnostics utility partition on your hard drive.

#### Starting the Dell Diagnostics From the Drivers and Utilities CD

**NOTE:** The *Drivers and Utilities* CD is optional and may not ship with all computers. To start the Dell Diagnostics, see the previous procedure.

- **1** Insert the Drivers and Utilities CD.
- <span id="page-22-0"></span>**2** Shut down and restart the computer.
- $\blacksquare$  NOTE: If you do not press <F12> quickly enough and the Windows logo appears, wait for the computer to finish restarting and repeat [step 2](#page-22-0).
- 3 When the DELL logo appears, press <F12> immediately.

 $\blacksquare$  NOTE: The next steps change the boot sequence for one time only. On the next start-up, the computer boots according to the devices specified in system setup.

- 4 When the boot device list appears, highlight CD/DVD/CD-RW Drive and press <Enter>.
- 5 Select the CD/DVD/CD-RW Drive option from the CD boot menu.
- 6 Select the Boot from CD-ROM option from the menu that appears.
- **7** Type 1 to start the ResourceCD menu.
- 8 Type 2 to start the Dell Diagnostics.
- 9 Select Run the 32 Bit Dell Diagnostics from the numbered list. If multiple versions are listed, select the version appropriate for your computer.
- 10 When the Dell Diagnostics Main Menu appears, select the test you want to run.

#### Dell Diagnostics Main Menu

1 After the Dell Diagnostics loads and the Main Menu screen appears, click the button for the option you want.

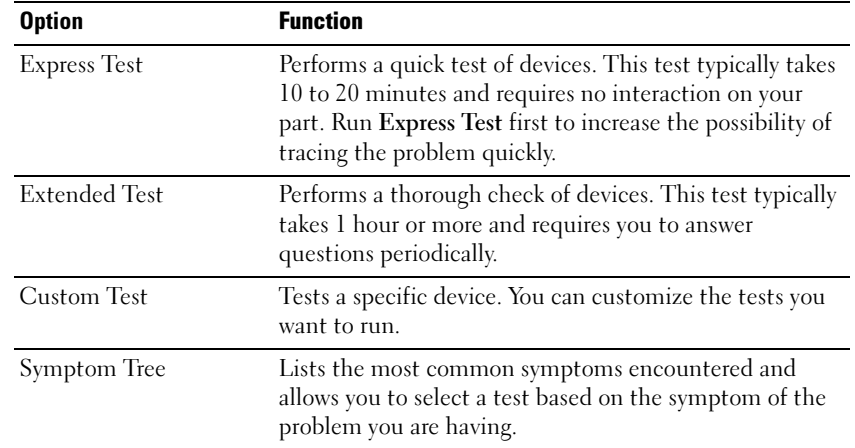

2 If a problem is encountered during a test, a message appears with an error code and a description of the problem. Write down the error code and problem description and follow the instructions on the screen.

If you cannot resolve the error condition, see the "Contacting Dell" section of your online User's Guide.

**NOTE:** The Service Tag for your computer is located at the top of each test screen. If you contact Dell, technical support will ask for your Service Tag.

**3** If you run a test from the Custom Test or Symptom Tree option, click the applicable tab described in the following table for more information.

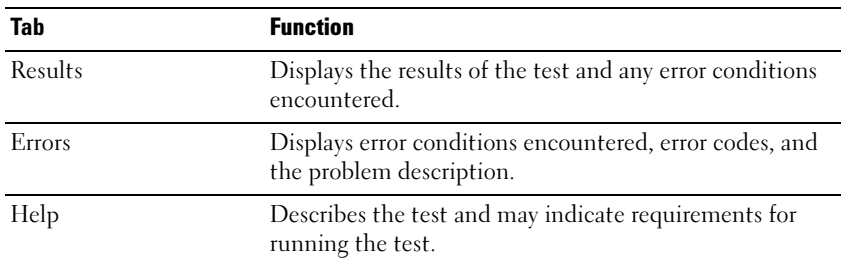

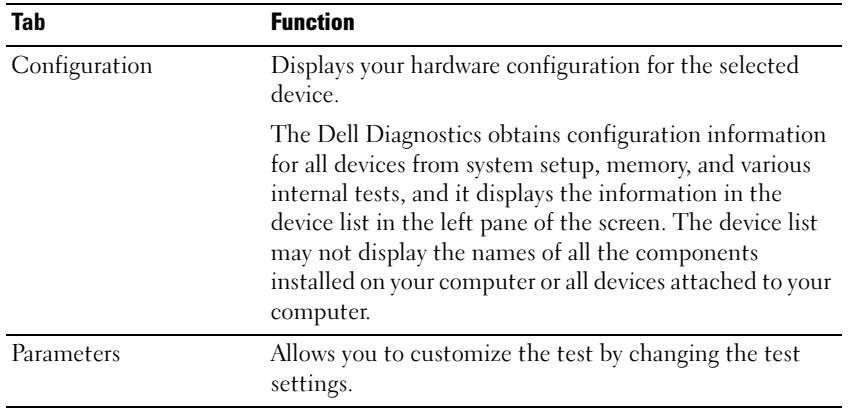

- 4 When the tests are completed, if you are running the Dell Diagnostics from the Drivers and Utilities CD, remove the CD.
- 5 When the tests are complete, close Close the test screen to return to the Main Menu screen. To exit the Dell Diagnostics and restart the computer, close the Main Menu screen.

# <span id="page-26-0"></span>Index

## B

battery [charge gauge, 11](#page-10-2) [charging, 13](#page-12-2) [checking the charge, 10](#page-9-2) [health gauge, 12](#page-11-2) [installing, 14](#page-13-2) [low-battery warning, 12](#page-11-3) [performance, 9](#page-8-1) [power meter, 11](#page-10-3) [removing, 13](#page-12-3) [storing, 14](#page-13-3)

## C

CD [operating system, 7](#page-6-0) computer [crashes, 20-](#page-19-1)[21](#page-20-0) [slow performance, 22](#page-21-1) [stops responding, 20](#page-19-1)

### D

Dell [support site, 6](#page-5-1) [Dell Diagnostics, 22](#page-21-2) [Dell Premier Support](#page-4-2)  [website, 5-](#page-4-2)[6](#page-5-2)

diagnostics [Dell, 22](#page-21-2) [Drivers and Utilities CD, 5](#page-4-3) documentation [device, 5](#page-4-3) [online, 6](#page-5-1) [ResourceCD, 5](#page-4-3) [System Information Guide, 5](#page-4-4) [User's Guide, 5](#page-4-5) drivers [ResourceCD, 5](#page-4-3) [Drivers and Utilities CD, 5](#page-4-3)

### H

hardware [Dell Diagnostics, 22](#page-21-2) [Help and Support Center, 7](#page-6-1)

### L

labels [Microsoft Windows, 6](#page-5-3) [Service Tag, 6](#page-5-3)

#### M

[Microsoft Windows label, 6](#page-5-3)

### O

Operating System [CD, 7](#page-6-0) [Installation Guide, 7](#page-6-0) [Operating System CD, 7](#page-6-0)

### P

problems [blue screen, 21](#page-20-0) [computer crashes, 20-](#page-19-1)[21](#page-20-0) [computer does not start up, 20](#page-19-2) [computer stops responding, 20](#page-19-1) [Dell Diagnostics, 22](#page-21-2) [lockups, 20](#page-19-3) [program crashes, 20](#page-19-4) [program stops responding, 20](#page-19-5) [programs and Windows](#page-20-1)  compatibility, 21 slow computer [performance, 22](#page-21-1) [software, 20-](#page-19-3)[21](#page-20-1) [spyware, 22](#page-21-1)

### R

reinstalling [Drivers and Utilties CD, 5](#page-4-3) [ResourceCD, 5](#page-4-3) ResourceCD [Dell Diagnostics, 22](#page-21-2)

# S

[safety instructions, 5](#page-4-4) [Service Tag, 6](#page-5-3) software [problems, 21](#page-20-1) [spyware, 22](#page-21-1) system views [bottom, 19](#page-18-3) [right side, 17](#page-16-1)

# T

troubleshooting [Dell Diagnostics, 22](#page-21-2) [Help and Support Center, 7](#page-6-1)

# U

[User's Guide, 5](#page-4-5)

## W

[warranty, 5](#page-4-4) Windows XP [Help and Support Center, 7](#page-6-1) [Program Compatibility](#page-20-1)  Wizard, 21

### wizards

[Program Compatibility](#page-20-1)  [Wizard, 21](#page-20-1)

Dell Precision<sup>™</sup> Mobil arbejdsstation M20

Hurtig Referenceguide

www.dell.com | support.dell.com

# Bemærkninger, meddelelser og advarsler

**BEMÆRK:** En BEMÆRKNING angiver vigtige oplysninger, som du kan bruge for at udnytte computeren optimalt.

MEDDELELSE: En MEDDELELSE angiver enten en mulig beskadigelse af hardware eller tab af data og oplyser dig om, hvordan du kan undgå dette problem.

ADVARSEL: En ADVARSEL angiver mulig tingskade, legemsbeskadigelse eller død.

# Forkortelser og akronymer

For en komplet liste over forkortelser og akronymer, henvises til din online Brugerhåndbog. For adgang til Brugerhåndbogen, (afhængigt af operativsystemet), enten dobbeltklik på ikonen Brugerhåndbog på skrivebordet eller klik på Start-knappen, klik på Help and Support Center (Supportcenter) og klik derefter på User and system guides (Brugerhåndbog og systemvejledninger).

 Hvis du købte en Dell™ Series computer, er eventuelle referencer i dette dokument til Microsoft ® Windows® operativsystemerne ikke gældende.

**BEMÆRK:** Visse funktioner er muligvis ikke tilgængelig på din computer eller i visse lande.

**Oplysningerne i dette dokument kan ændres uden varsel. © 2004 Dell Inc. Alle rettigheder forbeholdes.**

\_\_\_\_\_\_\_\_\_\_\_\_\_\_\_\_\_\_\_\_

Enhver form for gengivelse uden skriftlig tilladelse fra Dell Inc. er strengt forbudt.

Anvendte varemærker i denne tekst: *Dell*, *DELL* logoet og*Dell Precision* er varemærker, som tilhører Dell Inc.; *Intel* og*Pentium* er registrerede varemærker, som tilhører Intel Corporation; *Microsoft* og *Windows* er registrerede varemærker, som tilhører Microsoft Corporation.

Andre varemærker og firmanavne kan være brugt i dette dokument til at henvise til enten de fysiske eller juridiske personer, som gør krav på mærkerne og navnene, eller til deres produkter. Dell Inc. fraskriver sig enhver tingslig rettighed, for så vidt angår varemærker og firmanavne, som ikke er deres egne.

# Indholdsfortegnelse

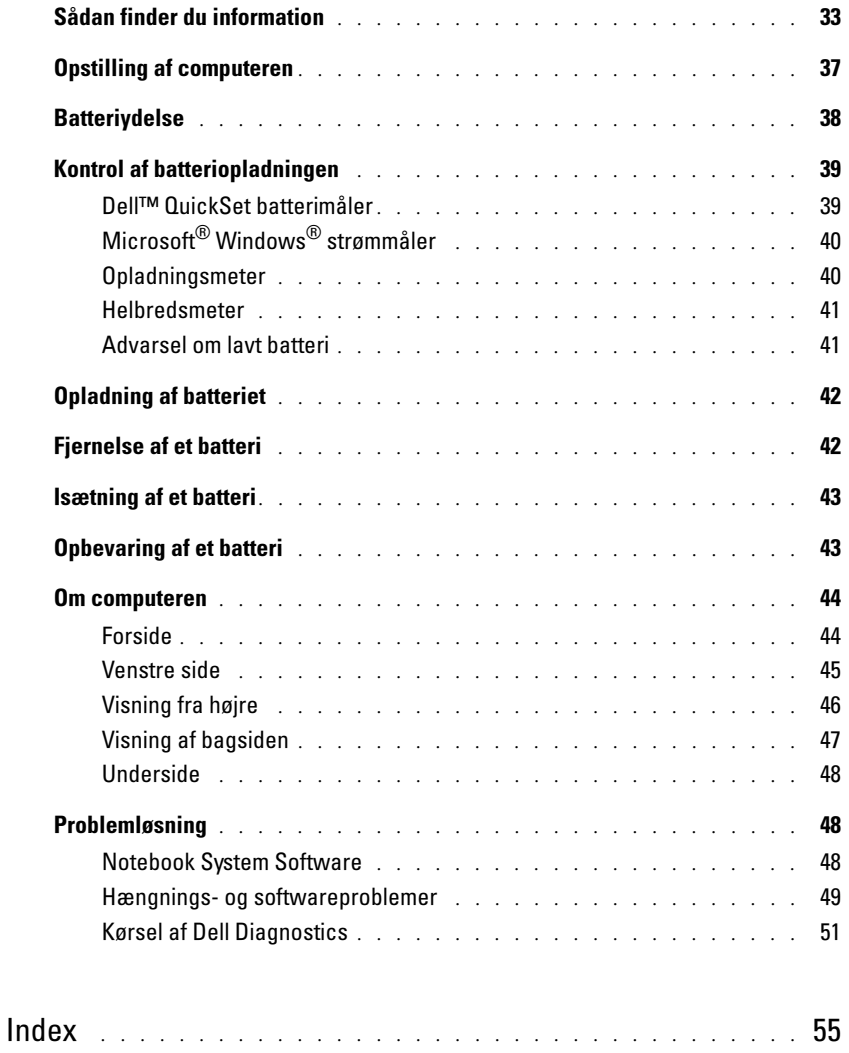

# <span id="page-32-0"></span>Sådan finder du information

**BEMÆRK:** Visse egenskaber er muligvis ikke tilgængelig i visse lande

K. **BEMÆRK:** Yderligere information kan blive sendt med computeren.

#### Hvad søger du efter? The state of the state of the Find det her

- Et diagnosticeringsprogram til computeren
- Drivere til computeren
- Dokumentation til computeren
- Dokumentationen til enheden
- Notebook System Software (NSS)

<span id="page-32-1"></span>Drivers and Utilities CD (også kaldet ResourceCD)

Dokumentationen og driverne er allerede installeret på computeren. Du kan bruge cd'en til at geninstallere drivere, køre Dell Diagnostics (Dell Diagnosticering) eller få adgang til dokumentationen.

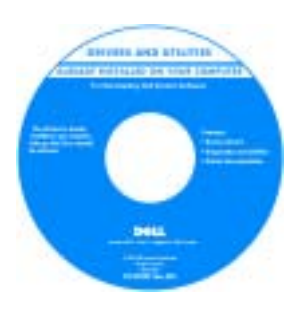

På cd'en kan der være readme-filer (Vigtigtfiler), som indeholder sidste øjebliksopdateringer om tekniske ændringer eller avanceret teknisk referencemateriale til teknikere eller erfarne brugere.

BEMÆRK: Drivere og dokumentationsopdateringer kan findes på support.dell.com.

**BEMÆRK:** Cd'en *Drivers and Utilities* (Drivere og hjælpeværktøjer) er ekstraudstyr og leveres muligvis ikke med computeren.

- Garantioplysninger
- Betingelser og vilkår (kun USA)
- Sikkerhedsinstruktioner
- Kontrolinformation
- Ergonomi-information
- Licensaftale for slutbrugere

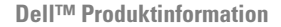

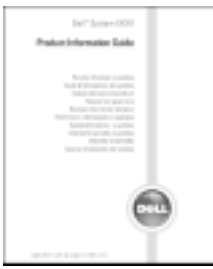

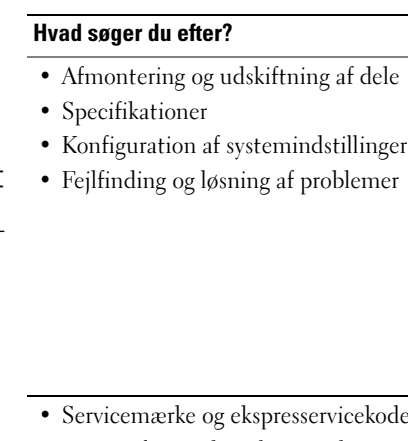

ervicekode • Microsoft Windows licensetiket

Servicemærke og Microsoft Windows-licens

User's Guide (Brugerhåndbog) er kan også findes på

Microsoft® Windows® XP Help and Support Center

1 Klik på knappen Start (Start) og klik på Help and

2 Klik på User and system guides (Brugerhåndbog og systeminformation) og klik på User's guides

User's Guide (Brugerhåndbog)

Find det her

(Hjælpe- og supportcenter)

(Brugerhåndbøger).

ekstr[a](#page-32-1) Drivers and Utilities CD.

Support (Hjælp og support).

Disse etiketter er placeret i bunden af computeren.

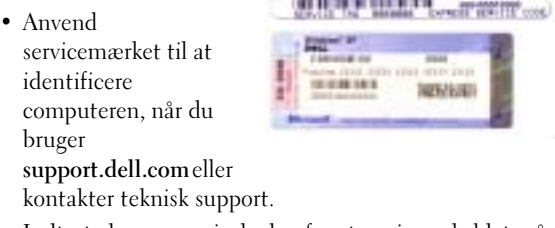

• Indtast ekspressservicekoden for at anvise opkaldet, når du kontakter teknisk support.

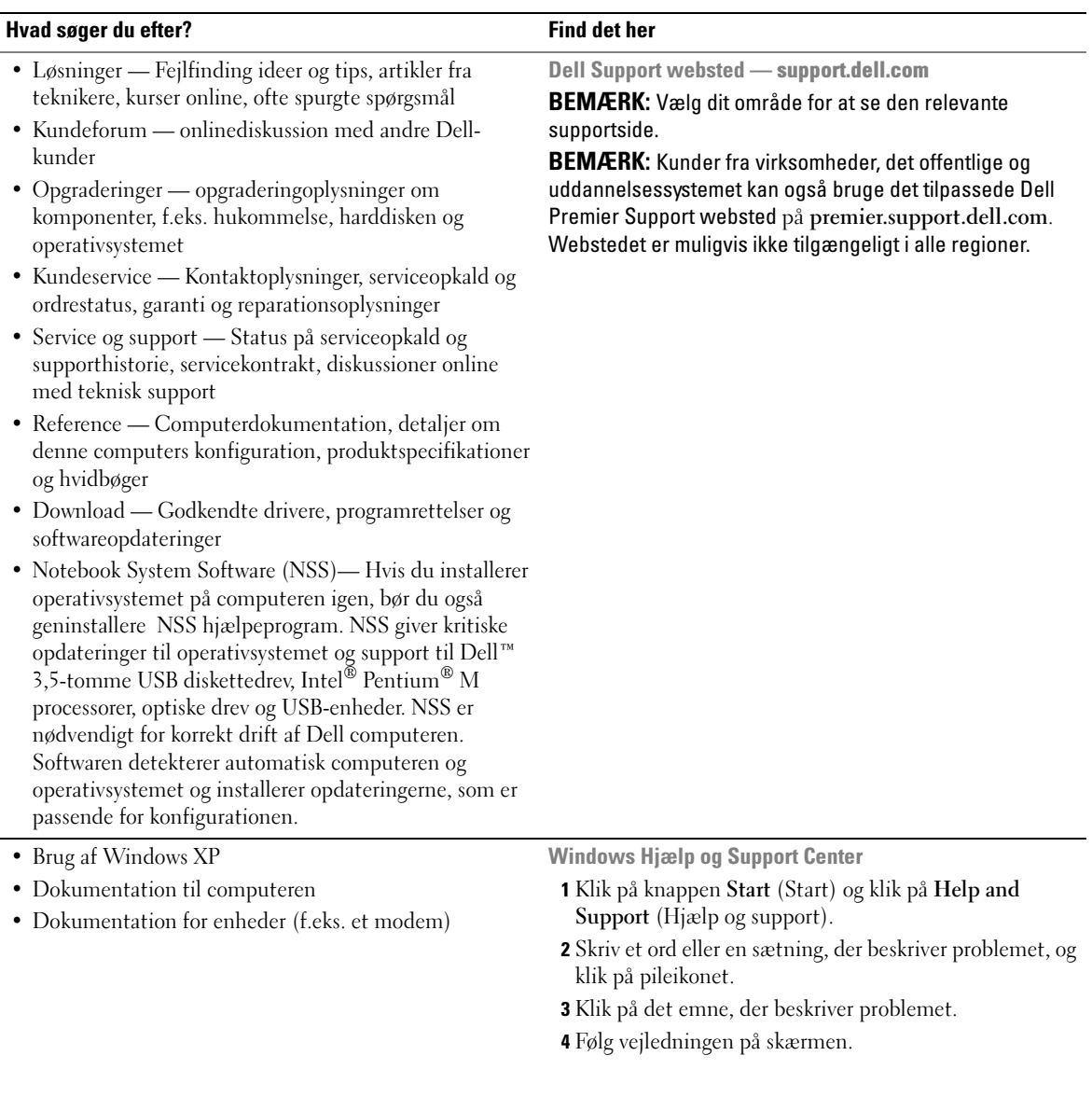

#### Hvad søger du efter? The state of the state of the Find det her

• Geninstallation af operativsystemet Cd'en Operating System (operativsystem)

Operativsystemet er allerede installeret på computeren. Hvis operativsystemet skal installeres igen, anvendes cd'en Operating System (Operativsystem). Se Brugerhåndbogen for instruktioner.

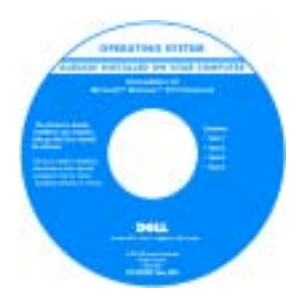

Efter du installerer operativsystemet igen, skal du bruge cd'en [Drivers and Utilities](#page-32-1) (Drivere og hjælpeværktøjer) for at geninstallere driverne til de enheder, der blev leveret sammen med computeren.

Operativsystemets produktnøgleetikette.

BEMÆRK: Farven på din cd kan variere, afhængig af det operativsystem, som du bestilte.

BEMÆRK: Cd'en Operating System (operativsystem) er ekstra og vil måske ikke være afsendt sammen med alle computere.
# Opstilling af computeren

## $\bigwedge$  ADVARSEL: Før udførelse af nogle af procedurerne i dette afsnit, skal sikkerhedsinstruktionerne i Produktinformationsguiden følges.

- 1 Åbn æsken med tilbehør, og tag delene ud.
- 2 Tag de dele fra, som du skal bruge, når du opstiller computeren.

Æsken med tilbehør indeholder også brugerdokumentation, programmer og ekstra hardware (f.eks. PC Cards, drev eller batterier), som du har bestilt.

3 Tilslut vekselstrømsadapteren til vekselstrømsadapterstikket på computeren og til stikkontakten.

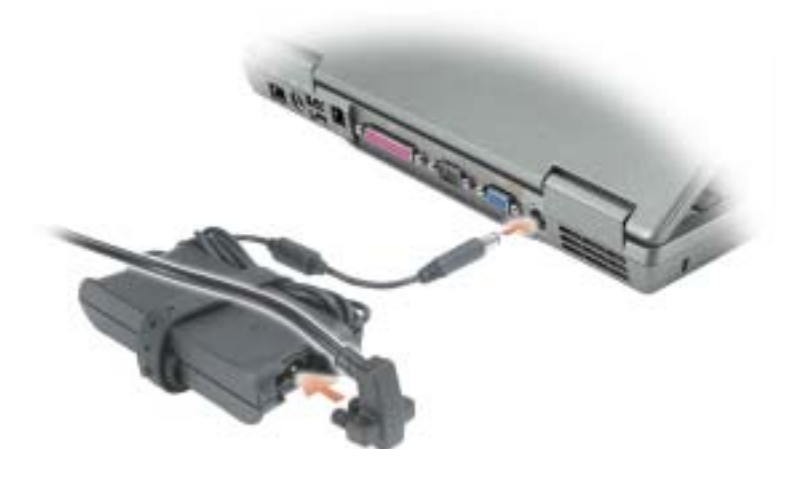

4 Tænd for computerskærmen, og tryk på tænd/sluk-knappen for at tænde computeren.

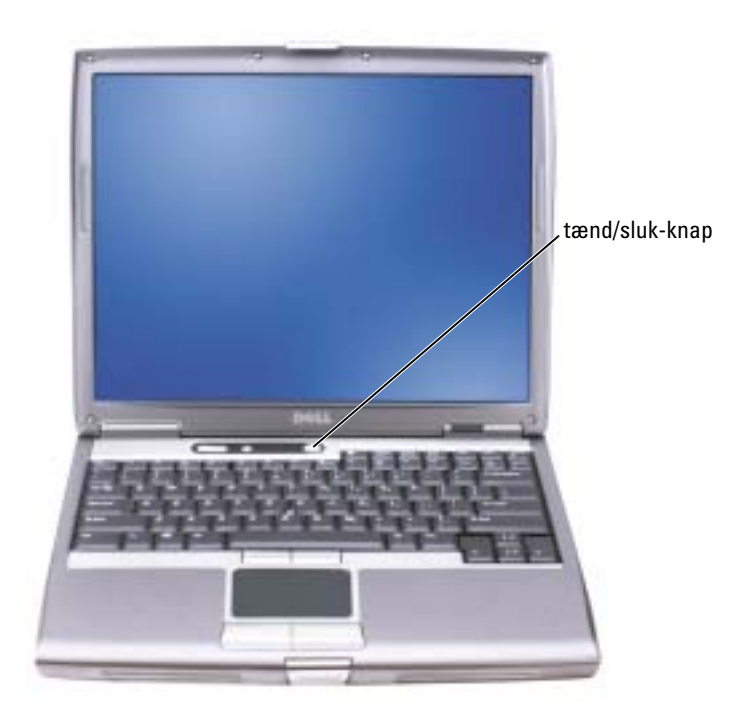

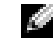

<span id="page-37-0"></span>**BEMÆRK:** Tilslut ikke computeren til dockingenheden, før computeren er blevet slukket og lukket ned mindst en gang.

# **Batteriydelse**

AN ADVARSEL: Før udførelse af nogle af procedurerne i dette afsnit, skal sikkerhedsinstruktionerne i Produktinformationsguiden følges.

**BEMÆRK:** Batterier til bærbare computere er kun dækket under den indledende 1-årige periode af computerens begrænsede garanti. For mere information om Dell garantien for computeren, se Produktinformationsquiden eller garantidokumentet på et stykke separat papir, som blev sendt med computeren.

For optimal computerpræstation og til at hjælpe med beholde BIOS-indstillinger, brug Dell™ bærbar computeren med det primære batteri installeret på alle tidspunkter. Brug et batteri til at bruge computeren, når den ikke er sluttet til en stikkontakt. Et batteri følger med som standard udstyr i batteribåsen.

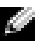

**BEMÆRK:** Batteriets driftstid (den tid et batteri kan holde en opladning) formindskes med tiden. Afhængigt af hvor ofte batteriet anvendes, og tilstandene, det bliver anvendt under, kan det være nødvendigt at købe et nyt batteri i løbet af computerens levetid.

Batteriets driftstid varierer afhængigt af driftstilstandene. Du kan installere et ekstra andet batteri i modulbåsen, hvilket vil øge driftstiden betragteligt. For mere information om det andet batteri henvises til User's Guide(Brugerhåndbogen).

Driftstid reduceres betragteligt, når du udfører funktioner inkl., men ikke begrænset til, følgende:

- Brug af optiske drev, som f.eks. dvd- og cd-drev
- Brug af trådløse kommunikationsenheder, pc-kort eller USB-enheder
- Brug af displayindstillinger med høj lysstyrke, 3D-screensavers eller andre strømslugende programmer, som f.eks. 3D-spil
- Når computeren køres i maksimum ydelsestilstand

BEMÆRK: Det anbefales, at computeren tilsluttes en stikkontakt, når der skrives til en cd eller dvd.

Du kan [kontrollere batteriets opladning, før du sætter batteriet i computeren. Du kan også indstille](#page-42-0)  [strømstyringsoptionerne for at gøre dig opmærksom, når](#page-42-0) [batteriopladningen er lav.](#page-40-0)

ADVARSEL: Brug af et inkompatibelt batteri kan øge risikoen for brand eller eksplosion. Udskift kun batteriet med et kompatibelt batteri, som er købt fra Dell. Lithium-ion-batteriet er beregnet til at fungere med Dell computeren. Brug ikke et batteri fra andre computere med denne computer.

ADVARSEL: Batterier bør ikke bortskaffes sammen med køkkenaffald. Når batteriet ikke holder en opladning mere, kontaktes det lokale renovationsfirma med henblik på råd vedr. bortskaffelse af et lithium-ion batteri. Se "Bortskaffelse af batteri" i Produktinformationsvejledning.

ADVARSEL: Misbrug af batteriet kan øge risikoen for brand eller kemisk forbrænding. Batteriet må ikke punkteres, forbrændes, adskilles eller udsættes for temperaturer over 65°C. Batteriet opbevares utilgængeligt for børn. Håndter et beskadiget eller utæt batteri med stor forsigtighed. Beskadigede batterier kan lække og medføre personskade eller skade på udstyret.

# <span id="page-38-0"></span>Kontrol af batteriopladningen

Dell QuickSet batterimåleren, vinduet Microsoft® Windows® strømmåler og ikon, batteriopladningsmåleren og helbredsmåler, og advarslen om lavt batteri giver oplysninger om batteriopladningen.

For mere information om kontrol af opladningen på det andet batteri, henvises til User's Guide (Brugerhåndbog).

## Dell™ QuickSet batterimåler

Hvis Dell QuickSet er installeret, tryk på <Fn><F8> for at vise QuickSet batterimåleren.

Vinduet batterimåler viser status, opladningsniveau samt opladningstid for batteriet i computeren.

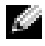

**BEMÆRK:** Du kan bruge tildockingsenheden til at oplade et computerbatteri. Et batteri i en tildockingsenhed driver imidlertid ikke tildockingsenheden eller computeren.

Desuden, når computeren er tilsluttet en tildockingsenhed (tildocket), inkluderer vinduet Batterimåler et faneblad Tildockingsbatteri, som viser opladningsniveauet og den aktuelle status for tildockingenhedens batteri.

Følgende ikoner vises i vinduet Batterimåler:

- Computeren eller tildockingenheden kører på batteri. H • Batteriet aflader eller hviler. • Computeren eller tildockingenheden er tilsluttet en stikkontakt og kører på ៉ AC-netstrøm. • Batteriet lader. 91
	- Computeren eller tildockingenheden er tilsluttet en stikkontakt og kører på AC-netstrøm.
		- Batteriet aflader, hviler eller lader.

For mere information om QuickSet, højreklik på ikonen **i proceslinjen Help** (Hjælp).

## <span id="page-39-1"></span>Microsoft® Windows® strømmåler

Windows strømmåler angiver den resterende batteriopladning. For at kontrollere strømmåleren, dobbeltklik på ikonen på proceslinjen. For mere information om fanebladet Strømmåler henvises til User's Guide (Brugerhåndbogen).

Hvis computeren er tilsluttet en stikkontakt, vises en  $\mathbb{I}_{\mathbb{R}^n}$  ikon.

## <span id="page-39-0"></span>Opladningsmeter

Før du sætter et batteri i, tryk på statusknappen på batteriets opladningsmeter for at tænde for lamperne til opladningsniveauet. Hver lampe repræsenterer ca. 20 procent af den totale [batteriopladning. Hvis batteriet f.eks. har 80 procent tilbage af sin opladning, er fire lamper tændt.](#page-42-0)  [Hvis ingen lamper er tændt, har batteriet ingen opladning.](#page-42-0)

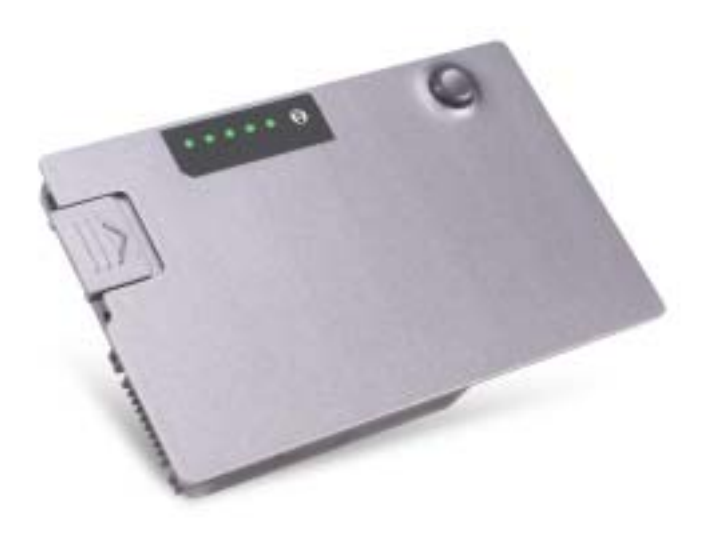

#### <span id="page-40-2"></span>Helbredsmeter

Batteriets driftstid afgøres hovedsagligt af det antal gange det oplades. Efter hundrevis af opladnings- og afladningscykler, mister batterier en vis opladningskapacitet eller helbred. For at kontrollere batteriets helbred, tryk og hold på statusknappen på batteriets opladningsmeter i mindst 3 sekunder. Hvis ingen lamper kommer frem, er batteriet i god tilstand og der er mere end 80 procent af den originale opladningskapacitet tilbage. Hver lampe repræsenterer trinvis degradering. Hvis fem lamper vises, er der mindre end 60 procent af opladningskapaciteten tilbage, og du bør overveje at udskifte batteriet. Se Brugerhåndbogen for mere information om batteriets driftstid.

#### <span id="page-40-1"></span><span id="page-40-0"></span>Advarsel om lavt batteri

MEDDELELSE: For at undgå at tabe eller få korrupt data, skal arbejde gemmes øjeblikkeligt efter en advarsel om lavt batteri. Tilslut derefter computeren til en stikkontakt eller sæt et andet batteri i modulbåsen. Hvis batteriet løber totalt tørt, starter hviletilstand automatisk.

Et pop-up-vindue advarer dig, når batteriopladningen er ca. 90 procent opbrugt. For mere information om alarmer om lavt batteri, henvises til Brugerhåndbogen.

En advarsel om lavt batteri forekommer, når batteriopladningen er ca. 90 procent opbrugt. Computeren bipper en gang, hvilket angiver, at der er minimal batteri-driftstid tilbage. I det tidsrum bipper højttaleren med mellemrum. Hvis der er to sat to batterier i, betyder advarslen om lavt batteri, at den samlede opladning af begge batterier er ca. 90 procent opbrugt. Computeren går i hviletilstand, når batteriopladningen er på et kritisk lavt niveau. For mere information om alarmer om lavt batteri, henvises til Brugerhåndbogen.

# <span id="page-41-1"></span>Opladning af batteriet

**BEMÆRK:** AC-adapteren oplader et helt afladt batteri på ca. 1 time, når computeren er slukket. Opladningstiden er længere med computeren tændt. Du kan efterlade batteriet i computeren så længe, du vil. Batteriets interne kredsløb forhindrer batteriet i at overoplade.

Når du slutter computeren til en stikkontakt, eller installerer et batteri, mens computeren er tilsluttet en stikkontakt, kontrollerer computeren batteriopladningen og temperaturen. ACadapteren oplader om nødvendigt batteriet og vedligeholder batteriopladningen.

Hvis batteriet er varmt fra brug i computeren eller fra at være i varme omgivelser, vil det muligvis ikke oplade, når du slutter computeren til en stikkontakt.

Batteriet er for varmt til at begynde opladning, hvis  $[\bar{f}]$  lampen blinker skiftevis grøn og orange. Afbryd computeren fra stikkontakten og lad computeren og batteriet køle ned til stuetemperatur. Tilslut derefter computeren til en stikkontakt for at fortsætte opladning.

<span id="page-41-0"></span>For mere information om problemløsning med et batteri, henvises til Brugerhåndbogen.

# Fjernelse af et batteri

#### ADVARSEL: Inden du udfører disse procedurer, skal du tage modemkablet ud af telefonstikket i væggen.

For information om fjernelse af det andet batteri, henvises til Brugerhåndbogen.

MEDDELELSE: Hvis du vælger at udskifte batteriet, mens computeren er i standbytilstand, har du op til 1 minut til at udskifte batteriet i, før computeren slukkes, og du mister ikke-gemte data.

- 1 Kontroller, at computeren er slukket, afbrudt i strømstyringstilstand eller tilsluttet til en stikkontakt.
- 2 Hvis computeren er tilsluttet til en dockingenhed, skal du tage den ud af enheden. Se den dokumentation, der fulgte med dockingstationen, hvis du ønsker yderligere oplysninger.
- 3 Glid og hold frigørelseshåndtaget til batteribåsen (eller modulbåsen) på undersiden af computeren og tag derefter batteriet ud af båsen.

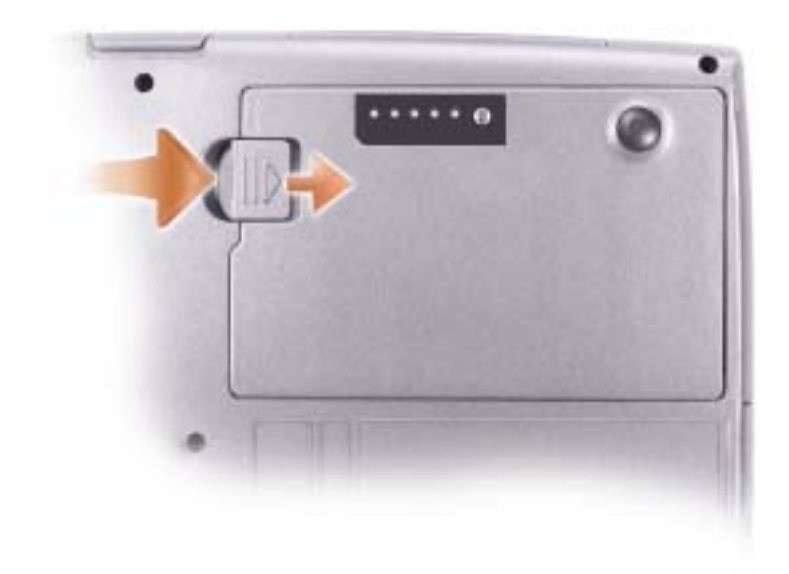

# <span id="page-42-1"></span><span id="page-42-0"></span>Isætning af et batteri

Skub batteriet ind i båsen, til låsehåndtaget klikker. For information om installation af det andet batteri, henvises til Brugerhåndbogen.

# <span id="page-42-2"></span>Opbevaring af et batteri

Fjern batteriet, når du opbevarer computeren i længere tid. Et batteri aflader under længere opbevaringstid. Efter en længere opbevaringsperiode skal batteriet oplades helt, før det bruges.

# Om computeren

## Forside

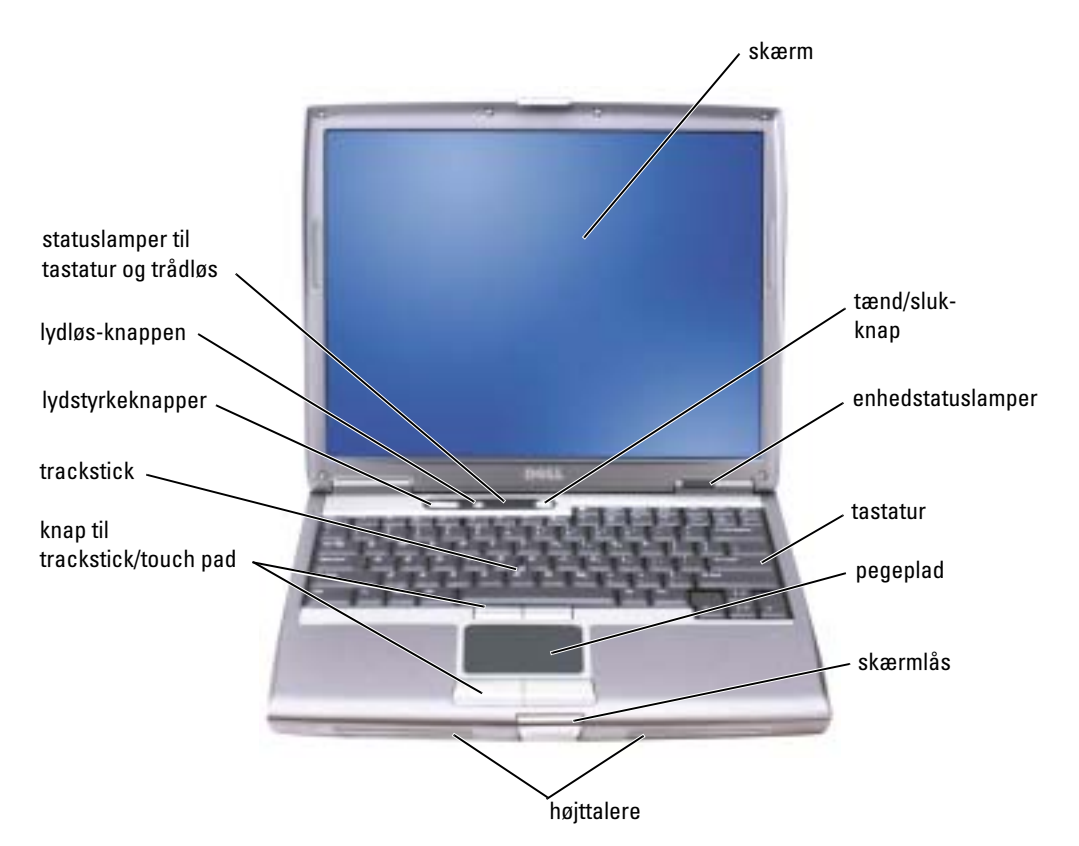

### Venstre side

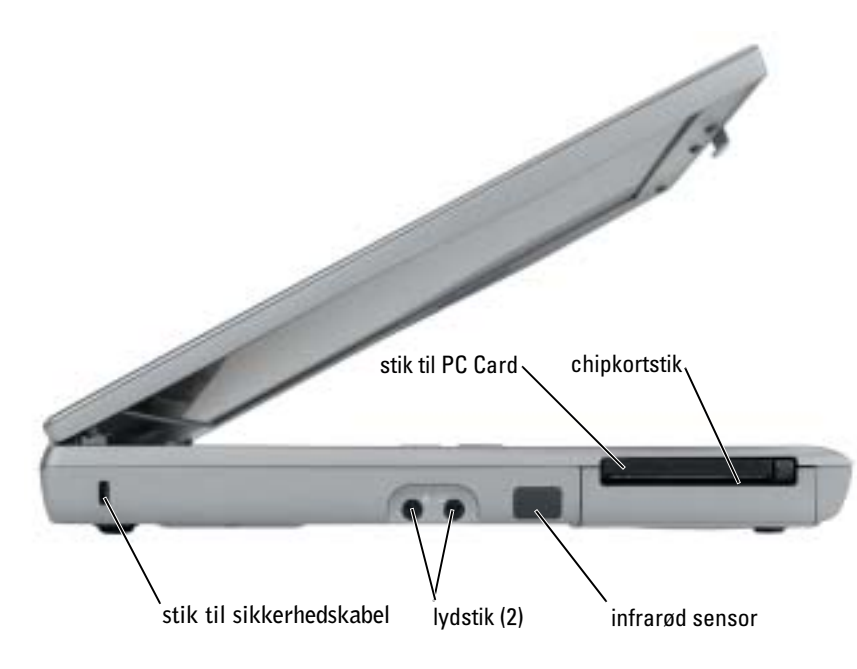

<span id="page-45-0"></span>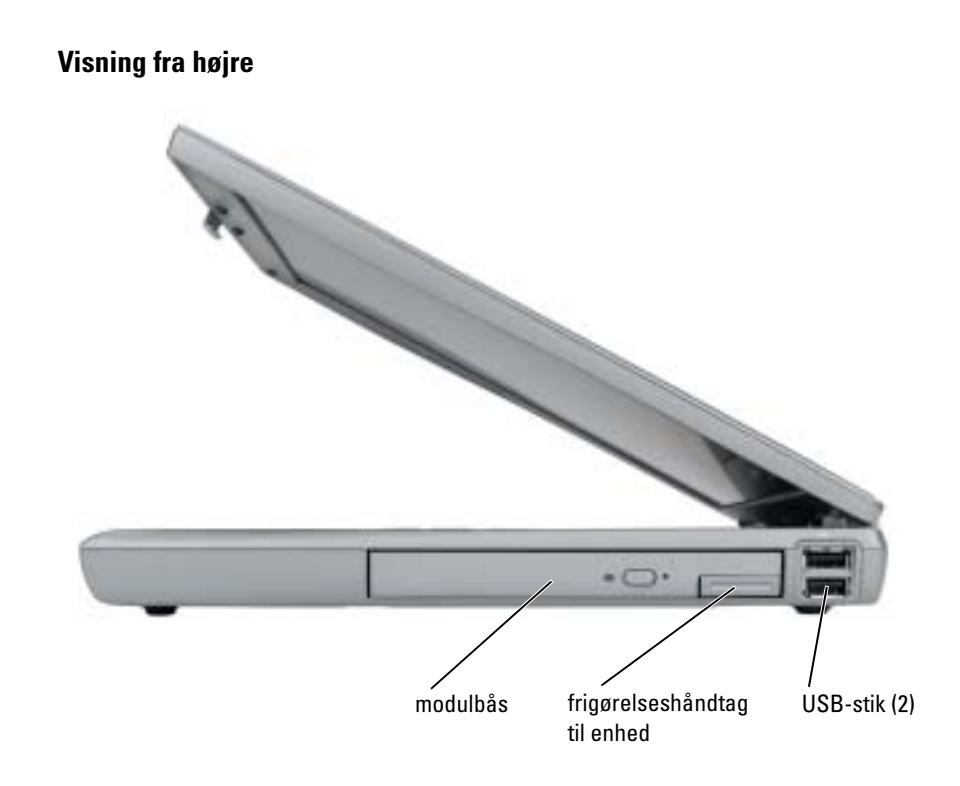

#### Visning af bagsiden

ADVARSEL: Undgå at blokere, skubbe genstande ind i eller lade støv samle sig i ventilationshullerne. Opbevar ikke computeren et sted med lav-luftgennemstrømning, f.eks. en lukket mappe eller taske, når den er tændt. Dette kan beskadige computeren eller forårsage brand.

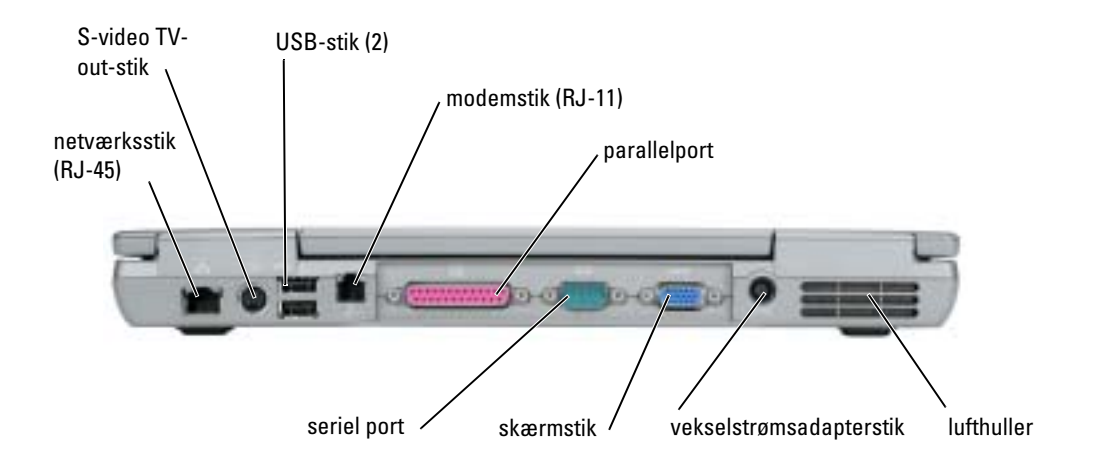

#### <span id="page-47-0"></span>Underside

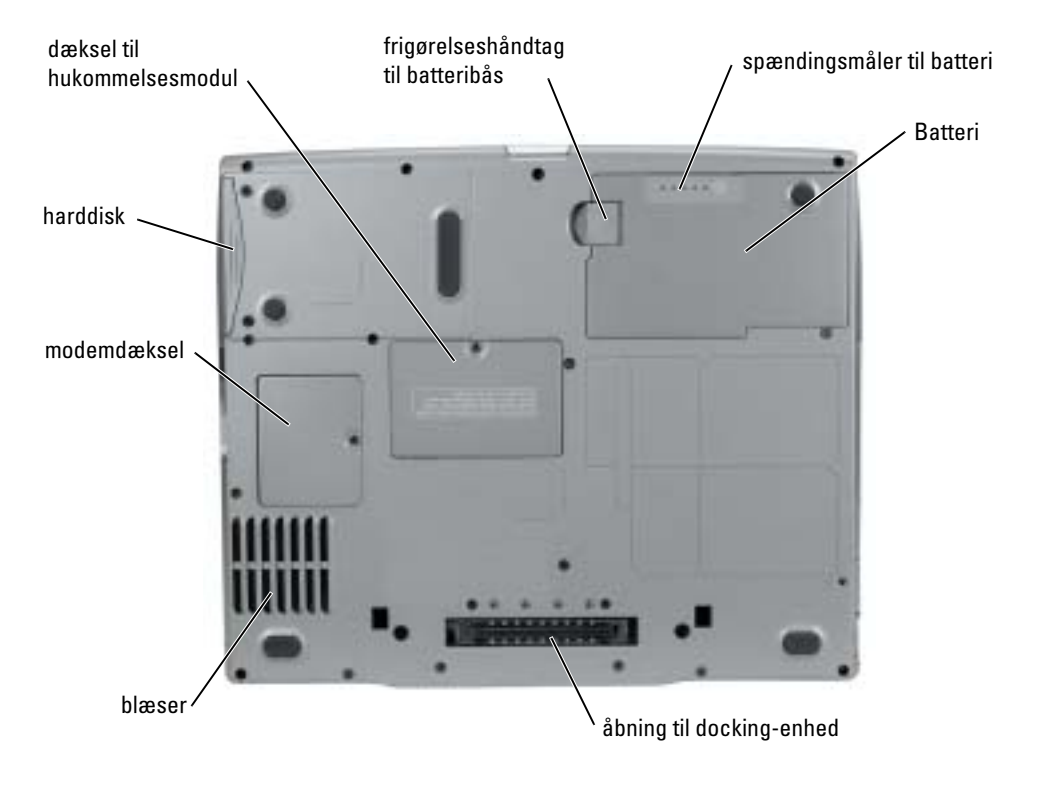

## Problemløsning

#### Notebook System Software

Notebook System Software (NSS) er et hjælpeprogram, som yder kritiske opdateringer til operativsystemet. Installér NSS-programmet for at få support til Dell 3,5-tomme USB diskettedrev, Intel® Pentium® M processorer, optiske drev og USB-enheder. NSS er nødvendig for korrekt drift af Dell bærbar computer.

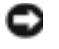

MEDDELELSE: NSS er kritisk for korrekt drift af USB-enheder, deriblandt Dell D/Bay, D/Dock, D/Port og D/View-enheder.

#### <span id="page-48-2"></span>Hængnings- og softwareproblemer

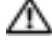

ADVARSEL: Før udførelse af nogle af procedurerne i dette afsnit, skal sikkerhedsinstruktionerne i Produktinformationsguiden følges.

#### <span id="page-48-1"></span>Computeren starter ikke op

#### SØRG FOR AT AC-ADAPTEREN ER FORSVARLIGT SAT I COMPUTEREN OG I STIKKONTAKTEN

#### Computeren reagerer ikke

<span id="page-48-0"></span>**MEDDELELSE:** Du kan miste data, hvis du ikke kan udføre en nedlukning af operativsystemet.

SLUK FOR COMPUTEREN — Hvis du ikke får en reaktion ved at trykke på en tast på tastaturet eller flytte musen, tryk og hold på strømknappen i mindst 8 til 10 sekunder, til computeren slukker. Genstart derefter computeren.

#### <span id="page-48-4"></span>Et program reagerer ikke

#### AFSLUT PROGRAMMET —

1 Tryk på<Ctrl><Shift><Esc> på samme tid.

- 2 Klik på Programmer.
- 3 Klik på programmet, som ikke længere reagerer.
- <span id="page-48-3"></span>4 Klik på Afslut proces.

#### Et program går ned gentagne gange

**BEMÆRK:** Software inkluderer som regel installationsinstruktioner i dokumentationen eller på en diskette eller cd.

KONTROLLÉR SOFTWAREDOKUMENTATIONEN — Afinstallér og geninstallér om nødvendigt programmet.

#### Et program er beregnet til en tidligere version af Windows operativsystemet

#### <span id="page-49-1"></span>HVIS DU BRUGER WINDOWS XP, KØR PROGRAMKOMPATIBILITETSGUIDEN —

Programkompatibilitetsguiden konfigurerer et program, så det kører i et miljø, der er lig med ikke-Windows XP operativsystemmiljøer.

- 1 Klik på knappen Start, peg på All Programs (Alle programmer)→ Accessories (Tilbehør) og klik derefter på Program Compatibility Wizard (Programkompatibilitetsguiden).
- 2 På velkomstskærmen, klik på Next (Næste).
- <span id="page-49-0"></span>3 Følg vejledningen på skærmen.

#### En hel blå skærm kommer frem

SLUK FOR COMPUTEREN — Hvis du ikke får en reaktion ved at trykke på en tast på tastaturet eller flytte musen, tryk og hold på strømknappen i mindst 8 til 10 sekunder, til computeren slukker. Genstart derefter computeren.

#### Andre softwareproblemer

#### KONTROLLÉR SOFTWAREDOKUMENTATIONEN ELLER KONTAKT SOFTWAREPRODUCENTEN FOR INFORMATION OM FEJLFINDING —

- Sørg for at programmet er kompatibelt med operativsystemet, som er installeret på computeren.
- Sørg for at computeren overholder minimum hardwarekravene, som er nødvendige til at køre softwaren. Se softwaredokumentationen for information.
- Sørg for at programmet er installeret og konfigureret korrekt.
- Kontrollér at enhedsdrivere ikke er i konflikt med programmet.
- Afinstallér og geninstallér om nødvendigt programmet.

#### SIKKERHEDSKOPIÉR DINE FILER MED DET SAMME

BRUG ET VIRUSSCANNINGPROGRAM TIL AT KONTROLLERE HARDDISKEN, DISKETTER ELLER CD'ER

#### GEM OG LUK ALLE ÅRNE FILER FILER PROGRAMMER OG LUK COMPUTEREN NED GENNEM Start-MENUEN

<span id="page-50-0"></span>SCAN COMPUTEREN FOR SPYWARE — Hvis du er udsat for langsom computerydelse, og du regelmæssigt modtager pop-up-reklamer eller hvis du har problemer med at få forbindelse til internettet, er computeren muligvis inficeret med spyware. Brug et anti-virusprogram, som inkluderer anti-spyware beskyttelse (programmet kræver muligvis en opgradering) til at scanne computeren og fjerne spyware. For mere information, gå til support.dell.com og søg på nøgleordet spyware.

<span id="page-50-1"></span>KØR DELL DIAGNOSTICS FRA CD'EN DRIVERS AND UTILITIES — Hvis alle tests lykkedes, er fejltilstanden relateret til et softwareproblem.

#### Kørsel af Dell Diagnostics

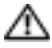

 $\triangle$  ADVARSEL: Før udførelse af nogle af procedurerne i dette afsnit, skal sikkerhedsinstruktionerne i Produktinformationsguiden følges.

#### Hvornår Dell Diagnostics (Dell diagnosticering) skal anvendes

Hvis du kommer ud for problemer med computeren, skal du udføre procedurerne i "Solving Problems" (Problemløsning) og køre Dell Diagnostics (Dell Diagnosticering), før du kontakter Dell for teknisk assistance.

Det anbefales at udskrive disse procedurer, før du begynder.

#### MEDDELELSE: Dell Diagnostics (Dell diagnosticering) fungerer kun på Dell™-computere.

Gå i systemets opsætning, gennemse informationen om computerens konfiguration og sørg for, at enheden, som du vil teste, vises i systemets opsætning og er aktiv.

Start Dell Diagnostics fra enten harddisken eller fra cd'en Drivers and Utilities (også kaldet ResourceCD).

#### Start af Dell Diagnostics (Dell diagnosticering) fra harddisken

Dell Diagnostics (Dell Diagnosticering) findes på en skjult partition med diagnosticeringsværktøjer på harddisken.

BEMÆRK: Hvis computeren ikke kan vise et skærmbillede, henvises til afsnittet "Sådan kontaktes Dell" i din online Brugervejledning.

- 1 Luk computeren. Tænd (eller genstart) din computer.
- 2 Hvis computeren er tilsluttet til en dockingenhed, skal du tage den ud af enheden. Se den dokumentation, der fulgte med dockingstationen, hvis du ønsker yderligere oplysninger.
- 3 Tilslut computeren til en stikkontakt.
- 4 Tænd computeren. Når DELL<sup>™</sup>-logoet vises, skal du trykke på  $\langle$ F12> med det samme.

**BEMÆRK:** Hvis du ikke trykker på <F12> hurtigt nok og Windows-logoet vises, vent da på at computeren er færdig med at genstarte og luk den da ned og genstart computeren igen.

- a da c BEMÆRK: Hvis du ikke kan se noget på skærmen, kan du holde lyddæmpningsknappen nede og trykke på strømknappen for at starte Dell Diagnostics. Computeren kører automatisk en test af systemet før start.
- **BEMÆRK:** Hvis du ser en meddelelse om, at der ikke blev fundet en partition med diagnosticeringsværktøjet, køres Dell Diagnostics fra cd'en *Drivers and Utilities* (Drivere og hjælpeværktøjer).
- 5 Når startenhedslisten vises, skal du markere Diagnostics (Diagnosticering) og trykke på  $\leq$ Enter $\geq$ .

Computeren kører en vurdering af systemet før start, dvs. en række test af systemkortet, tastaturet, harddisken og skærmen.

- Besvar eventuelle spørgsmål, der stilles under testen.
- Hvis der bliver fundet en fejl, stopper computeren og kommer med en biplyd. For at stoppe vurderingen og genstarte computeren, tryk på <n>. For at fortsætte til den næste test tryk på <y>. For at teste komponenten, som fejlede, igen, tryk på <r>.
- Hvis der registreres fejl under en vurdering af systemet før start, skal du notere fejlkoden/koderne ned og se "Sådan kontaktesDell" i din online Brugervejledning før du fortsætter med Dell Diagnostics.

Hvis testen af systemet før start bliver fuldført uden fejl, modtager du følgende meddelelse: Booting Dell Diagnostic Utility Partition. Press any key to continue. (Start af partition med diagnosticeringsværktøjet Dell Diagnostic. Tryk på en vilkårlig tast for at fortsætte).

6 Tryk på en vilkårlig tast for at starte Dell Diagnostics (Dell Diagnosticering) fra partitionen med diagnosticeringsværktøjet på harddisken.

#### Start af Dell Diagnostics fra cd'en Drivers and Utilities (Drivere og hjælpeværktøjer)

- **EGGE BEMÆRK:** Cd'en *Drivere and Utilities (Drivere og hjælpeværktøjer*) er ekstra og vil måske ikke være afsendt sammen med alle computere. For at starte Dell Diagnostics, se den foregående procedure.
- **1** Indsæt cd'en Drivers and Utilities (Drivere og hjælpeværktøjer).
- <span id="page-51-0"></span>2 Luk computeren og genstart den.
- BEMÆRK: Hvis du ikke trykker på <F12> hurtigt nok og Windows-logoet vises, vent da på at computeren a a shekara er færdig med at genstarte og gentag [trin 2](#page-51-0).
- 3 Når DELL-logoet vises, skal du trykke på <F12> med det samme.
- BEMÆRK: De næste trin ændrer kun boot-sekvensen denne ene gang. Ved den næste opstart, starter computeren op i overensstemmelse med enhederne, som er specificeret i systemets opsætning.
- 4 Når listen med boot-enheder vises, fremhæv CD/DVD/CD-RW-drev og tryk på <Enter>.
- 5 Vælg optionen CD/DVD/CD-RW Drive (Cd-/dvd-/cd-rw-drev) fra cd'ens bootmenu.
- 6 Vælg optionen Boot from CD-ROM (Boot fra cd-rom) fra menuen, som vises.
- 7 Skriv 1 for at starte menuen for ResourceCD(Resurse-cd).
- 8 Skriv 2 for at starte Dell Diagnostics (Dell diagnosticering).
- 9 Vælg Run the 32 Bit Dell Diagnostics (Kør 32 bit Dell diagnosticering) fra den nummererede liste. Hvis der er anført flere versioner, vælges versionen, som er passende for computeren.
- 10 Når Dell Diagnostics Main Menu (Hovedmenu for Dell diagnosticering) vises, vælg den test, som du vil køre.

#### Dell Diagnostics Main Menu (Hovedmenu for Dell diagnosticering)

1 Når Dell Diagnostics (Dell Diagnosticering) er indlæst, og skærmbilledet Main Menu> (Hovedmenu) vises, skal du klikke på knappen for den ønskede indstilling.

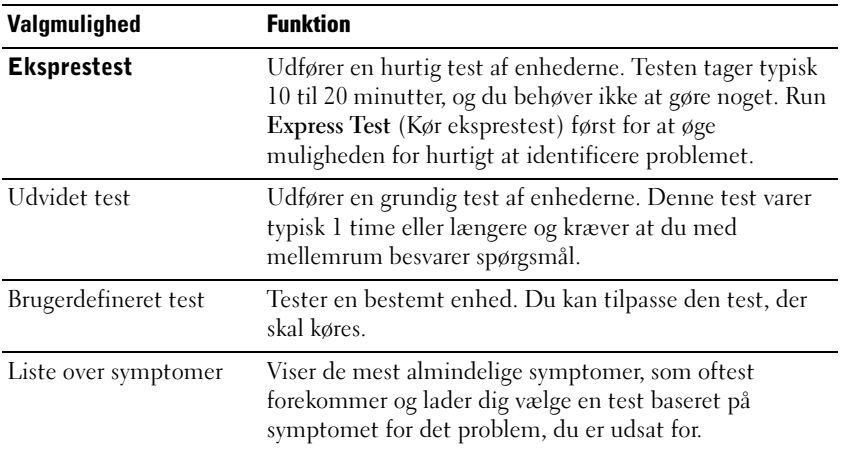

2 Hvis der opdages et problem under en test, vises der en meddelelse med en fejlkode og en beskrivelse af problemet. Skriv fejlkoden og beskrivelsen af problemet ned, og følg vejledningen på skærmen.

Hvis du ikke kan løse fejltilstanden, henvises til afsnittet "Sådan kontaktesDell" i din online Brugervejledning.

- **BEMÆRK:** Servicemærket til computeren findes øverst på hver testskærm. Hvis du kontakter Dell, vil teknisk support bede om servicemærket.
- 3 Hvis du kører en test via indstillingen Custom Test (Brugerdefineret test) eller via Symptom Tree (Liste over symptomer), skal du klikke på det relevante faneblad, som er beskrevet i følgende tabel for at få yderligere oplysninger.

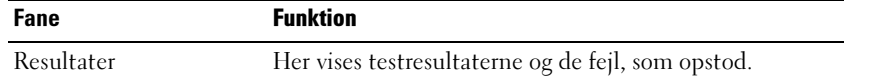

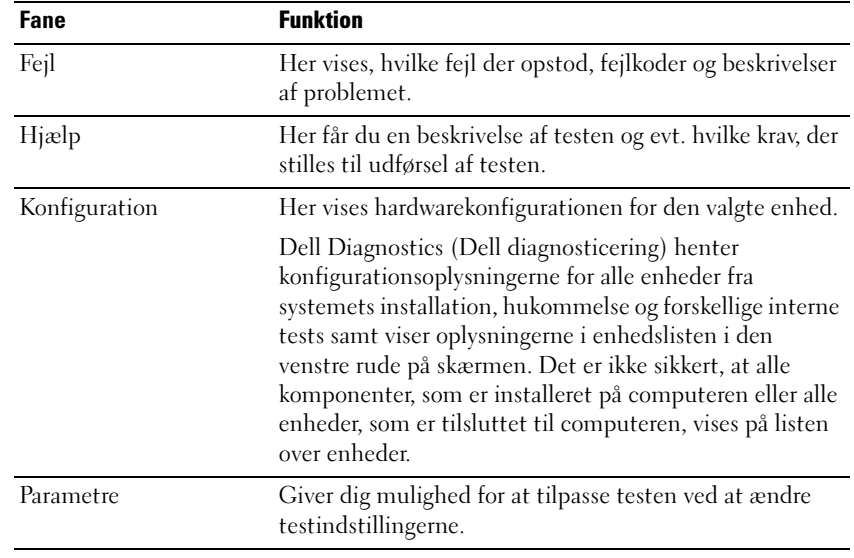

- 4 Når testerne er færdige, fjernes cd'en, hvis du kører Dell Diagnostics fra cd'en Drivers and Utilities.
- 5 Når testerne er færdige, luk testskærmen for at vende tilbage til skærmen Main Menu (Hovedmenu). For at forlade Dell Diagnostics (Dell diagnosticering) og genstarte computeren, luk skærmen Main Menu (Hovedmenu).

# Index

## B

batteri [advarsel om lavt batteri, 41](#page-40-1) [fjernelse, 42](#page-41-0) [helbredsmeter, 41](#page-40-2) [isætning, 43](#page-42-1) [kontrol af opladningen, 39](#page-38-0) [opbevaring, 43](#page-42-2) [opladning, 42](#page-41-1) [opladningsmeter, 40](#page-39-0) [strømmåler, 40](#page-39-1) [ydelse, 38](#page-37-0)

## C

Cd [operativsystem, 36](#page-35-0) [Cd'en Operating System](#page-35-0)  (operativsystem), 36 computer [går ned, 49-](#page-48-0)[50](#page-49-0) [langsom ydelse, 51](#page-50-0) [reagerer ikke, 49](#page-48-0)

## D

Dell [supportside, 35](#page-34-0) [Dell Diagnostics, 51](#page-50-1) [Dell Premier Support](#page-32-0)  Website, 33

[Dell Premier Support](#page-34-1)  websted, 35 diagnosticering [Dell, 51](#page-50-1) diagnostisk [Drivers and Utilities CD, 33](#page-32-1) -dokumentation User's Guide [\(Brugerhåndbog\), 34](#page-33-0) dokumentation [device, 33](#page-32-1) [online, 35](#page-34-0) [ResourceCD, 33](#page-32-1) [Systeminformationsguide, 33](#page-32-2) drivers [ResourceCD, 33](#page-32-1) [Drivers and Utilities CD, 33](#page-32-1)

## E

etiketter [Microsoft Windows, 34](#page-33-1) [servicemærke, 34](#page-33-1)

## F

Fejlfinding [Help og Support Center, 35](#page-34-2) fejlfinding [Dell Diagnostics, 51](#page-50-1)

#### G

geninstallation [Cd'en Drivers and Utilties](#page-32-1)  (Drivere og hjælpeværktøjer), 33 [ResourceCD, 33](#page-32-1) guider [Programkompatibilitetsguide,](#page-49-1) 50

## H

hardware [Dell Diagnostics, 51](#page-50-1) [Hjælp og Support Center, 35](#page-34-2)

## M

[Microsoft Windows-etiket, 34](#page-33-1)

#### O

Operativsystem [cd, 36](#page-35-0) operativsystem [Installation, 36](#page-35-0)

## P

problemer [blå skærm, 50](#page-49-0) [computer går ned, 49-](#page-48-0)[50](#page-49-0) [computeren reagerer ikke, 49](#page-48-0) [computeren starter ikke op, 49](#page-48-1) [Dell Diagnostics, 51](#page-50-1) [hængninger, 49](#page-48-2) [langsom computerydelse, 51](#page-50-0) [program går ned, 49](#page-48-3) [program reagerer ikke, 49](#page-48-4) [programmer og Windows](#page-49-1)  kompatibilitet, 50 [software, 49-](#page-48-2)[50](#page-49-1) [spyware, 51](#page-50-0)

## U

User's Guide [\(Brugerhåndbog\), 34](#page-33-0)

#### W

Windows XP [Hjælp og Support Center, 35](#page-34-2) [Programkompatibilitetsguide,](#page-49-1) [50](#page-49-1)

## R

ResourceCD [Dell Diagnostics, 51](#page-50-1)

## S

[servicemærke, 34](#page-33-1) [sguidegaranti, 33](#page-32-2) [sikkerhedsinstruktioner, 33](#page-32-2) software [problemer, 50](#page-49-1) [spyware, 51](#page-50-0) systemvisninger [bunden, 48](#page-47-0) [højre side, 46](#page-45-0)

 Station de travail mobile Dell Precision<sup>™</sup> M20

# Guide de référence rapide

# Remarques, avis et précautions

**CEMARQUE :** Une REMARQUE fournit des informations importantes qui vous aident à mieux utiliser votre ordinateur.

AVIS : Un AVIS vous avertit d'un risque de dommage matériel ou de perte de données et vous indique comment éviter le problème.

PRÉCAUTION : Une PRÉCAUTION indique un risque potentiel de dommage matériel ou corporel, ou de mort.

# Abréviations et sigles

Pour obtenir une liste complète des abréviations et des sigles, reportez-vous à votre Guide d'utilisation en ligne. Pour accéder au Guide d'utilisation, double-cliquez sur l'icône Guide d'utilisation du bureau, ou encore, selon votre système d'exploitation, sur le bouton Démarrer, Centre d'aide et de support, puis sur User and system guides.

Si vous avez acheté un ordinateur Dell™ Série n, les références du présent document concernant les systèmes d'application Microsoft® Windows® ne sont pas applicables.

**C** REMARQUE : Certaines fonctions ne sont pas nécessairement disponibles sur votre ordinateur ou dans tous les pays.

Octobre 2004 Réf. T7623 Rév. A00

\_\_\_\_\_\_\_\_\_\_\_\_\_\_\_\_\_\_\_\_

**Les informations contenues dans ce document sont sujettes à modification sans préavis. © 2004 Dell Inc. Tous droits réservés.**

La reproduction de ce document, de quelque manière que ce soit, sans l'autorisation écrite de Dell Inc. est strictement interdite.

Marques utilisées dans ce document : *Dell*, le logo *DELL* et *Dell Precision* sont des marques de Dell Inc. ; *Intel* et *Pentium* sont des marques déposées d'Intel Corporation ; *Microsoft* et *Windows* sont des marques déposées de Microsoft Corporation.

D'autres marques et noms commerciaux peuvent être utilisés dans ce document pour faire référence aux entités se réclamant de ces marques et de ces noms ou à leurs produits. Dell Inc. rejette tout intérêt propriétaire dans les marques et les noms commerciaux autres que les siens.

# Table des matières

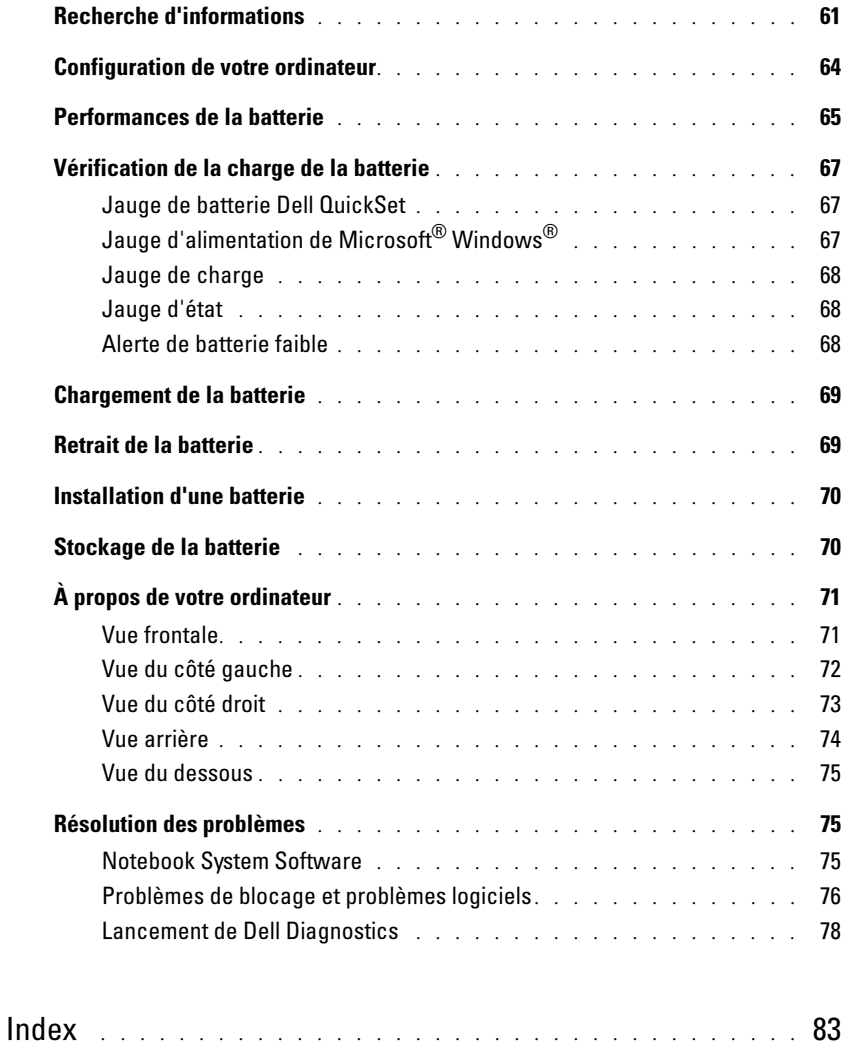

# <span id="page-60-0"></span>Recherche d'informations

**REMARQUE** : Certaines fonctions peuvent ne pas être disponibles dans certains pays

**AND** REMARQUE : Il est possible que des informations supplémentaires soient livrées avec votre ordinateur.

#### Que recherchez-vous ? Cherchez ici

- Un programme de diagnostic pour mon ordinateur CD Drivers and Utilities (Pilotes et utilitaires) (également appelé CD • Pilotes pour mon ordinateur ResourceCD)
- La documentation de mon ordinateur
- Documentation concernant mon périphérique
- Notebook System Software (NSS)

<span id="page-60-1"></span>La documentation et les pilotes sont déjà installés sur l'ordinateur. Vous pouvez utiliser ce CD pour réinstaller les pilotes, exécuter Dell Diagnostics, ou accéder à la documentation.

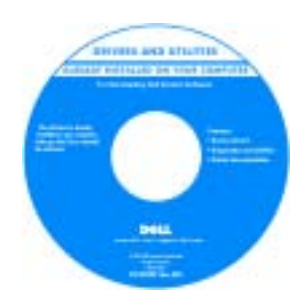

Guide d'information sur le produit Dell™

Des fichiers Lisez-moi peuvent être inclus sur votre CD ; ces fichiers fournissent des informations sur les modifications techniques de dernière minute apportées à votre système ou des informations de référence destinées aux techniciens ou aux utilisateurs expérimentés.

REMARQUE : Les dernières mises à jour des pilotes et de la documentation se trouvent à l'adresse support.dell.com. REMARQUE : Le CD *Drivers and Utilities* est en option et n'est pas obligatoirement expédié avec tous les ordinateurs.

• Informations sur les garanties

- Termes et Conditions (États-Unis uniquement)
- Consignes de sécurité
- Informations sur les réglementations
- Informations relatives à l'ergonomie
- Contrat de licence pour utilisateur final

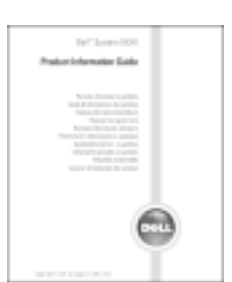

- Comment retirer et remplacer des pièces
- Caractéristiques
- Comment configurer les paramètres du système
- Comment déterminer et résoudre des problèmes
- Guide d'utilisation

Centre d'aide et de support Microsoft® Windows® XP

- 1 Cliquez sur le bouton Démarrer, puis sur Aide et support.
- 2 Cliquez sur User and system guides (Guides d'utilisation du système), puis sur Guides d'utilisation.

Le Guide d'utilisation est aussi disponible sur le CD optionne[l](#page-60-1) Drivers and Utilities.

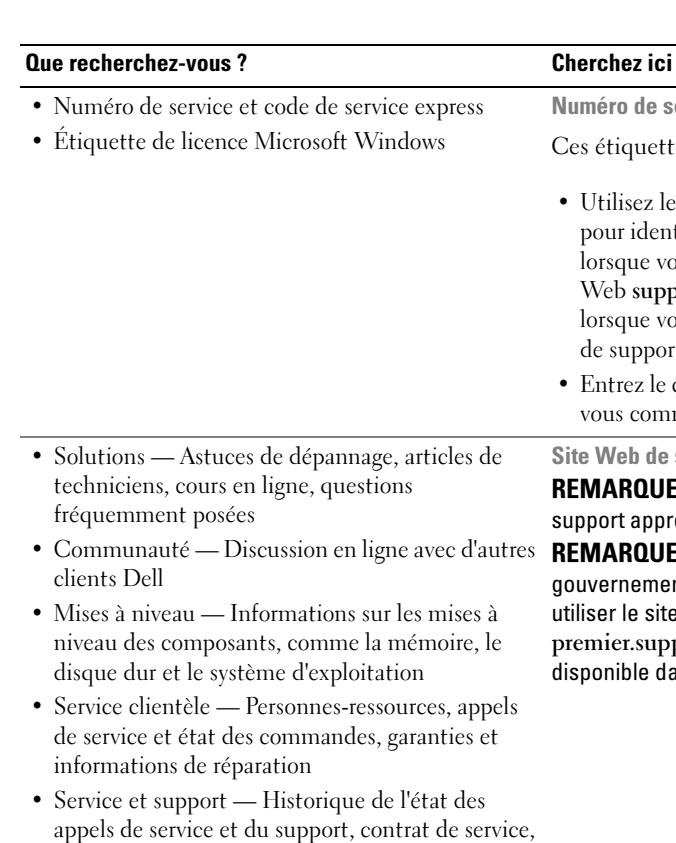

discussions en ligne avec le support technique • Référence — Documentation de l'ordinateur, détails sur la configuration de l'ordinateur,

• Téléchargements — Pilotes, correctifs et mises à jour logicielles agréés

caractéristiques de produit et livres blancs

• Notebook System Software (NSS)— Si vous réinstallez le système d'exploitation de votre ordinateur, vous devez également réinstaller l'utilitaire NSS. NSS fournit des mises à jour essentielles pour le système d'exploitation et la prise en charge des lecteurs de disquette USB Dell™ de 3,5 pouces, des processeurs Intel<sup>®</sup> Pentium® M, des lecteurs optiques et des périphériques USB. NSS est requis pour le bon fonctionnement de votre ordinateur Dell. Ce logiciel détecte automatiquement votre ordinateur et son système d'exploitation, et installe les mises à jour appropriées à votre configuration.

<span id="page-61-0"></span>es étiquettes sont situées sur le dessous de votre ordinateur.

Utilisez le numéro de service pour identifier votre ordinateur lorsque vous accédez au site Web support.dell.com ou lorsque vous appelez le service de support technique.

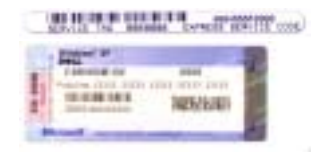

• Entrez le code de service express pour orienter votre appel lorsque vous communiquez avec le service d'assistance technique.

te Web de support de Dell — support.dell.com

**EMARQUE :** Sélectionnez votre région pour afficher le site de support approprié.

**EMARQUE :** Les représentants des grandes entreprises, du puvernement et du domaine de l'éducation peuvent également iliser le site Web Premier Support de Dell à l'adresse premier.support.dell.com. Ce site Web n'est peut-être pas sponible dans toutes les régions.

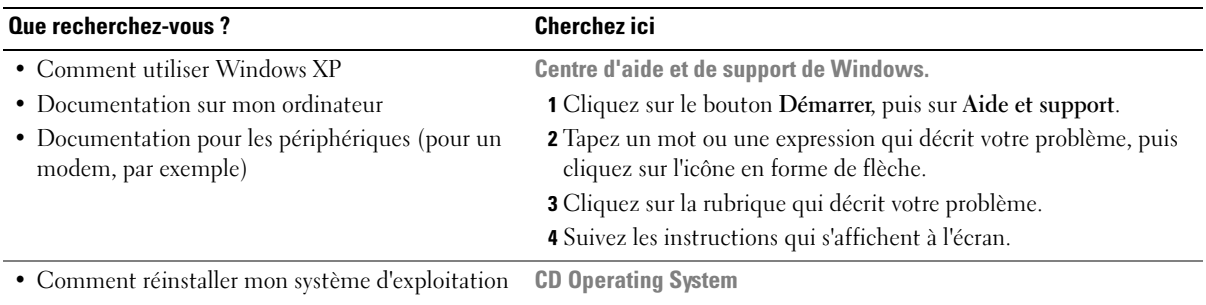

Le système d'exploitation est déjà installé sur votre ordinateur. Pour réinstaller le système d'exploitation, utilisez le CD Operating System. Pour des instructions supplémentaires, reportez-vous au Guide d'utilisation.

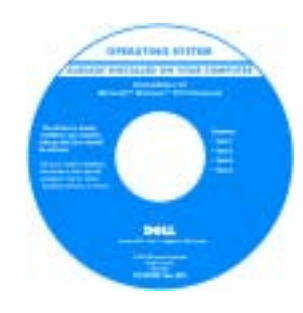

Après avoir réinstallé votre système d'exploitation, utilisez le CD [Drivers and Utilities](#page-60-1) pour réinstaller les pilotes des périphériques livrés avec votre ordinateur.

L'étiquette de la [clé de produit](#page-61-0) de votre système d'exploitation se trouve sur l'ordinateur.

REMARQUE : La couleur du CD varie selon le système d'exploitation que vous avez commandé.

REMARQUE : Le CD Operating System est en option et n'est pas obligatoirement expédié avec tous les ordinateurs.

# <span id="page-63-0"></span>Configuration de votre ordinateur

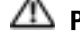

 $\triangle$  PRÉCAUTION : Avant de commencer toute procédure de cette section, suivez les consignes de sécurité du *Guide d'information sur le produit.* 

- 1 Déballez la boîte d'accessoires.
- 2 Mettez de côté le contenu de la boîte d'accessoires ; vous en aurez besoin ultérieurement pour configurer votre ordinateur.

Cette boîte contient également la documentation utilisateur et tout autre logiciel ou matériel supplémentaire (cartes PC, lecteurs, batteries, etc.) que vous avez commandés.

3 Reliez l'adaptateur secteur au connecteur de l'adaptateur secteur de l'ordinateur et à la prise secteur.

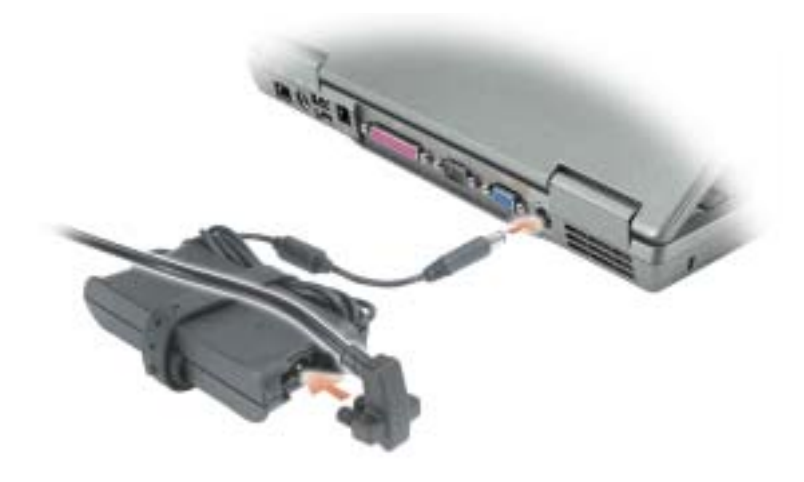

4 Pour mettre l'ordinateur sous tension, ouvrez le moniteur et appuyez sur le bouton d'alimentation.

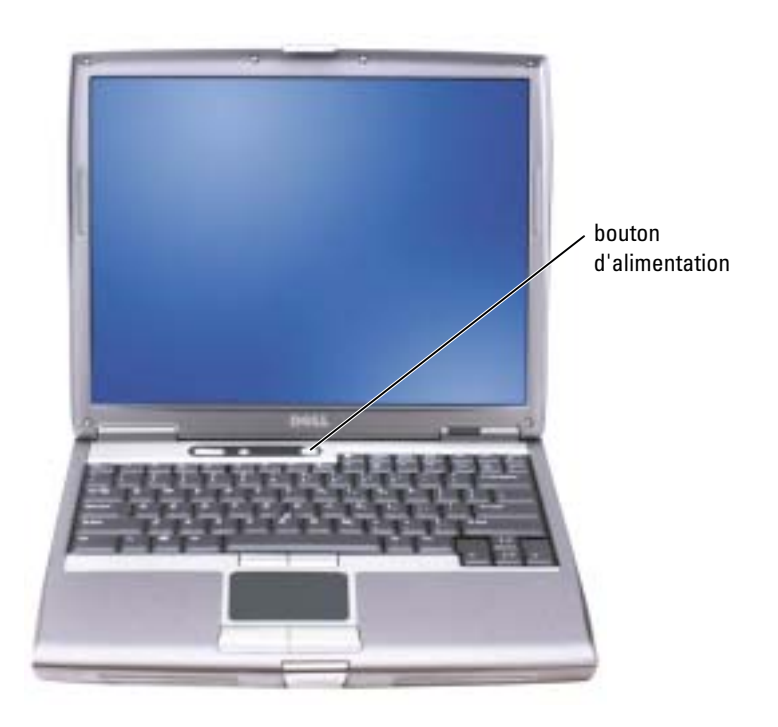

**REMARQUE :** Ne raccordez pas l'ordinateur à la station d'accueil tant qu'il n'a pas été mis sous tension et arrêté au moins une fois.

## <span id="page-64-0"></span>Performances de la batterie

PRÉCAUTION : Avant de commencer toute procédure de cette section, consultez et respectez les consignes de sécurité du Guide d'information sur le produit.

REMARQUE : La batterie d'un ordinateur portable n'est couverte que pendant la période initiale d'un an de la garantie limitée de votre ordinateur. Pour plus d'informations sur la garantie Dell relative à l'ordinateur, reportez-vous au *Guide d'information sur le produit* ou au document de garantie livré avec votre ordinateur.

Pour un fonctionnement optimal et afin de préserver les paramètres du BIOS, laissez la batterie principale installée en permanence dans votre ordinateur portable Dell™. Utilisez une batterie pour alimenter l'ordinateur lorsqu'il n'est pas branché sur une prise électrique. Votre ordinateur est livré avec une batterie, installée dans la baie.

#### **REMARQUE :** L'autonomie de la batterie (la période durant laquelle la batterie reste chargée) diminue avec le temps. Selon la fréquence d'utilisation et les conditions de fonctionnement de la batterie, il est possible que vous deviez en acheter une autre au cours de la durée de vie de votre ordinateur.

L'autonomie de la batterie varie en fonction de l'utilisation. Vous pouvez installer une deuxième batterie en option dans la baie modulaire, et ce pour augmenter la durée de fonctionnement de façon significative. Pour des informations supplémentaires concernant la deuxième batterie, reportez-vous à votre Guide d'utilisation.

Cette durée est considérablement réduite par l'exécution de certaines opérations, notamment, sans que cela soit limitatif :

- Utilisation de lecteurs optiques, tels que des lecteurs de DVD et CD
- Utilisation de périphériques de communication sans fil, cartes PC ou périphériques USB
- Utilisation de paramètres élevés d'affichage et de luminosité, d'économiseurs d'écran en 3D ou d'autres programmes gourmands en ressources, tels que des jeux en 3D
- Utilisation de l'ordinateur en mode Performances maximales

**EXTIBEMARQUE :** Il est recommandé de connecter l'ordinateur à une prise électrique lorsque vous gravez un CD ou DVD.

Vous pouve[z](#page-66-0) [vérifier le niveau de charge de la batterie avant d'installer la batterie dans l'ordinateur.](#page-69-0)  [Vous pouvez également définir des options de gestion de l'alimentation afin que l'ordinateur vous](#page-69-0)  [alerte lorsque le](#page-69-0) [niveau de charge de la batterie est bas.](#page-67-2)

 $\sqrt{N}$  PRÉCAUTION : L'utilisation d'une batterie non compatible peut accroître le risque d'incendie ou d'explosion. Ne remplacez la batterie que par une batterie compatible achetée auprès de Dell. La batterie au lithium-ion est conçue pour fonctionner avec votre ordinateur Dell. N'utilisez pas la batterie d'un autre ordinateur.

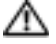

 $\triangle\!\!\!\triangle$  PRÉCAUTION : Ne jetez pas les batteries avec les ordures ménagères. Lorsque votre batterie ne tient plus sa charge, contactez votre service municipal de traitement des déchets pour savoir comment vous en débarrasser. Consultez la section «Mise au rebut de la batterie» du *Guide d'information sur le* produit.

PRÉCAUTION : Une utilisation inadéquate de la batterie peut augmenter le risque d'incendie ou de brûlure chimique. Prenez soin de ne pas la percer, l'incinérer, la démonter ou l'exposer à une température supérieure à 65° C (149° F). Rangez la batterie hors de portée des enfants. Manipulez les batteries endommagées ou percées avec d'extrêmes précautions. Les batteries endommagées peuvent fuir et causer des dommages personnels ou matériels.

# <span id="page-66-0"></span>Vérification de la charge de la batterie

La jauge de batterie Dell QuickSet, la fenêtre et l'icône **de la jauge d'alimentation/d'énergie** Microsoft® Windows®, l'indicateur de charge de la batterie, la jauge d'état et l'alerte en cas de niveau de batterie faible fournissent des informations sur le niveau de charge de la batterie.

Pour plus d'informations sur la vérification de la charge de la seconde batterie, reportez-vous à votre Guide d'utilisation.

## <span id="page-66-1"></span>Jauge de batterie Dell QuickSet

Si Dell QuickSet est installé, appuyez sur  $\langle Fn \rangle \langle F8 \rangle$  pour afficher la jauge de batterie QuickSet.

La fenêtre Jauge de batterie affiche l'état, le niveau de charge et le temps de chargement de la batterie de votre ordinateur.

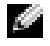

L,

REMARQUE : Vous pouvez utiliser votre station d'accueil pour charger la batterie d'un ordinateur. Cependant, une batterie située dans une station d'accueil n'alimente pas la station d'accueil ou l'ordinateur.

De plus, lorsque votre ordinateur est connecté à une station d'accueil (amarré), la fenêtre Jauge de batterie affiche l'onglet Dock Battery (Batterie de station d'accueil), qui indique le niveau de charge et l'état actuel de la batterie de la station d'accueil.

Les icônes suivantes s'affichent dans la fenêtre Jauge de batterie :

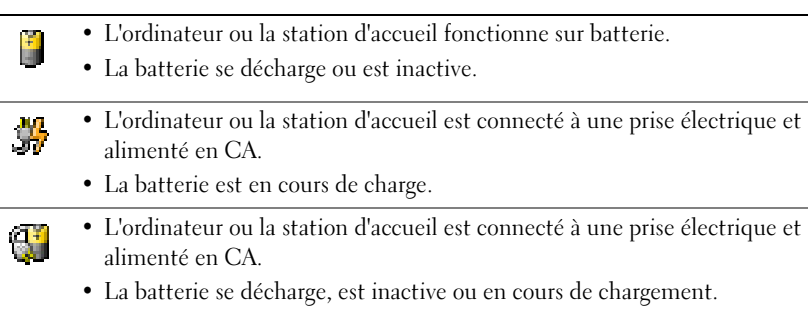

Pour plus d'informations sur QuickSet, cliquez avec le bouton droit de la souris sur l'icône de dans la barre des tâches, puis cliquez sur Aide.

## <span id="page-66-2"></span>Jauge d'alimentation de Microsoft $^{\circledR}$  Windows $^{\circledR}$

La jauge d'alimentation Windows indique la charge de batterie restante. Pour consulter la jauge, double-cliquez sur l'icône  $\|\cdot\|$  de la barre des tâches. Pour des informations supplémentaires concernant l'onglet Jauge d'alimentation, reportez-vous à votre Guide d'utilisation.

Si l'ordinateur est branché sur le secteur, une icône apparaît.

#### <span id="page-67-0"></span>Jauge de charge

[Avant d'installer une batterie, appuyez sur le bouton d'état situé sur la jauge de charge de la batterie](#page-69-0)  afin d'allumer les voyants de niveau de charge. Chaque voyant représente environ 20 pour cent de la charge totale de la batterie. S'il reste, par exemple, 80 pour cent de la charge de la batterie, quatre des voyants sont allumés. Si aucun voyant n'est allumé, la batterie est complètement déchargée.

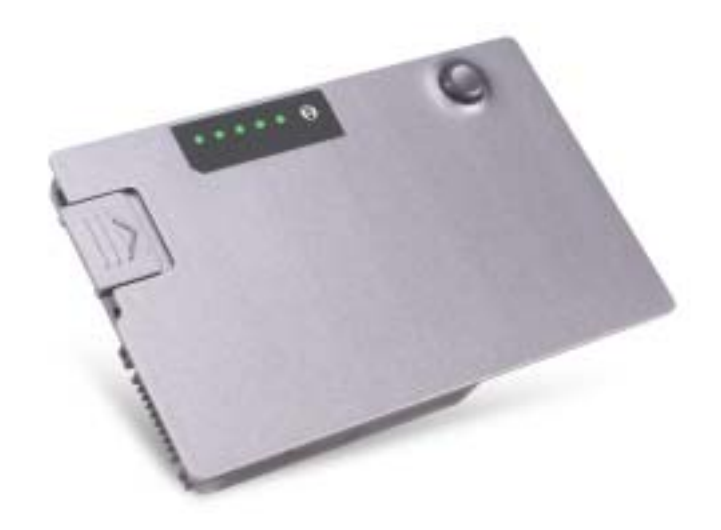

#### <span id="page-67-1"></span>Jauge d'état

La durée de service de la batterie est déterminée en grande partie par le nombre de charges qu'elle reçoit. Après des centaines de cycles de charge et de décharge, la capacité de charge des batteries diminue et l'état des batteries se dégrade. Pour vérifier l'état de la batterie, appuyez sur le bouton d'état, situé sur l'indicateur de charge de la batterie, et maintenez-le enfoncé pendant au moins 3 secondes. Si aucun voyant ne s'allume, la batterie est en bon état et elle dispose encore de plus de 80 pour cent de sa capacité de charge d'origine. Chaque voyant représente une dégradation incrémentielle. Si cinq voyants s'allument, la batterie dispose de moins de 60 pour cent de sa capacité de charge et vous devez envisager son remplacement. Reportez-vous à votre Guide d'utilisation pour plus d'informations sur l'autonomie de la batterie.

#### <span id="page-67-2"></span>Alerte de batterie faible

AVIS : Pour éviter la perte ou la corruption de vos données, enregistrez votre travail immédiatement après avoir reçu une alerte de niveau de batterie faible. Branchez ensuite l'ordinateur sur une prise électrique ou installez une seconde batterie dans la baie modulaire. Si la batterie est complètement déchargée, l'ordinateur passe automatiquement en mode Mise en veille prolongée.

Une fenêtre contextuelle vous avertit lorsque la batterie est déchargée à environ 90 pour cent. Pour des informations supplémentaires concernant les alertes niveau de batterie faible, reportez-vous à votre Guide d'utilisation.

Un avertissement de batterie faible survient lorsque la batterie est déchargée à environ 90 pour cent. L'ordinateur émet un signal sonore pour indiquer que la limite de durée minimale de fonctionnement est atteinte. Pendant ce délai, le haut-parleur émet régulièrement des bips. Si deux batteries sont installées, l'alerte de batterie faible indique que les deux batteries sont déchargées à environ 90 pour cent. L'ordinateur passe en mode Mise en veille prolongée lorsque la charge de la batterie est extrêmement faible. Pour des informations supplémentaires concernant les alertes niveau de batterie faible, reportez-vous à votre Guide d'utilisation.

# <span id="page-68-0"></span>Chargement de la batterie

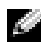

REMARQUE : L'adaptateur secteur charge complètement la batterie déchargée en 1 heure environ lorsque l'ordinateur est éteint. La durée de chargement est plus longue lorsque l'ordinateur est sous tension. Vous pouvez laisser la batterie dans l'ordinateur aussi longtemps que vous le souhaitez. Les circuits internes de la batterie préviennent toute surcharge.

Lorsque vous branchez l'ordinateur sur une prise électrique ou installez une batterie pendant que l'ordinateur est branché sur une prise électrique, l'ordinateur vérifie le niveau de charge et la température de la batterie. Au besoin, l'adaptateur secteur charge alors la batterie et maintient le niveau de charge.

Si la batterie est chaude parce qu'elle se trouvait dans l'ordinateur ou en raison de la température extérieure, il est probable qu'elle ne se charge pas lorsque vous branchez l'ordinateur sur une prise électrique.

Si le voyant  $\[\mathbf{F}\]$  clignote alternativement vert et orange, la batterie est trop chaude pour être chargée. Débranchez l'ordinateur de la prise électrique et laissez refroidir l'ordinateur et la batterie jusqu'à ce qu'ils atteignent la température ambiante. Branchez alors l'ordinateur sur une prise électrique et continuez à charger la batterie.

Pour des informations supplémentaires sur la résolution des problèmes de batterie, reportez-vous à votre Guide d'utilisation.

# <span id="page-68-1"></span>Retrait de la batterie

#### PRÉCAUTION : Avant d'effectuer cette procédure, déconnectez le modem de la prise téléphonique murale.

Pour des informations supplémentaires sur le retrait de la seconde batterie, reportez-vous à votre Guide d'utilisation.

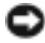

AVIS : Si vous décidez de remplacer la batterie pendant que l'ordinateur est en veille, vous disposez d'une minute pour effectuer cette opération. Passé ce délai, l'ordinateur s'éteint et toutes les données non enregistrées sont définitivement perdues.

- 1 Assurez-vous que l'ordinateur est éteint, en mode gestion de l'alimentation ou branché à une prise électrique.
- 2 Si l'ordinateur est connecté à une station d'accueil (amarré), déconnectez-le. Pour obtenir des instructions, reportez-vous à la documentation qui accompagne la station d'accueil.
- 3 Faites glisser et maintenez le loquet de verrouillage de la baie de batterie (ou de la baie modulaire), situé en dessous de l'ordinateur, puis retirez la batterie de la baie.

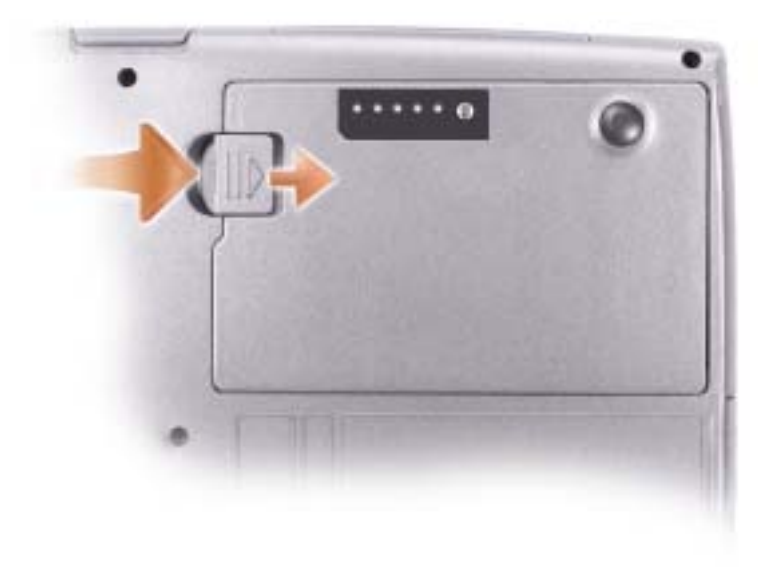

## <span id="page-69-0"></span>Installation d'une batterie

Faites glisser la batterie dans la baie jusqu'à ce que le loquet s'enclenche.

Pour des informations supplémentaires sur l'installation de la seconde batterie, reportez-vous à votre Guide d'utilisation.

# <span id="page-69-1"></span>Stockage de la batterie

[Retirez la batterie de l'ordinateur lorsque vous rangez ce dernier pendant une période prolongée.](#page-66-0)  Sinon, la batterie finira par se décharger. Après une longue période d'entreposage, rechargez complètement la batterie avant de l'utiliser.

# <span id="page-70-0"></span>À propos de votre ordinateur

#### <span id="page-70-1"></span>Vue frontale

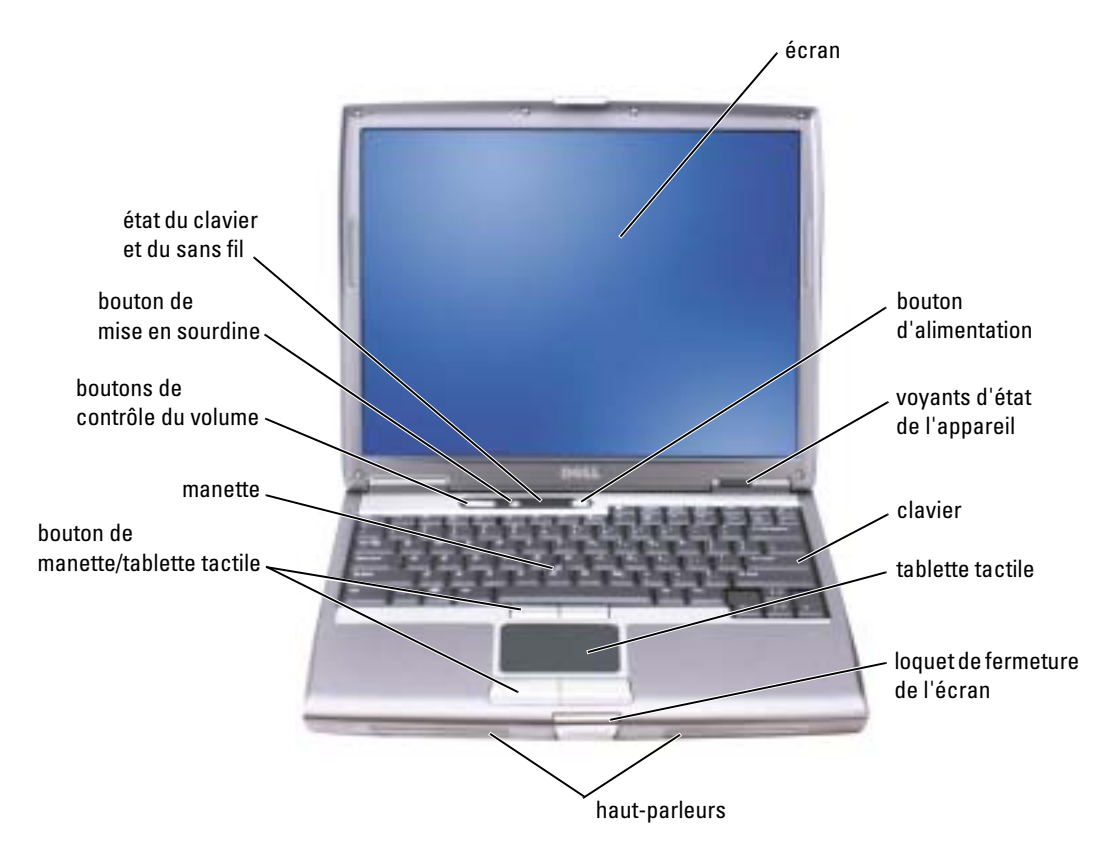

## <span id="page-71-0"></span>Vue du côté gauche

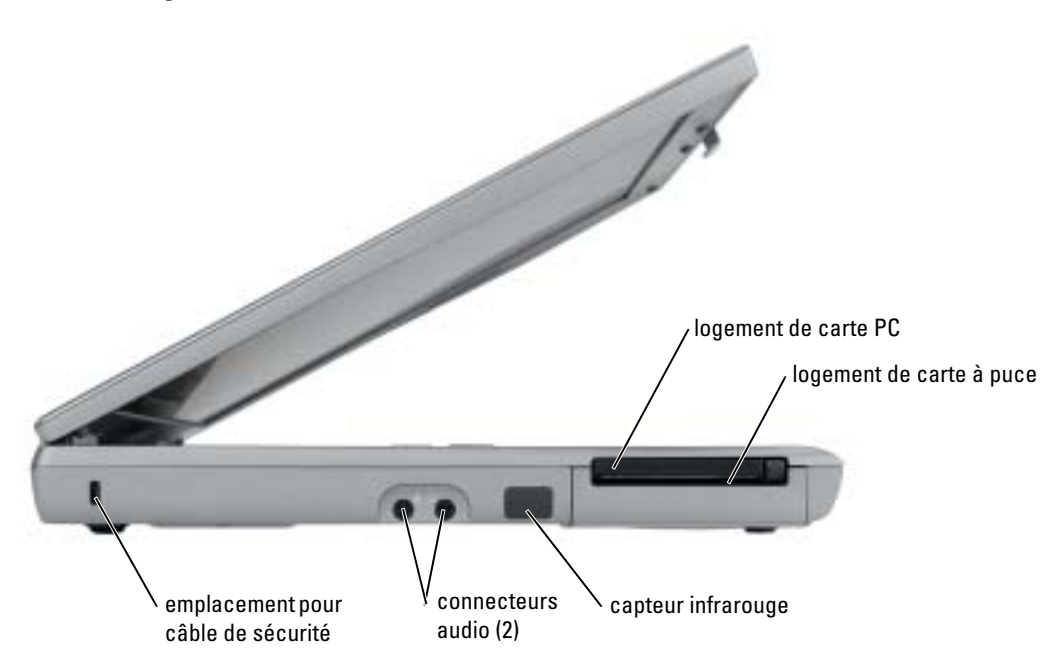
# Vue du côté droit

<span id="page-72-0"></span>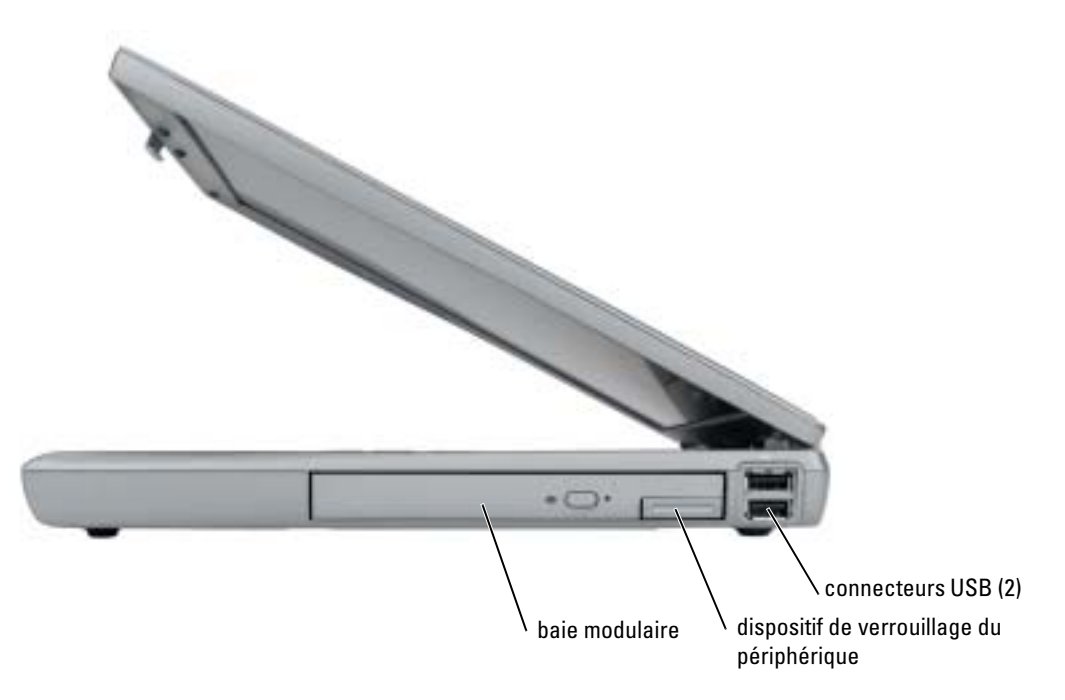

### Vue arrière

PRÉCAUTION : Ne bloquez pas les entrées d'air de l'ordinateur et n'insérez pas d'objets dedans ; ∕Ւ évitez également toute accumulation de poussière. Ne placez pas l'ordinateur dans un environnement peu-aéré, tel qu'une mallette fermée, lorsque celui-ci fonctionne. Le manque de ventilation risquerait de causer un incendie ou d'endommager l'ordinateur.

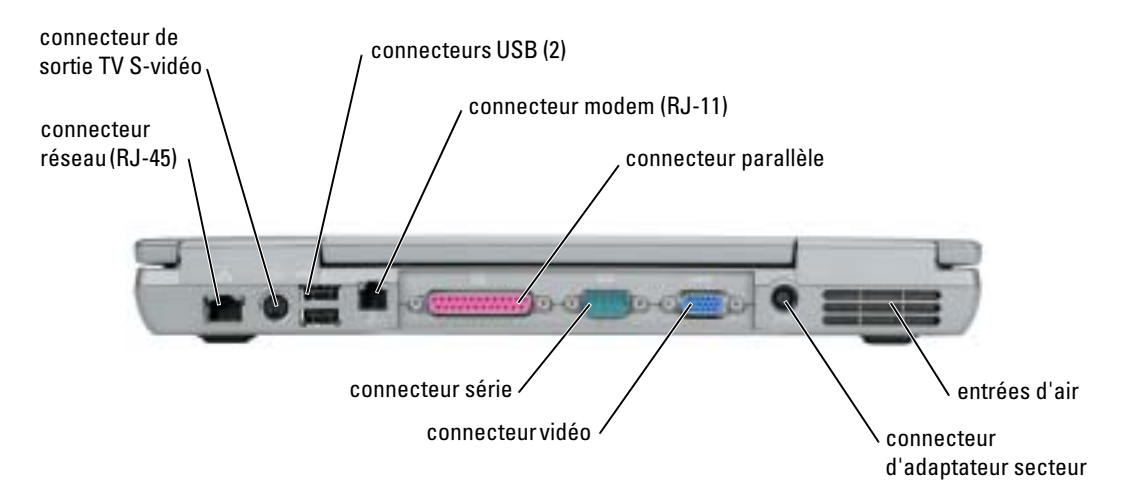

### <span id="page-74-0"></span>Vue du dessous

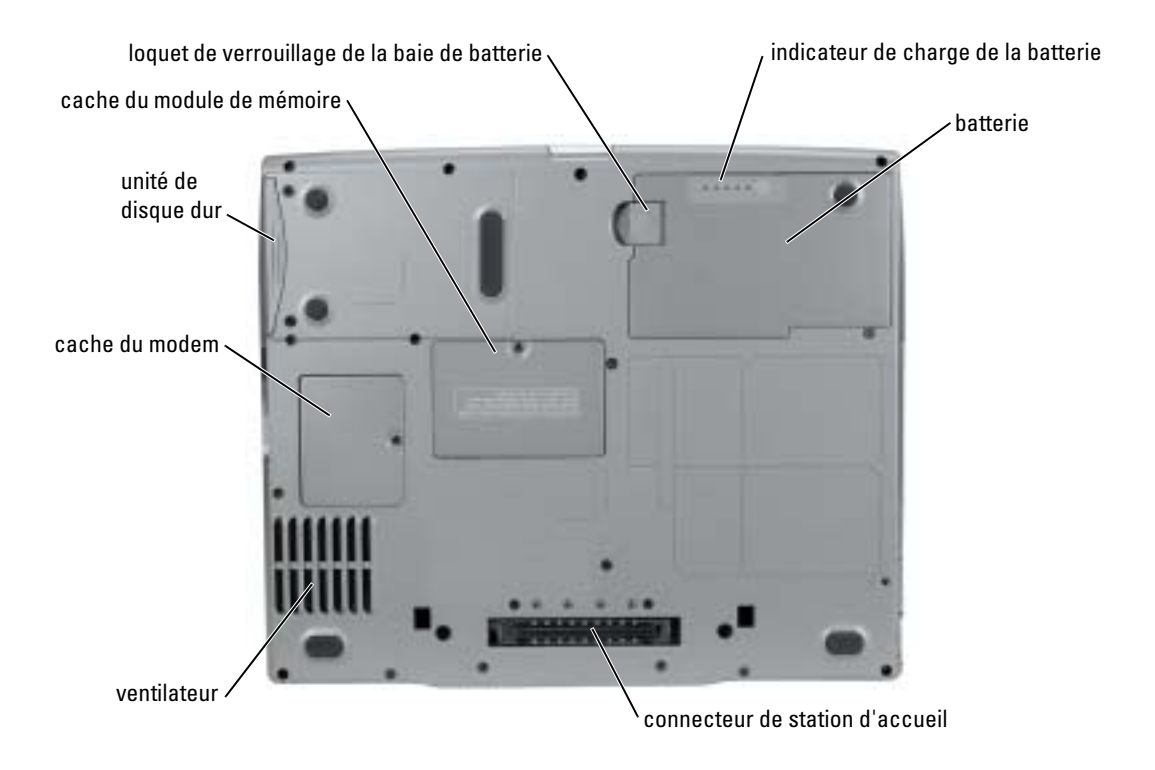

# Résolution des problèmes

### Notebook System Software

Notebook System Software (NSS) est un utilitaire qui fournit des mises à jour critiques pour votre système d'exploitation. Installez le programme NSS pour prendre en charge les lecteurs de disquette Dell USB de 3,5 pouces, les processeurs Intel® Pentium® M, les lecteurs optiques et les périphériques USB. NSS est requis pour le bon fonctionnement de votre ordinateur portable Dell.

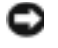

AVIS : NSS est indispensable pour le bon fonctionnement des périphériques USB, qui comprennent les périphériques D/Bay, D/Dock, D/Port et D/View de Dell.

### <span id="page-75-1"></span>Problèmes de blocage et problèmes logiciels

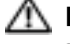

 $\bigwedge$  PRÉCAUTION : Avant de commencer toute procédure de cette section, suivez les consignes de sécurité du Guide d'information sur le produit.

#### <span id="page-75-3"></span>L'ordinateur ne démarre pas

<span id="page-75-0"></span>ASSUREZ-VOUS QUE L'ADAPTATEUR SECTEUR EST SOLIDEMENT BRANCHÉ SUR L'ORDINATEUR ET SUR LA PRISE SECTEUR

#### L'ordinateur ne répond plus

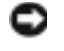

AVIS : Vous pouvez perdre des données si vous n'arrivez pas à arrêter correctement le système d'exploitation.

ÉTEIGNEZ L 'ORDINATEUR — Si vous n'obtenez aucune réponse lorsque vous appuyez sur une touche du clavier ou lorsque vous déplacez la souris, appuyez sur le bouton d'alimentation et maintenez-le enfoncé pendant au moins 8 à 10 secondes jusqu'à ce que l'ordinateur s'éteigne. Redémarrez l'ordinateur.

### <span id="page-75-4"></span>Un programme ne répond plus

#### QUITTEZ LE PROGRAMME -

- 1 Appuyez simultanément sur <Ctrl><Maj><Échap>.
- 2 Cliquez sur Applications.
- 3 Cliquez sur le programme qui ne répond plus.
- 4 Cliquez sur Fin de tâche.

#### Un programme se bloque fréquemment

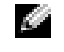

<span id="page-75-2"></span>REMARQUE : La documentation de tout logiciel, la disquette ou le CD qui l'accompagne incluent généralement des instructions d'installation.

VÉRIFIEZ LA DOCUMENTATION DU LOGICIEL — Si nécessaire, supprimez, puis réinstallez le programme.

#### Un programme est conçu pour une version antérieure du système d'exploitation Windows

#### <span id="page-76-0"></span>SI VOUS UTILISEZ WINDOWS XP, EXÉCUTEZ L 'ASSISTANT COMPATIBILITÉ DES PROGRAMMES —

L'Assistant Compatibilité des programmes configure un programme pour qu'il fonctionne dans un environnement proche des environnements des systèmes d'exploitation non Windows XP.

- 1 Cliquez sur le bouton Démarrer, pointez sur Tous les programmes→ Accessoires, puis cliquez sur Assistant Compatibilité des programmes.
- 2 Dans l'écran d'accueil, cliquez sur Suivant.
- <span id="page-76-1"></span>3 Suivez les instructions qui s'affichent à l'écran.

#### Un écran bleu uni apparaît

**ÉTEIGNEZ L'ORDINATEUR** — Si vous n'obtenez aucune réponse lorsque vous appuyez sur une touche du clavier ou lorsque vous déplacez la souris, appuyez sur le bouton d'alimentation et maintenez-le enfoncé pendant au moins 8 à 10 secondes jusqu'à ce que l'ordinateur s'éteigne. Redémarrez l'ordinateur.

#### Autres problèmes logiciels

### VÉRIFIEZ LA DOCUMENTATION DU LOGICIEL OU CONTACTEZ LE FABRICANT POUR OBTENIR DES INFORMATIONS DE DÉPANNAGE -

- Assurez-vous que le programme est compatible avec le système d'exploitation installé sur votre ordinateur.
- Assurez-vous que l'ordinateur est conforme aux exigences matérielles requises pour que le logiciel fonctionne. Reportez-vous à la documentation du logiciel pour de plus amples informations.
- Assurez-vous que le programme est correctement installé et configuré.
- Assurez-vous que les pilotes de périphérique n'entrent pas en conflit avec le programme.
- Le cas échéant, supprimez, puis réinstallez le programme.

#### SAUVEGARDEZ IMMÉDIATEMENT VOS FICHIERS

UTILISEZ UN PROGRAMME DE RECHERCHE DES VIRUS POUR VÉRIFIER LE DISQUE DUR, LES DISQUETTES OU LES CD.

ENREGISTREZ LES FICHIERS OUVERTS ET QUITTEZ TOUS LES PROGRAMMES, PUIS ÉTEIGNEZ L'ORDINATEUR VIA LE MENU Démarrer

<span id="page-77-1"></span>ANALYSEZ VOTRE ORDINATEUR POUR VOIR S'IL CONTIENT DES LOGICIELS ESPIONS - Si vous observez un ralentissement des performances de votre ordinateur, si des fenêtres publicitaires s'affichent fréquemment sur votre écran ou si vous avez des problèmes pour vous connecter sur Internet, votre ordinateur est peut-être infecté par un logiciel espion. Utilisez un programme anti-virus qui inclut une protection contre les logiciels espions (une mise à niveau de votre programme sera peut-être nécessaire) afin d'analyser votre ordinateur et de supprimer les logiciels espions. Pour plus d'informations, allez sur le site support.dell.com et lancez une recherche avec le mot-clé espion.

<span id="page-77-0"></span>**LANCEZ DELL DIAGNOSTICS À PARTIR DU CD DRIVERS AND UTILITIES —** Si tous les tests s'exécutent correctement, la condition d'erreur est liée à un problème logiciel.

## Lancement de Dell Diagnostics

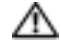

 $\sqrt{N}$  PRÉCAUTION : Avant de commencer toute procédure de cette section, consultez et respectez les consignes de sécurité du Guide d'information sur le produit.

### Quand utiliser Dell Diagnostics

Si vous rencontrez des difficultés avec votre ordinateur, procédez aux vérifications décrites dans la section «Résolution des problèmes» et exécutez Dell Diagnostics avant de contacter Dell pour obtenir une assistance technique.

Il est recommandé d'imprimer ces procédures avant de commencer.

AVIS : Dell Diagnostics ne fonctionne qu'avec les ordinateurs Dell™.

Ouvrez le programme de configuration du système, étudiez les informations de configuration de votre ordinateur et assurez-vous que le périphérique que vous souhaitez tester s'affiche dans le programme de configuration du système et qu'il est actif.

Démarrez Dell Diagnostics à partir de votre disque dur ou du CD Drivers and Utilities (également appelé CD ResourceCD).

### Démarrage de Dell Diagnostics à partir de votre disque dur

Dell Diagnostics se trouve dans une partition cachée (utilitaire de diagnostics) de votre disque dur.

REMARQUE : Si aucune image n'apparaît sur l'écran de votre ordinateur, reportez-vous à la section «Contacter Dell» de votre *Guide d'utilisation* en ligne.

- 1 Éteignez l'ordinateur. Mettez votre ordinateur sous tension (ou redémarrez-le).
- 2 Si l'ordinateur est connecté à une station d'accueil (amarré), déconnectez-le. Pour obtenir des instructions, reportez-vous à la documentation qui accompagne la station d'accueil.
- 3 Connectez l'ordinateur à une prise électrique.
- 4 Allumez l'ordinateur. Lorsque le logo DELL<sup>™</sup> apparaît, appuyez immédiatement sur  $\leq$ F12>.
- REMARQUE : Si vous n'appuyez pas assez vite sur la touche <F12> et que le logo Windows apparaît, a an attendez que l'ordinateur ait fini de redémarrer, puis éteignez-le et redémarrez-le de nouveau.

**REMARQUE :** Si rien ne s'affiche, maintenez le bouton de mise en sourdine enfoncé et appuyez sur le bouton d'alimentation de l'ordinateur pour démarrer Dell Diagnostics. L'ordinateur lance automatiquement l'évaluation du système de préamorçage.

**ECO** REMARQUE : Si un message indique qu'aucune partition de Dell Diagnostics n'a été trouvée, exécutez Dell Diagnostics à partir du CD Drivers and Utilities.

5 Lorsque la liste des périphériques d'initialisation s'affiche, sélectionnez Diagnostics et appuyez sur <Entrée>.

L'ordinateur lance l'évaluation de préamorçage du système avec une série de diagnostics intégrés qui effectue un test préalable de la carte système, du clavier, du disque dur et de l'écran.

- Répondez à toutes les questions qui s'affichent pendant l'évaluation.
- Si une défaillance de composant est détectée, l'ordinateur s'arrête et émet un signal sonore. Pour arrêter l'évaluation et redémarrer l'ordinateur, appuyez sur <n> ; pour passer au test suivant, appuyez sur <y> ; pour retester le composant défectueux, appuyez sur <r>.
- Si des défaillances sont détectées lors de l'évaluation du système de préamorçage, notez le ou les codes d'erreur et reportez-vous à la section «Contacter Dell» dans votre Guide d'utilisation avant de continuer Dell Diagnostics.

Si l'évaluation du système de préamorçage se déroule sans problème, vous recevez le message suivant :

Booting Dell Diagnostic Utility Partition (Initialisation de la partition de l'utilitaire Dell Diagnostics). Press any key to continue. (Appuyez sur une touche pour continuer).

6 Appuyez sur une touche pour démarrer Dell Diagnostics à partir de la partition de diagnostics du disque dur.

### Démarrage de Dell Diagnostics à partir du CD Drivers and Utilities

**CEMARQUE :** Le CD *Drivers and Utilities* est en option et n'est pas obligatoirement expédié avec tous les ordinateurs. Pour démarrer Dell Diagnostics, reportez-vous à la procédure décrite précédemment.

- 1 Insérez le CD Drivers and Utilities
- <span id="page-78-0"></span>2 Arrêtez l'ordinateur et redémarrez-le.

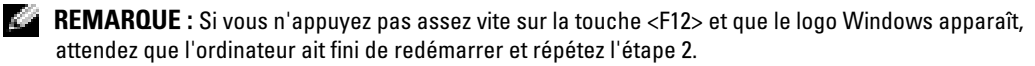

3 Lorsque le logo DELL apparaît, appuyez immédiatement sur <F12>.

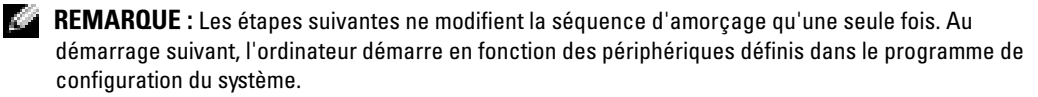

- 4 Lorsque la liste de périphérique d'amorçage apparaît, sélectionnez CD/DVD/CD-RW Drive (Lecteur de CD/DVD/CD-RW) et appuyez sur <Entrée>.
- 5 Sélectionnez l'option Lecteur de CD/DVD/CD-RW à partir du menu d'amorçage du CD.
- 6 Sélectionnez l'option Amorcer à partir du CD-ROM dans le menu qui s'affiche.
- 7 Tapez 1 pour démarrer le menu du CD ResourceCD.
- 8 Saisissez 2 pour démarrer Dell Diagnostics.
- 9 Sélectionnez Exécuter Dell Diagnostics 32 bits dans la liste numérotée. Si plusieurs versions sont répertoriées, sélectionnez la version appropriée à votre ordinateur.
- 10 Lorsque le menu principal de Dell Diagnostics s'affiche, sélectionnez le test à effectuer.

### Menu principal de Dell Diagnostics

1 Une fois Dell Diagnostics chargé et l'écran du menu principal affiché, cliquez sur le bouton correspondant à l'option souhaitée.

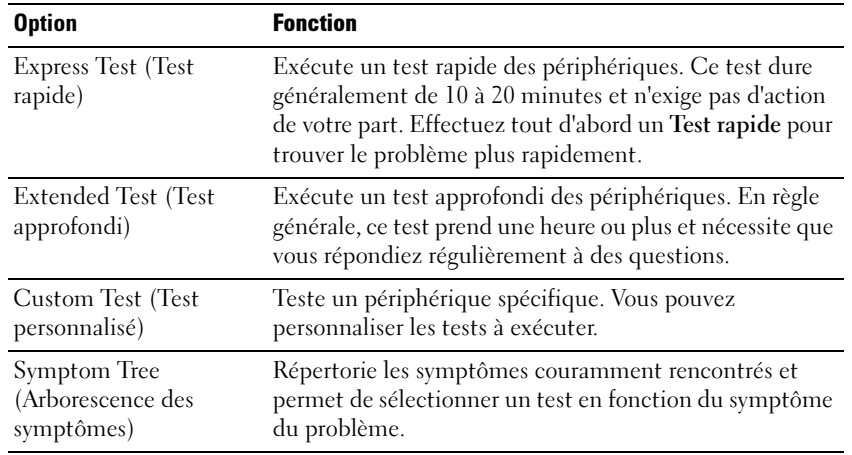

2 Si un problème survient pendant un test, un message indiquant le code d'erreur et une description du problème s'affichent. Notez le code d'erreur et la description du problème et suivez les instructions.

Si vous ne parvenez pas à résoudre l'erreur, reportez-vous à la section «Contacter Dell» de votre Guide d'utilisation en ligne.

- REMARQUE : Le numéro de service de votre ordinateur s'affiche dans la partie supérieure de chaque écran de test. Lorsque vous communiquerez avec le support technique de Dell, ce numéro de service vous sera demandé.
- 3 Si vous exécutez un test à partir de l'option Test personnalisé ou Arborescence des symptômes, cliquez sur l'onglet approprié décrit dans le tableau suivant pour en savoir plus.

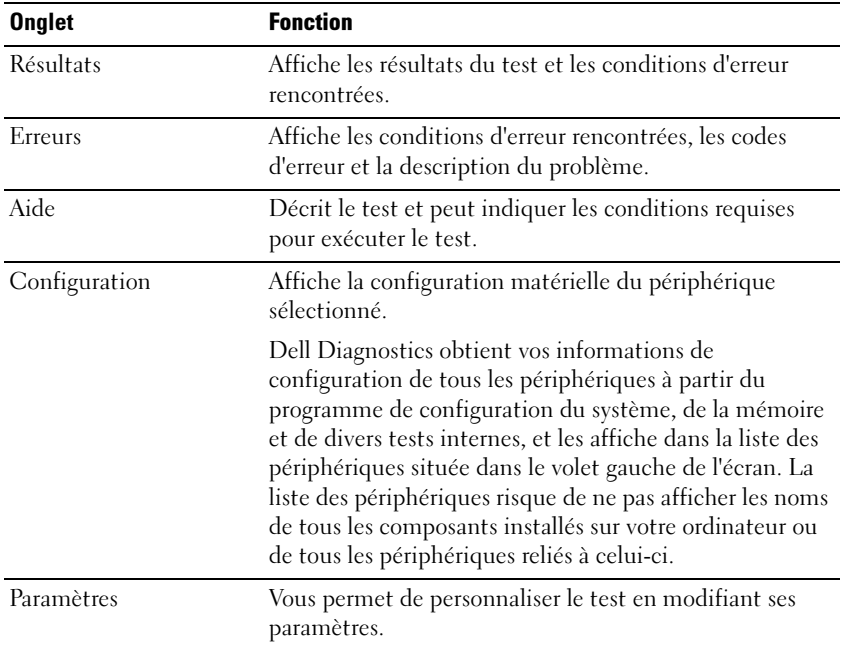

- 4 Lorsque les tests sont terminés, si vous exécutez Dell Diagnostics à partir du CD Drivers and Utilities, retirez le CD.
- 5 Lorsque les tests sont terminés, fermez l'écran de test pour revenir au menu principal. Pour quitter Dell Diagnostics et redémarrer l'ordinateur, fermez l'écran du menu principal.

# Index

# A

assistants [Assistant Compatibilité des](#page-76-0)  programmes, 77

### B

batterie [alerte de batterie faible, 68](#page-67-0) [chargement, 69](#page-68-0) [installation, 70](#page-69-0) [jauge d'alimentation, 67](#page-66-0) [jauge d'état, 68](#page-67-1) [jauge de charge, 68](#page-67-2) [performances, 65](#page-64-0) [retrait, 69](#page-68-1) [stockage, 70](#page-69-1) [vérification de la charge, 67](#page-66-1)

# C

CD [système d'exploitation, 63](#page-62-0) [CD Drivers and Utilities, 61](#page-60-0) [CD Operating System, 63](#page-62-0) CD ResourceCD [Dell Diagnostics, 78](#page-77-0) [Centre d'aide et de](#page-62-1)  support, 63 [consignes de sécurité, 61](#page-60-1)

# D

Dell [site de support, 62](#page-61-0) [Dell Diagnostics, 78](#page-77-0) dépannage [Centre d'aide et de support, 63](#page-62-1) [Dell Diagnostics, 78](#page-77-0)

diagnostics [CD Drivers and Utilities, 61](#page-60-0) [Dell, 78](#page-77-0)

documentation [CD ResourceCD, 61](#page-60-0) [en ligne, 62](#page-61-0) [Guide d'information sur le](#page-60-1)  système, 61 [Guide d'utilisation, 61](#page-60-2) [Périphérique, 61](#page-60-0)

# E

[étiquette Microsoft](#page-61-1)  Windows, 62

étiquettes [Microsoft Windows, 62](#page-61-1) [numéro de service, 62](#page-61-1)

## G

[garantie, 61](#page-60-1) [Guide d'utilisation, 61](#page-60-2)

## L

logiciel [problèmes, 77](#page-76-0) [logiciel espion, 78](#page-77-1)

# M

matériel [Dell Diagnostics, 78](#page-77-0)

## N

[numéro de service, 62](#page-61-1)

# O

ordinateur [blocages, 76-](#page-75-0)[77](#page-76-1) [ne répond plus, 76](#page-75-0) [performances lentes, 78](#page-77-1)

### P

Pilotes [CD ResourceCD, 61](#page-60-0) problèmes [blocage d'ordinateur, 76-](#page-75-0)[77](#page-76-1) [blocages, 76](#page-75-1) [blocages programme, 76](#page-75-2) [compatibilité programmes et](#page-76-0)  [Windows, 77](#page-76-0)

[Dell Diagnostics, 78](#page-77-0) [écran bleu, 77](#page-76-1) [l'ordinateur ne démarre pas, 76](#page-75-3) [l'ordinateur ne répond plus, 76](#page-75-0) [le programme ne répond](#page-75-4)  plus, 76 [logiciel, 76](#page-75-1) [logiciel espion, 78](#page-77-1) [logiciels, 76-](#page-75-2)[77](#page-76-0) [performances lentes de](#page-77-1)  l'ordinateur, 78

# W

Windows XP [Assistant Compatibilité des](#page-76-0)  programmes, 77 [Centre d'aide et de support, 63](#page-62-1)

# R

réinstaller [CD Drivers and Utilities, 61](#page-60-0) [CD ResourceCD, 61](#page-60-0)

# S

[site Web «Dell Premier](#page-60-3)  Support» (Support Premier de Dell), 61 [Site Web Premier Support de](#page-61-2)  Dell, 62 système d'exploitation [CD, 63](#page-62-0) [Guide d'installation, 63](#page-62-0)

# V

vues du système [côté droit, 73](#page-72-0) [de dessous, 75](#page-74-0)

Dell Precision<sup>™</sup> Mobile Workstation M20

# Kurzanleitung

www.dell.com | support.dell.com

# Anmerkungen, Hinweise und Vorsichtshinweise

ANMERKUNG: Eine ANMERKUNG macht auf wichtige Informationen aufmerksam, die Ihnen die Arbeit mit dem Computer erleichtern.

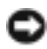

HINWEIS: Ein HINWEIS warnt vor möglichen Beschädigungen der Hardware oder vor Datenverlust und erläutert, wie das vermieden werden kann.

VORSICHT: Durch VORSICHT werden Sie auf Gefahrenquellen hingewiesen, die materielle Schäden, Verletzungen oder sogar den Tod von Personen zur Folge haben können.

# Abkürzungen und Akronyme

Eine vollständige Liste mit Abkürzungen und Akronymen finden Sie in Ihrem Online-Benutzerhandbuch. Zum Öffnen Ihres Benutzerhandbuchs doppelklicken Sie (je nach Betriebssystem) entweder auf Ihrem Desktop auf das Symbol Benutzerhandbuch oder klicken Sie auf die Schaltfläche Start, anschließend auf Hilfe- und Supportcenter und dann auf Benutzer- und Systemhandbücher.

Wenn Sie einen Dell™ Computer der Serie n erworben haben, gelten die Bezüge auf Microsoft® Windows®- Betriebssysteme in diesem Dokument nicht.

**ANMERKUNG:** Einige Leistungsmerkmale sind möglicherweise nicht für Ihren Computer oder in bestimmten Ländern nicht verfügbar.

Oktober 2004 P/N T7623 Rev. A00

\_\_\_\_\_\_\_\_\_\_\_\_\_\_\_\_\_\_\_\_

**Die in diesem Dokument enthaltenen Informationen können sich ohne vorherige Ankündigung ändern. © 2004 Dell Inc. Alle Rechte vorbehalten.**

Die Vervielfältigung oder Wiedergabe in jeglicher Weise ist ohne schriftliche Genehmigung von Dell Inc. strengstens untersagt.

Markenzeichen in diesem Text: *Dell*, das *DELL* Logo und *Dell Precision* sind Markenzeichen von Dell Inc.; *Intel* und *Pentium* sind eingetragene Markenzeichen von Intel Corporation; *Microsoft* und *Windows* sind eingetragene Markenzeichen von Microsoft Corporation.

Alle anderen in dieser Dokumentation genannten Marken und Handelsbezeichnungen sind Eigentum der entsprechenden Hersteller und Firmen. Dell Inc. verzichtet auf alle Besitzrechte an Markenzeichen und Handelsbezeichnungen, die nicht Eigentum von Dell sind.

# Inhalt

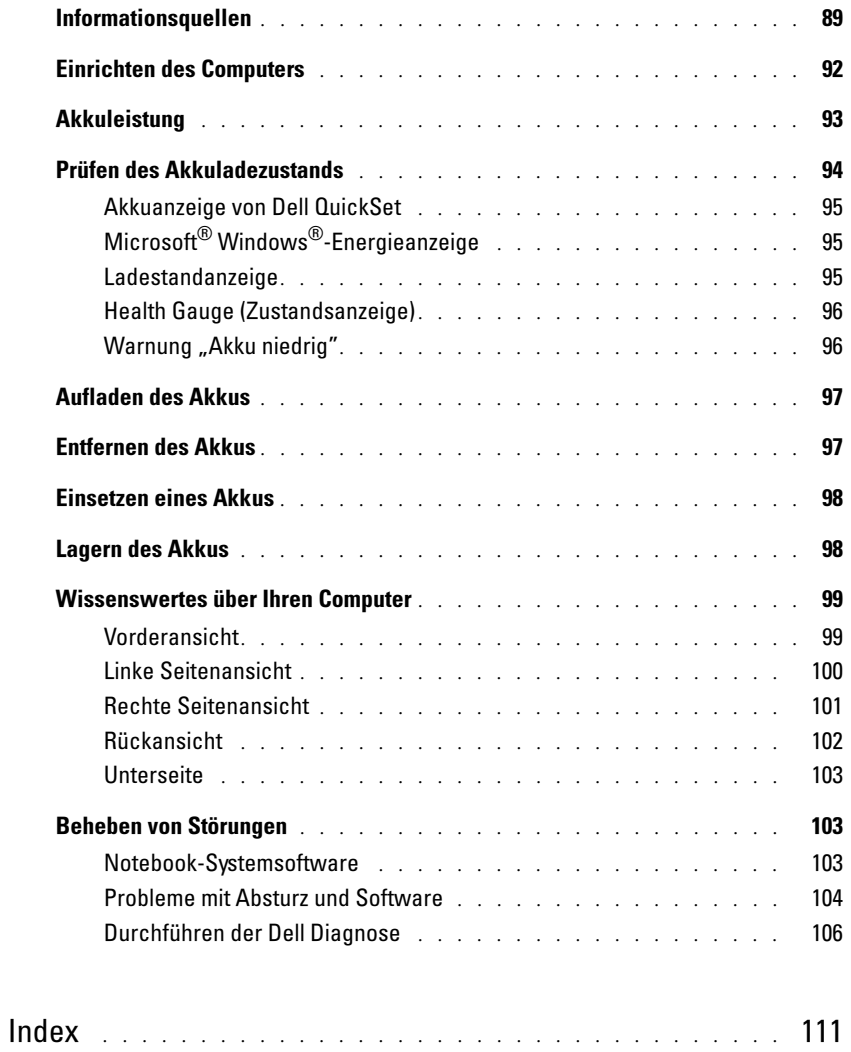

# <span id="page-88-0"></span>Informationsquellen

ANMERKUNG: Einige Leistungsmerkmale sind möglicherweise in bestimmten Ländern nicht verfügbar.

**ANMERKUNG:** Zusätzliche Informationen werden eventuell mit dem Computer geliefert.

### Welche Informationen benötigen Sie? Hier finden Sie die gewünschten Informationen

• Ein Diagnoseprogramm für Ihren Computer

- Treiber für Ihren Computer
- Dokumentation zu Ihrem Computer
- Dokumentation zu Ihrem Gerät
- Notebook-Systemsoftware (NSS)

Dokumentation und Treiber, sind bereits auf dem Computer installiert. Mithilfe der CD können Sie Treiber neu installieren, das Programm Dell Diagnostics ausführen oder auf die Dokumentation zugreifen.

<span id="page-88-1"></span>Drivers and Utilities CD (auch bekannt als ResourceCD)

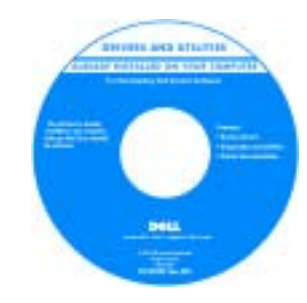

Möglicherweise finden Sie auf der CD Infodateien. Diese Dateien enthalten Angaben zu den neuesten technischen Änderungen bzw. Detailinformationen zu technischen Fragen für erfahrene Benutzer oder Techniker.

ANMERKUNG: Treiber und Dokumentationsaktualisierungen finden

Sie unter support.dell.com.

Dell™ Produktinformationshandbuch

ANMERKUNG: Die Drivers and Utilities CD ist optional und ist möglicherweise nicht im Lieferumfang Ihres Computers enthalten.

- Garantieinformationen
- Verkaufs- und Lieferbedingungen für USA
- Sicherheitshinweise
- Zulassungsinformationen
- Informationen zur Ergonomie
- Enduser-Lizenzvereinbarung

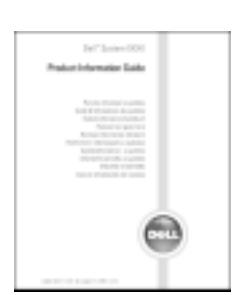

- Anweisungen zum Entfernen und Austauschen von Teilen
- Technische Daten
- Anweisungen zum Konfigurieren von Systemeinstellungen
- Anweisungen zur Behebung von Störungen und Problemlösung

Benutzerhandbuch

Hilfe- und Supportcenter von Microsoft<sup>®</sup> Windows<sup>®</sup> XP

- 1 Klicken Sie auf die Schaltfläche Start und auf Hilfe und Support.
- 2 Klicken Sie auf User's and system guides (Benutzer- und Systemhandbücher) und klicken Sie dann auf User's guides (Benutzerhandbücher).

Das Benutzerhandbuch [ist ebenfalls auf der optionalen](#page-88-1) Drivers and Utilities CD verfügbar.

www.dell.com | support.dell.com

<span id="page-89-0"></span>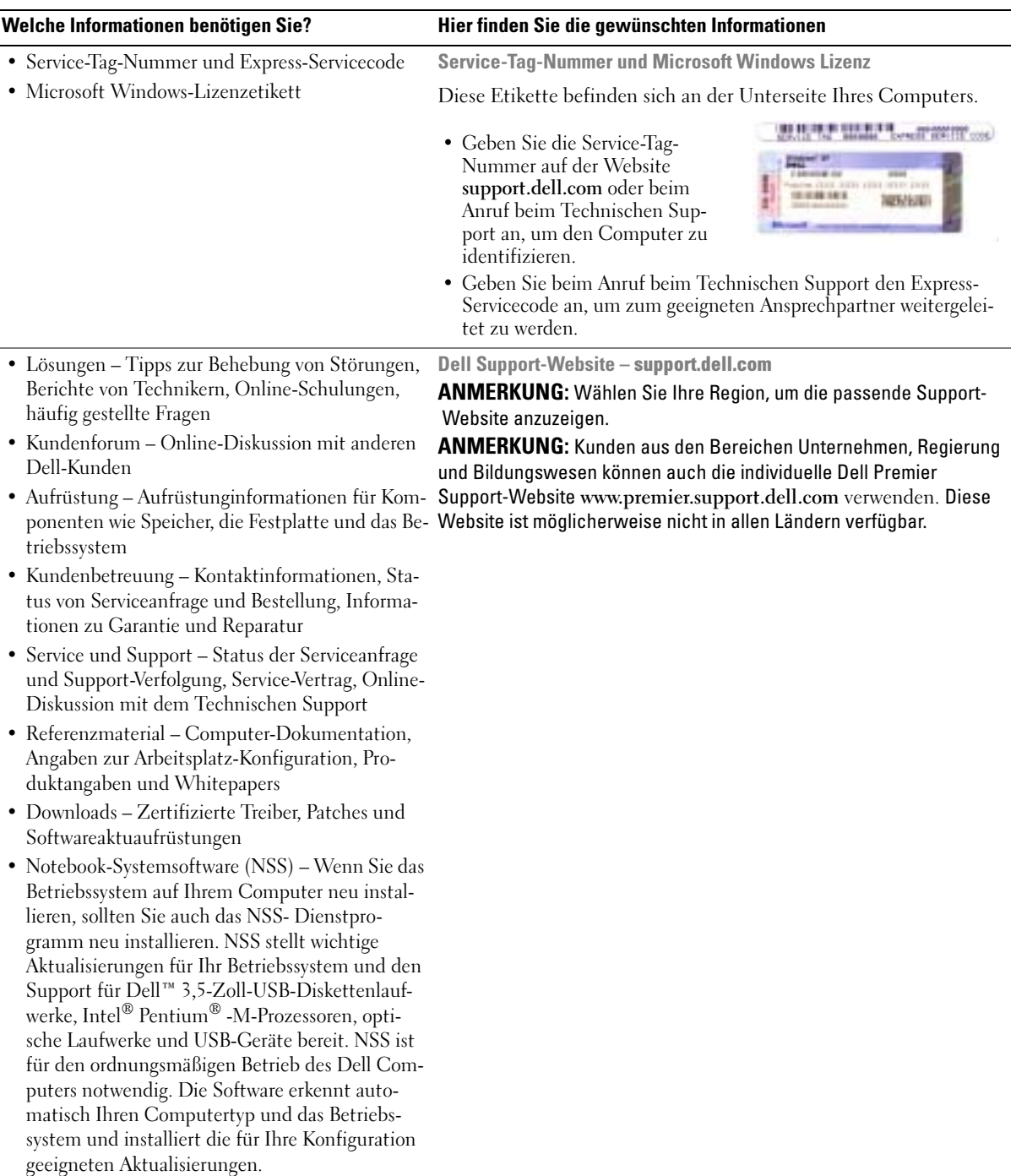

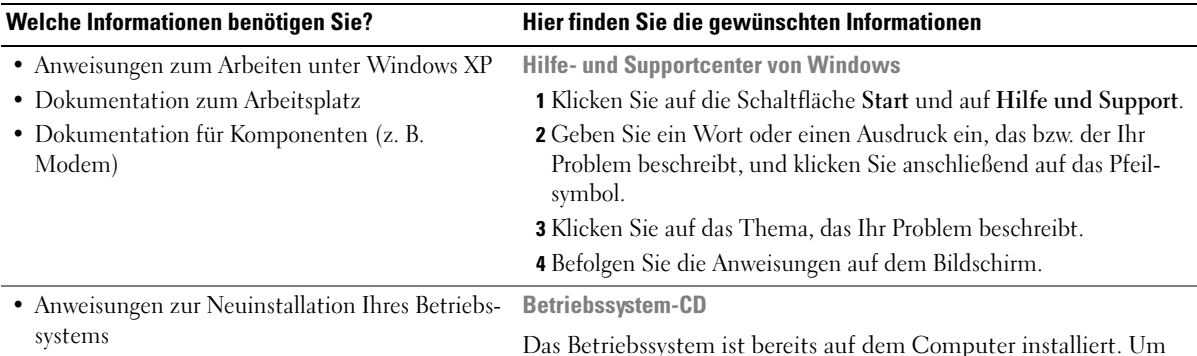

Das Betriebssystem ist bereits auf dem Computer installiert. Um das Betriebssystem neu zu installieren, verwenden Sie die Betriebssystem-CD. Anweisungen finden Sie in Ihrem Benutzerhandbuch.

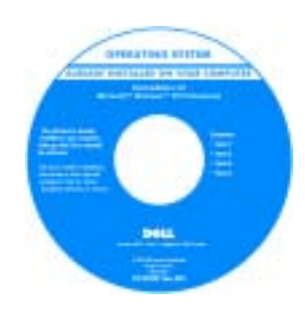

Verwenden Sie die [Drivers and](#page-88-1)  [Utilities CD](#page-88-1), um Treiber für die mit Ihrem Computer ausgelieferten Geräte erneut zu installieren, nachdem Sie das Betriebssystem Ihres Computers neu installieren.

Das Etikett mit dem [Product Key](#page-89-0) des Betriebssystems finden Sie am Computer.

ANMERKUNG: Die Farbe der CD hängt von dem von Ihnen bestelltem Betriebssystem ab.

ANMERKUNG: Die Betriebssystem-CD ist optional und möglicherweise nicht bei allen Computern im Lieferumfang enthalten.

# <span id="page-91-0"></span>Einrichten des Computers

VORSICHT: Bevor Sie Arbeiten an den in diesem Abschnitt beschriebenen Komponenten ausführen, lesen Sie erst die Sicherheitshinweise im Produktinformationshandbuch.

- 1 Nehmen Sie das Zubehör aus der Verpackung.
- 2 Legen Sie die für das Einrichten des Computers erforderlichen Zubehörteile bereit.

Der Lieferumfang des Zubehörs umfasst ferner die Benutzerdokumentation sowie die Software oder zusätzliche Hardware (wie z. B. PC Cards, Laufwerke oder Batterien), die Sie bestellt haben.

3 Schließen Sie den Netzadapter an den Netzadapteranschluss am Computer und an die Steckdose an.

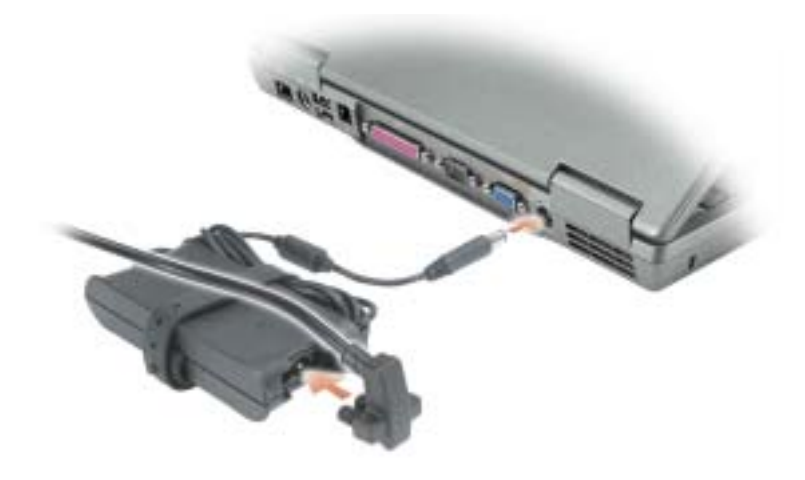

4 Öffnen Sie zum Einschalten des Computers den integrierten Bildschirm und betätigen Sie den Netzschalter.

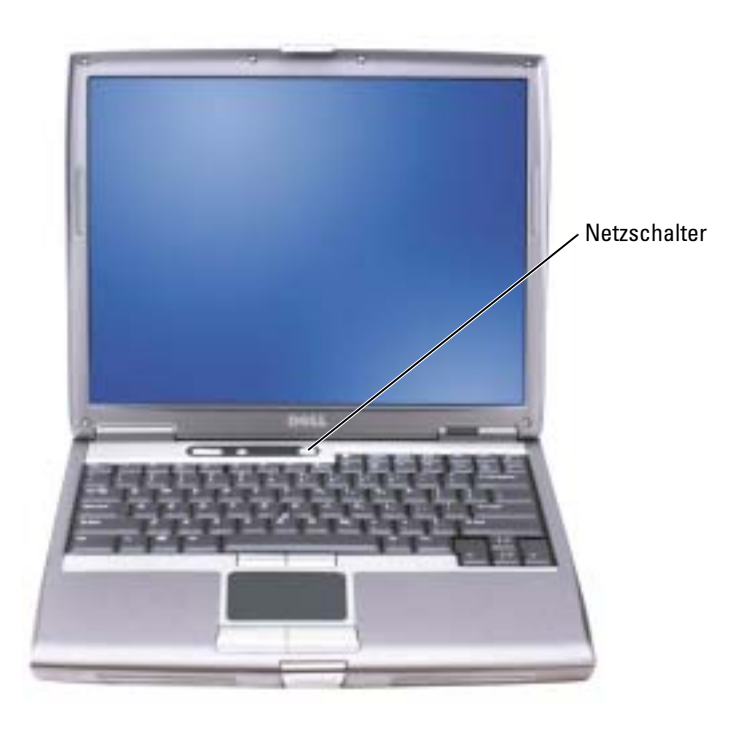

ANMERKUNG: Schließen Sie den Computer erst an das Docking-Gerät an, wenn der Computer mindestens einmal hoch- und wieder heruntergefahren wurde.

# <span id="page-92-0"></span>Akkuleistung

VORSICHT: Bevor Sie irgendwelche in diesem Abschnitt beschriebenen Verfahren ausführen, lesen Sie erst die Sicherheitshinweise im Produktinformationshandbuch.

ANMERKUNG: Für Akkus in portablen Computern gilt die eingeschränkte Garantie nur für das erste Jahr des Garantiezeitraums Ihres Computers. Weitere Informationen zur Dell-Garantie für den Computer finden Sie im Produktinformationshandbuch bzw. im Garantieschein, der im Lieferumfang des Computers enthalten ist.

Für eine optimale Leistung des Computers und zur Beibehaltung der BIOS-Einstellungen müssen Sie für Ihren portablen Computer von Dell™ immer den Hauptakku verwenden. Verwenden Sie den Akku, um den Computer mit Strom zu versorgen, wenn kein Netzstrom zur Verfügung steht. Bei Auslieferung ist standardmäßig bereits ein Akku im Akkufach installiert.

### ANMERKUNG: Die Betriebsdauer eines Akkus (Zeit, wie lange eine Akkuladung vorhält) nimmt mit der Zeit ab. Je nachdem, wie oft und unter welchen Bedingungen der Akku verwendet wird, müssen Sie möglicherweise noch vor Ende der Laufzeit Ihres Computers den Akku ersetzen.

Die Betriebsdauer des Akkus hängt von den Betriebsbedingungen ab. Sie können einen optionalen zweiten Akku im Modulschacht installieren und die Betriebsdauer so erheblich verlängern. Weitere Informationen über den zweiten Akku finden Sie in Ihrem Benutzerhandbuch.

Die Betriebsdauer wird stark beeinträchtigt, wenn Sie bestimmte Vorgänge durchführen. Dazu gehören u. a.:

- Verwenden von optischen Laufwerken wie DVD- und CD-Laufwerken
- Einsatz von wireless Kommunikationsgeräten, PC Cards oder USB-Geräten
- Verwenden von sehr hellen Anzeigeeinstellungen, von 3D-Bildschirmschonern oder anderen Programmen, die viel Energie benötigen, z. B. 3D-Spielen
- Betrieb des Computers mit maximaler Leistung

ANMERKUNG: Es wird empfohlen, den Computer beim Beschreiben von CDs oder DVDs an das Stromnetz anzuschließen.

Sie können den [Akkuladezustand überprüfen, bevor Sie den Akku in den Computer einsetzen.](#page-97-0)  [Außerdem können Sie Energieverwaltungsoptionen so einstellen, dass Sie über einen niedrigen](#page-97-0)  [Ladezustand des](#page-97-0) [Akkus informiert werden.](#page-95-1)

VORSICHT: Bei Verwendung inkompatibler Akkus besteht Brand- oder Explosionsgefahr. Ersetzen Sie die Akkus nur mit einem kompatiblen Akku von Dell. Der Lithium-Ionen-Akku ist für den Einsatz in Ihrem Dell-Computer vorgesehen. Verwenden Sie keinesfalls den Akku eines anderen Computers mit Ihrem Computer.

VORSICHT: Entsorgen Sie Akkus nicht im Hausmüll. Falls ein Akku nicht mehr aufgeladen werden kann, wenden Sie sich bitte an einen Recyclinghof vor Ort oder an eine Umweltorganisation, um Informationen zur Entsorgung von Lithium-Ionen-Akkus zu erhalten. Informationen zur Batterieentsorgung finden Sie im entsprechenden Abschnitt im Produktinformationshandbuch.

VORSICHT: Unsachgemäße Verwendung von Akkus kann zu Feuer oder chemischen Bränden führen. Sie dürfen den Akku nicht aufstechen, verbrennen, auseinander nehmen oder Temperaturen über 65 °C aussetzen. Bewahren Sie den Akku außerhalb der Reichweite von Kindern auf. Handhaben Sie beschädigte oder auslaufende Akkus mit äußerster Vorsicht. Beschädigte Akkus können auslaufen und Personen- oder Sachschäden verursachen.

# <span id="page-93-0"></span>Prüfen des Akkuladezustands

Die Akkuanzeige von Dell QuickSet, die Energieanzeige von Microsoft® Windows® als Fenster und als Symbol, die Akku-Ladestandanzeige und Zustandsanzeigeund die Warnung "Akku niedrig" liefern Informationen über den Akkuladezustand.

Weitere Informationen zum Überprüfen des Ladezustands des zweiten Akkus finden Sie in Ihrem Benutzerhandbuch.

# <span id="page-94-0"></span>Akkuanzeige von Dell QuickSet

Ist Dell QuickSet installiert, drücken Sie <Fn><F8>, um die Akkuanzeige von QuickSet anzuzeigen.

Im Fenster Battery Meter (Akkuanzeige) werden Status, Ladezustand und Ladedauer des Akkus im Computer angezeigt.

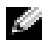

H

ANMERKUNG: Sie können Computerakkus mit Hilfe des Docking-Geräts laden. Ein Akku in einem Docking-Gerät versorgt das Docking-Gerät oder den Computer jedoch nicht mit Strom.

Wenn der Computer an ein Docking-Gerät angeschlossen ist, wird auf dem Bildschirm Battery Meter (Akkuanzeige) auch die Registerkarte Dock Battery (Docking-Akku) angezeigt. Diese gibt den Ladezustand und den aktuellen Status des Akkus im Docking-Gerät wieder.

Folgende Symbole sind im Fenster Akkuanzeige zu sehen:

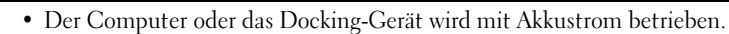

- Der Akku wird entladen oder ist inaktiv.
- Der Computer oder das Docking-Gerät ist an eine Steckdose angeschlos-₩ sen und wird mit Netzstrom betrieben.
	- Der Akku wird aufgeladen.
- Der Computer oder das Docking-Gerät ist an eine Steckdose angeschlos-61 sen und wird mit Netzstrom betrieben.
	- Der Akku wird entladen, ist inaktiv oder wird geladen.

Um weitere Informationen über die QuickSet-Anzeige zu erhalten, klicken Sie in der Taskleiste mit der rechten Maustaste auf das Symbol und anschließend auf Hilfe.

# <span id="page-94-1"></span>Microsoft® Windows®-Energieanzeige

Die Energieanzeige von Windows zeigt die verbleibende Akkuladung an. Um die Energieanzeige zu überprüfen, doppelklicken Sie auf das entsprechende Symbol in der Taskleiste. Weitere Informationen über das Register Energieanzeige finden Sie in Ihrem Benutzerhandbuch.

Wenn der Computer an eine Steckdose angeschlossen ist, wird das Symbol angezeigt.

### <span id="page-94-2"></span>Ladestandanzeige

[Bevor Sie eine Batterie einfügen, drücken Sie die Taste für die Akku-Ladestandanzeige, damit die](#page-97-0)  Ladestandanzeigen aufleuchten. Jede Anzeige repräsentiert etwa 20 Prozent der Gesamtladekapazität des Akkus. Wenn der Akku also beispielsweise noch zu 80 Prozent geladen ist, leuchten vier [der fünf Anzeigen auf. Wenn keine der Anzeigen aufleuchtet, ist der Akku vollständig entladen.](#page-97-0)

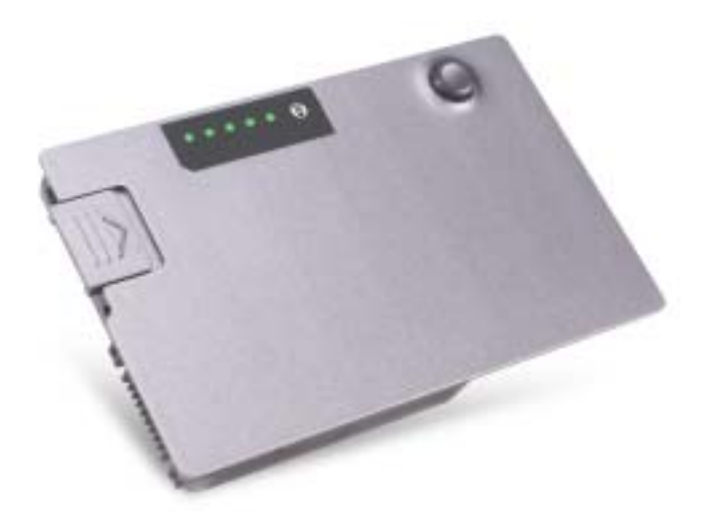

### <span id="page-95-0"></span>Health Gauge (Zustandsanzeige)

Die Betriebsdauer des Akkus hängt weitgehend von der Anzahl der Aufladungen ab. Durch hunderte Auf- und Entladungen verlieren Akkus an Ladekapazität, d. h. der Akkuzustand verschlechtert sich. Um den Akkuzustand zu überprüfen, halten Sie die Statustaste der Akku-Ladestandanzeige mindestens drei Sekunden lang gedrückt. Wenn keine der Anzeigen aufleuchtet, ist der Akku in gutem Zustand, und mehr als 80 Prozent der ursprünglichen Ladekapazität verbleiben. Jede Anzeige stellt eine prozentuelle Verschlechterung dar. Wenn fünf Anzeigen leuchten, verbleiben weniger als 60 Prozent der Ladekapazität. In diesem Fall sollten Sie den Akku austauschen. Weitere Informationen über die Betriebsdauer des Akkus finden Sie in Ihrem Benutzerhandbuch.

### <span id="page-95-1"></span>Warnung "Akku niedrig"

HINWEIS: Um den Verlust oder die Beschädigung von Daten zu vermeiden, sollten Sie Ihre Arbeit bei einer Warnung "Akku niedrig" unverzüglich speichern. Schließen Sie danach den Computer an eine Netzsteckdose an, oder setzen Sie einen zweiten Akku in den Modulschacht ein. Ist der Akku vollständig entladen, wird automatisch der Ruhezustand aktiviert.

Ein Popup-Fenster mit einer Warnung wird angezeigt, wenn der Ladezustand bei etwa 10% liegt. Weitere Informationen zu Warnhinweisen bei niedrigem Batterieladezustand finden Sie in Ihrem Benutzerhandbuch.

Die Warnung "Akku niedrig" wird angezeigt, wenn der Akku zu ungefähr 90 Prozent entladen ist. Es wird ein Signalton ausgegeben, der darauf hinweist, dass nur noch die Mindestbetriebsdauer verbleibt. Während dieser Zeit gibt der Lautsprecher in regelmäßigen Abständen Signaltöne aus. Falls zwei Akkus installiert sind, bedeutet die Warnung "Akku niedrig", dass die Gesamtkapazität

der beiden Akkus zu etwa 90 Prozent erschöpft ist. Der Computer geht in den Ruhezustand über, wenn die Akkuladung ein kritisch niedriges Niveau erreicht hat. Weitere Informationen zu Warnhinweisen bei niedrigem Batterieladezustand finden Sie in Ihrem Benutzerhandbuch.

# <span id="page-96-0"></span>Aufladen des Akkus

ANMERKUNG: Das Aufladen eines vollständig entladenen Akkus mit dem Netzadapter dauert bei ausgeschaltetem Computer etwa 1 Stunde. Bei eingeschaltetem Computer verlängert sich die Ladezeit entsprechend. Der Akku kann beliebig lange im Computer verbleiben. Der interne Schaltkreis des Akkus verhindert ein Überladen.

Wenn der Computer an das Stromnetz angeschlossen oder ein Akku in einen daran angeschlossenen Computer eingesetzt wird, prüft der Computer den Ladezustand und die Temperatur des Akkus. Der Netzadapter lädt gegebenenfalls den Akku auf und erhält die Akkuladung.

Falls der Akku durch Betrieb in Ihrem Computer oder aufgrund hoher Umgebungstemperaturen heiß ist, wird der Akku bei Anschluss des Computers an eine Steckdose unter Umständen nicht geladen.

Der Akku ist zu heiß, um aufgeladen zu werden, wenn die 「引」 Statusanzeige grün und orange blinkt. Ziehen Sie den Netzstecker aus der Steckdose, und lassen Sie Computer und Akku auf Zimmertemperatur abkühlen. Schließen Sie den Computer anschließend wieder an eine Steckdose an, und setzen Sie den Ladevorgang fort.

Weitere Informationen zum Beheben von Problemen mit dem Akku finden Sie in Ihrem Benutzerhandbuch.

# <span id="page-96-1"></span>Entfernen des Akkus

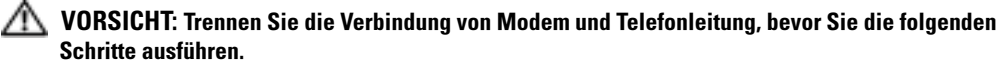

Weitere Informationen zum Entfernen des zweiten Akkus finden Sie in Ihrem Benutzerhandbuch.

**ED** HINWEIS: Wenn Sie den Akkuaustausch im Standby-Modus durchführen, haben Sie bis zu einer Minute Zeit, um den Austauschvorgang abzuschließen, bevor das System herunterfährt und nicht gesicherte Daten verloren gehen.

- 1 Stellen Sie sicher, dass der Computer entweder ausgeschaltet ist, sich in einem Stromverwaltungsmodus befindet oder an eine Steckdose angeschlossen ist.
- 2 Falls der Computer mit einem Docking-Gerät verbunden ist, trennen Sie die Verbindung. Weitere Anweisungen hierzu finden Sie in der Dokumentation zum Docking-Gerät.
- 3 Den Freigabehebel des Akkufachs (oder des Modulschachts) an der Unterseite des Computers zur Seite schieben und in dieser Position festhalten, dann den Akku aus dem Akkufach herausnehmen.

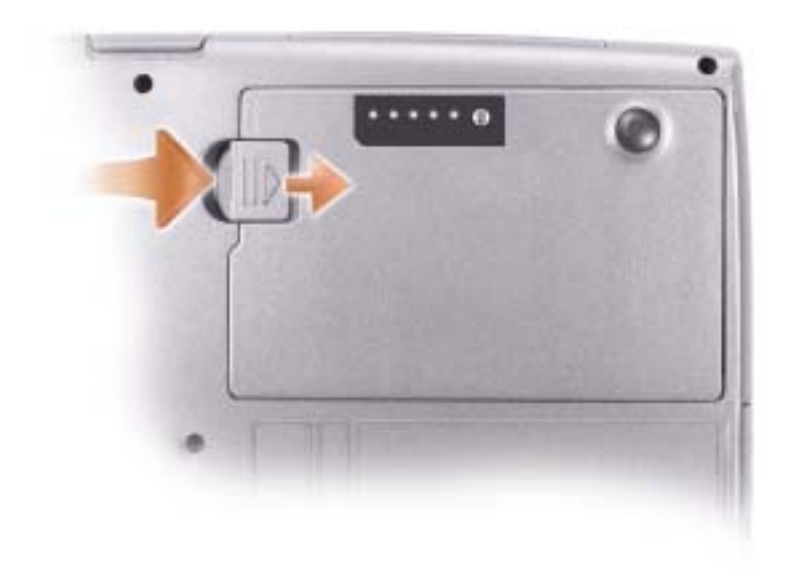

# <span id="page-97-0"></span>Einsetzen eines Akkus

Schieben Sie den Akku in das Fach, bis er einrastet. Weitere Informationen zum Einsetzen des zweiten Akkus finden Sie in Ihrem Benutzerhandbuch.

# <span id="page-97-1"></span>Lagern des Akkus

Entfernen Sie den Akku, wenn Sie den Computer für längere Zeit lagern möchten. Akkus entladen sich während einer längeren Lagerzeit. Nach einer langen Lagerung sollten Sie den Akku vollständig aufladen, bevor Sie ihn verwenden.

# <span id="page-98-0"></span>Wissenswertes über Ihren Computer

# <span id="page-98-1"></span>Vorderansicht

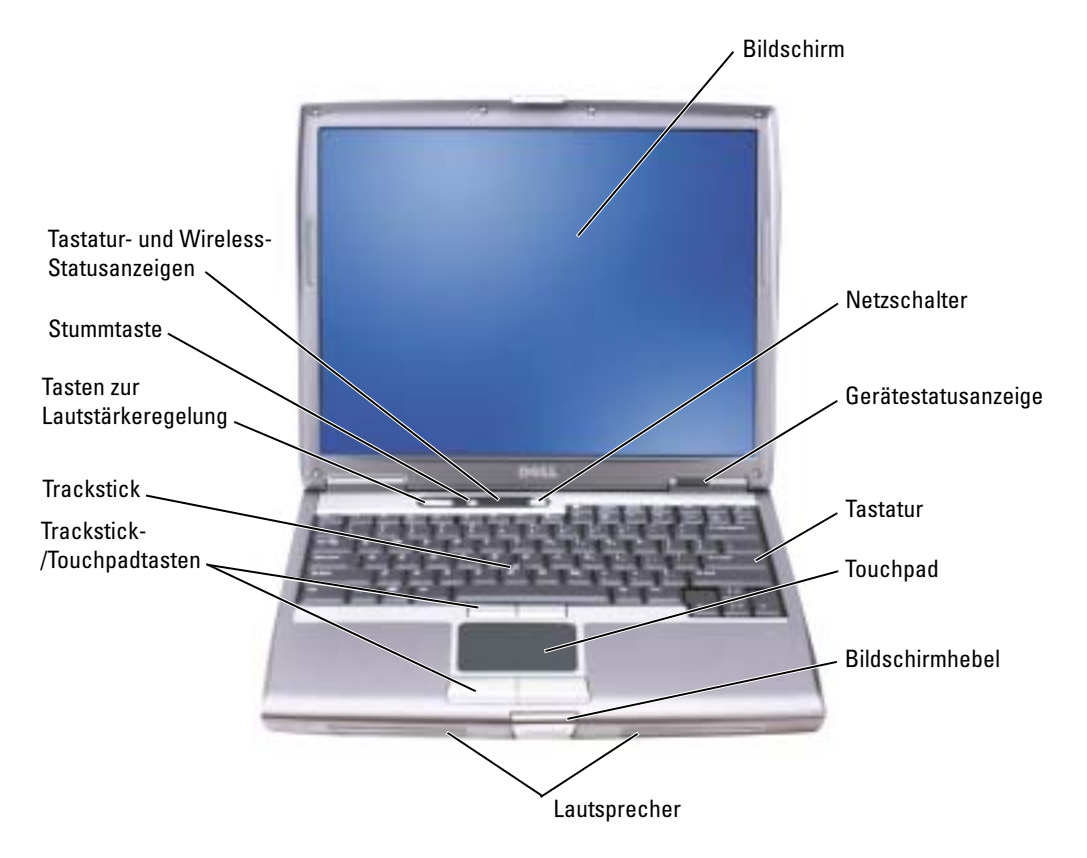

## <span id="page-99-0"></span>Linke Seitenansicht

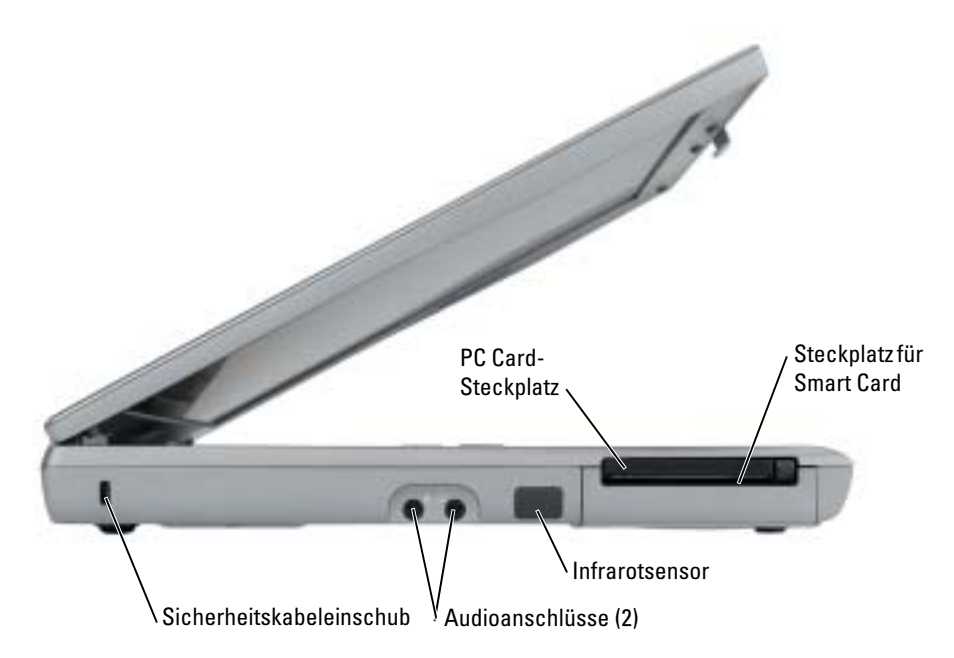

# <span id="page-100-0"></span>Rechte Seitenansicht

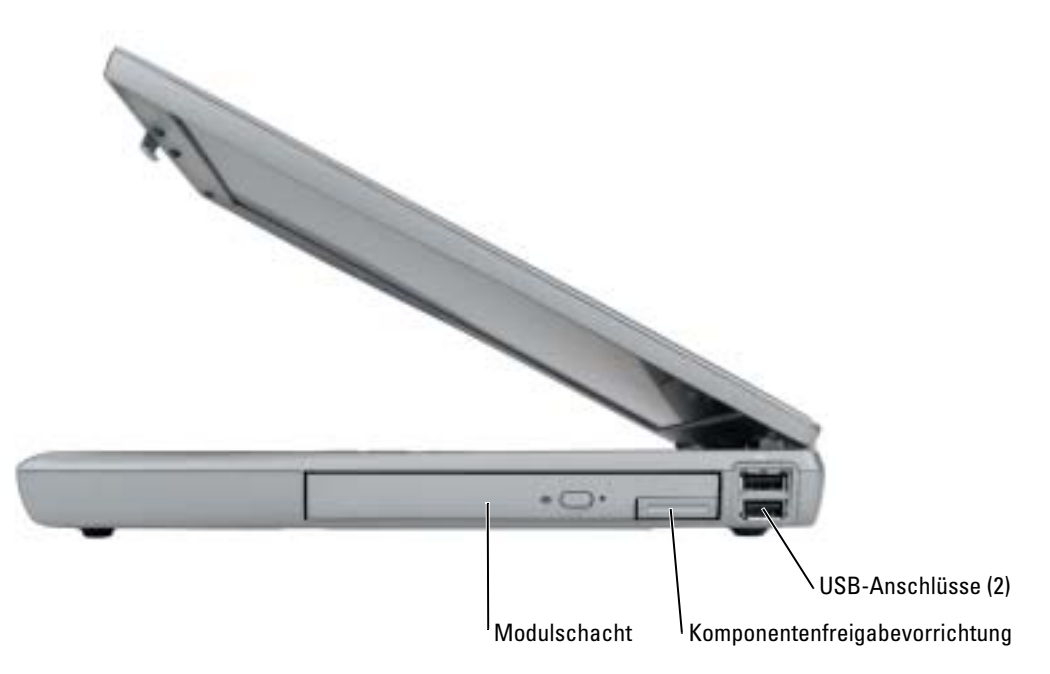

### <span id="page-101-0"></span>Rückansicht

∧ VORSICHT: Die Lüftungsschlitze dürfen nicht verdeckt werden, auch nicht durch Staubansammlungen. Führen Sie keine Gegenstände in die Lüftungsschlitze ein. Bewahren Sie den Computer während des Betriebs nicht in schlecht durchlüfteten Umgebungen wie einer geschlossenen Tragetasche auf. Ohne Luftzirkulation kann der Computer Schaden nehmen oder sogar ein Brand entstehen.

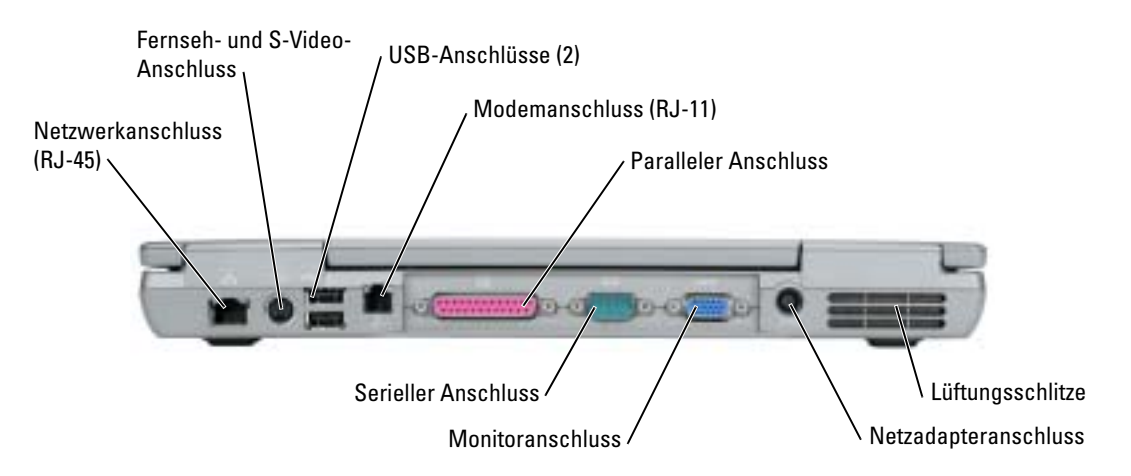

### <span id="page-102-0"></span>Unterseite

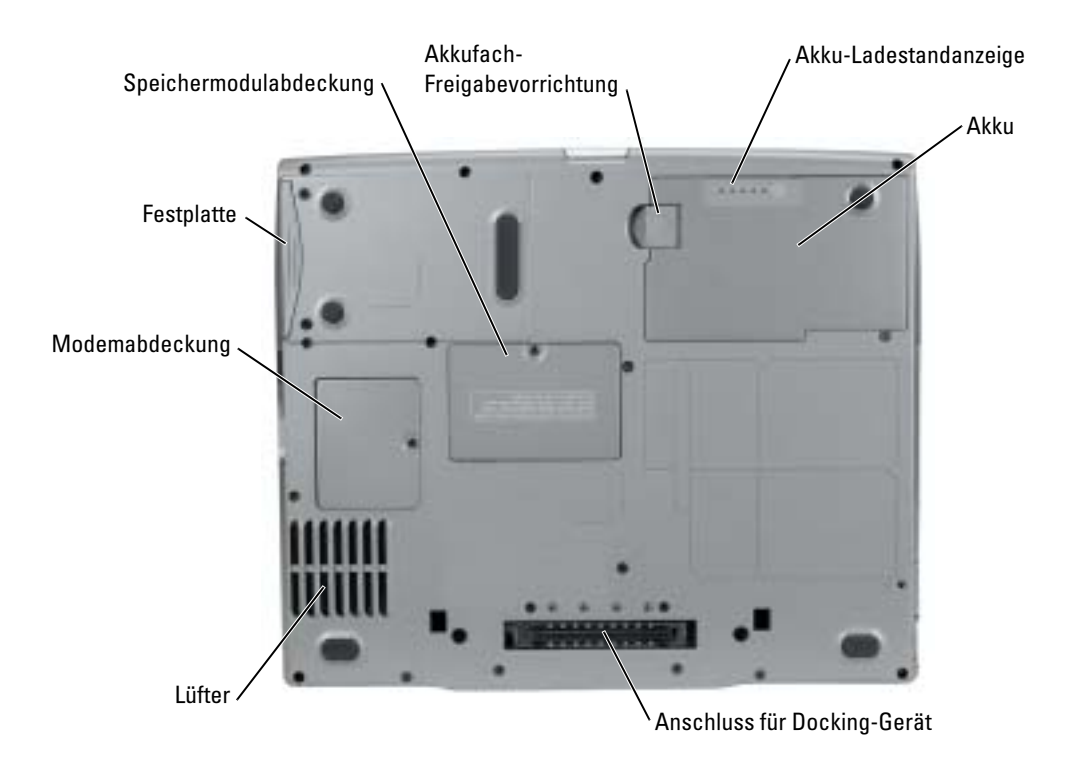

# <span id="page-102-1"></span>Beheben von Störungen

### <span id="page-102-2"></span>Notebook-Systemsoftware

Notebook-Systemsoftware (NSS) ist ein Dienstprogramm, das wichtige Aufrüstungen für Ihr Betriebssystem bereitstellt. Installieren Sie das Notebook System Software-Programm, um Support für Dell™ 3,5-Zoll-USB-Diskettenlaufwerke, Intel® Pentium®-M-Prozessoren, optische Lauf-werke und USB-Geräte zu erhalten. NSS ist für den ordnungsmäßigen Betrieb des Dell Laptop-Computers notwendig.

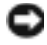

HINWEIS: NSS ist für den ordnungsgemäßen Betrieb von USB-Geräten, wie Dell D/Bay-, D/Dock-, D/Port- und D/View-Geräte, erforderlich.

### <span id="page-103-0"></span>Probleme mit Absturz und Software

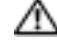

VORSICHT: Bevor Sie Arbeiten an den in diesem Abschnitt beschriebenen Komponenten ausführen, lesen Sie erst die Sicherheitshinweise im Produktinformationshandbuch.

#### Der Computer startet nicht

STELLEN SIE SICHER, DASS DER NETZADAPTER RICHTIG AM COMPUTER UND AN DER STECKDOSE ANGESCHLOSSEN IST.

### Der Computer reagiert nicht mehr

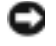

HINWEIS: Wenn Sie das Betriebssystem nicht ordnungsgemäß herunterfahren, können Daten verloren gehen.

AUSSCHALTEN DES COMPUTERS — Wenn der Computer nicht mehr reagiert und auch nicht durch Drücken einer Taste auf der Tastatur bzw. Bewegen der Maus aktiviert werden kann, halten Sie den Netzschalter mindestens acht bis zehn Sekunden lang gedrückt, bis der Computer ausgeschaltet wird. Starten Sie anschließend den Computer neu.

### Ein Programm reagiert nicht mehr

#### BEENDEN EINES PROGRAMMS —

- 1 Drücken Sie <Strg><Umschlt><Esc> gleichzeitig.
- 2 Klicken Sie auf Anwendungen.
- 3 Klicken Sie auf das Programm, das nicht mehr reagiert.
- 4 Klicken Sie auf End Task (Task beenden).

#### Ein Programm stürzt wiederholt ab

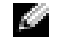

ANMERKUNG: Anweisungen für die Installation von Software finden Sie im Allgemeinen in der jeweiligen Dokumentation oder auf einer mitgelieferten Diskette oder CD.

SOFTWAREDOKUMENTATION LESEN — Deinstallieren Sie gegebenenfalls das Programm und installieren Sie es anschließend erneut.

#### Ein Programm wurde für ein früheres Windows-Betriebssystem entwickelt

### BEI VERWENDUNG VON WINDOWS XP, PROGRAMMKOMPATIBILITÄTS-ASSISTENTEN AUSFÜHREN —

Der "Programmkompatibilitäts-Assistent" konfiguriert ein Programm für Windows XP entsprechend, so dass es auch in ähnlichen Betriebssystemumgebungen eingesetzt werden kann.

- 1 Klicken Sie auf Start, zeigen Sie auf Alle Programme→ Zubehör, und klicken Sie anschließend auf Programmkompatibilitäts-Assistent.
- 2 Klicken Sie auf der Begrüßungsseite auf Weiter.
- 3 Befolgen Sie die Anweisungen im Bildschirm.

### Ein blauer Bildschirm wird angezeigt

COMPUTER AUSSCHALTEN — Wenn der Computer nicht mehr reagiert und auch nicht durch Drücken einer Taste auf der Tastatur bzw. Bewegen der Maus aktiviert werden kann, halten Sie den Netzschalter mindestens acht bis zehn Sekunden lang gedrückt, bis der Computer ausgeschaltet wird. Starten Sie anschließend den Computer neu.

### Sonstige Softwareprobleme

### LESEN SIE DIE SOFTWARE-DOKUMENTATION ZU DEM JEWEILIGEN PROGRAMM ODER SETZEN SIE SICH MIT DEM SOFTWAREHERSTELLER IN VERBINDUNG UM INFORMATION ZUR BEHEBUNG VON STÖRUNGEN ZU BEKOMMEN -

- Stellen Sie sicher, dass das Programm mit dem auf Ihrem Computer installierten Betriebssystem kompatibel ist.
- Stellen Sie sicher, dass Ihr Computer die Mindesthardwareanforderungen erfüllt, die für die Software erforderlich sind. Informationen dazu finden Sie in der Softwaredokumentation.
- Stellen Sie sicher, dass das Programm ordnungsgemäß installiert und konfiguriert wurde.
- Stellen Sie sicher, dass die Gerätetreiber nicht mit dem Programm in Konflikt stehen.
- Deinstallieren Sie gegebenenfalls das Programm und installieren Sie es anschließend erneut.

### LEGEN SIE SOFORT EINE SICHERUNGSKOPIE IHRER DATEIEN AN.

VERWENDEN SIE FÜR DIE ÜBERPRÜFUNG VON FESTPLATTENLAUFWERK, DISKETTEN BZW. CDS EIN VIRUSABTASTENPROGRAMM.

SPEICHERN UND SCHLIEßEN SIE ALLE GEÖFFNETEN DATEIEN ODER PROGRAMME UND FAHREN SIE IHREN COMPUTER ÜBER DAS StartMENÜ HERUNTER.

SCANNEN SIE DEN COMPUTER NACH SPYWARE — Wenn Sie eine langsame Computerleistung wahrnehmen, häufige Pop-Up-Werbungen erhalten oder wenn Sie Probleme haben, eine Verbindung mit dem Internet herzustellen, könnte es sein, dass Ihr Computer mit Spyware infiziert ist. Benutzen Sie ein Anti-Virus Program, das einen Anti-Spyware Schutz hat (Ihr Programm braucht möglicherweise eine Aufrüstung), um den Computer zu scannen und die Spyware zu entfernen. Weitere Informationen erhalten Sie auf der Webseite support.dell.com. Suchen Sie dort nach dem Schlagwort Spyware.

FÜHREN SIE DELL DIAGNOSTICS ÜBER DIE DRIVERS AND UTILITIES CD AUS - Wenn alle Tests erfolgreich ausgeführt wurden, liegt der Fehler in der Software begründet.

### <span id="page-105-0"></span>Durchführen der Dell Diagnose

VORSICHT: Bevor Sie irgendwelche in diesem Abschnitt beschriebenen Verfahren ausführen, lesen Sie erst die Sicherheitshinweise im Produktinformationshandbuch.

### Wann wird Dell Diagnostics eingesetzt?

Wenn Probleme mit dem Computer auftreten, führen Sie die unter "Beheben von Störungen" aufgeführten Maßnahmen durch, und führen Sie das Dell Diagnostics-Programm aus, bevor Sie von Dell technische Unterstützung anfordern.

Wir empfehlen Ihnen, diese Anweisungen vor Beginn der Arbeiten auszudrucken.

HINWEIS: Dell Diagnostics funktioniert nur für Dell™-Computer.

Rufen Sie das System-Setup-Programm auf, prüfen Sie die Konfiguration des Computers und stellen Sie sicher, dass das zu prüfende Gerät im System-Setup-Programm aufgeführt wird und aktiv ist.

Starten Sie das Dell Diagnostics-Programm auf der Festplatte oder der Drivers and Utilities CD. (Diese CD wird auch als ResourceCD bezeichnet.)

### Starten von Dell Diagnostics vom Festplattenlaufwerk

Das Programm "Dell Diagnostics" befindet sich auf der Festplatte auf einer verborgenen Partition.

ANMERKUNG: Wenn Ihr Computer kein Bildschirmbild anzeigen kann, lesen Sie den Abschnitt "Kontaktaufnahme mit Dell" in Ihrem Online-Benutzerhandbuch.

- 1 Fahren Sie den Computer herunter. Schalten Sie den Computer ein oder führen Sie einen Neustart durch.
- 2 Falls der Computer mit einem Docking-Gerät verbunden ist, trennen Sie die Verbindung. Weitere Anweisungen hierzu finden Sie in der Dokumentation zum Docking-Gerät.
- 3 Schließen Sie den Computer an eine Steckdose an.
- 4 Schalten Sie den Computer ein. Wenn das DELL™-Logo angezeigt wird, drücken Sie sofort  $<$ F12 $>$ .

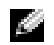

ANMERKUNG: Wenn Sie nicht schnell genug auf <F12> gedrückt haben und bereits das Windows-Logo angezeigt wird, warten Sie bis der Computer vollständig hochgefahren ist, fahren Sie ihn dann herunter und starten Sie ihn neu.

ANMERKUNG: Wenn nichts angezeigt wird, halten Sie die Stummtaste gedrückt und drücken gleichzeitig den Netzschalter, um das Programm "Dell Diagnostics" zu starten. Der Computer führt automatisch die Überprüfung vor dem Systemstart aus.

ANMERKUNG: Wenn eine Meldung erscheint, dass keine Diagnoseprogrammpartition gefunden wurde, führen Sie das Programm "Dell Diagnostics" über die *Drivers and Utilities* CD aus.

5 Markieren Sie in der Liste der Startgeräte Diagnose und drücken Sie die EINGABETASTE.

Der Computer führt die Überprüfung vor dem Systemstart durch, d. h. eine Reihe von Tests der Systemplatine, Tastatur, Festplatte und dem Bildschirm.

- Beantworten Sie alle Fragen, die während der Überprüfung angezeigt werden.
- Wird bei einer Komponente eine Fehlfunktion festgestellt, unterbricht der Computer die Überprüfung und gibt einen Signalton aus. Um die Überprüfung zu unterbrechen und den Computer neu zu starten, drücken Sie <n>. Um mit dem nächsten Test fortzufahren, drücken Sie <y>. Um die Komponente, bei der eine Fehlfunktion aufgetreten ist, erneut zu testen, drücken Sie <r>.
- Wenn beim Systemtest vor Hochfahren des Computers Fehler gefunden werden, notieren Sie sich den/die Fehlercode(s) und wenden Sie sich an Dell (die entsprechenden Kontaktinformationen finden Sie im Online-Benutzerhandbuch), bevor Sie mit Dell Diagnostics fortfahren.

Wenn der Systemtest vor Hochfahren des Computers erfolgreich abgeschlossen wird, erhalten Sie folgende Meldung:

Booting Dell Diagnostic Utility Partition (Starten der Dell Diagnostic-Dienstprogrammpartition). Drücken Sie eine beliebige Taste, um fortzufahren.

6 Drücken Sie eine beliebige Taste, um das Programm "Dell Diagnostics" von der entsprechenden Diagnostic-Dienstprogrammpartition auf der Festplatte zu starten.

### Starten von Dell Diagnostics von der Drivers and Utilities CD

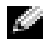

**ANMERKUNG:** Die *Drivers and Utilities* CD ist optional und ist möglicherweise nicht bei allen Computern im Lieferumfang enthalten. Um Dell Diagnostics zu starten, lesen Sie das vorangegangene Verfahren.

- **1** Legen Sie die Drivers and Utilities CD ein.
- <span id="page-106-0"></span>2 Fahren Sie den Computer herunter, und starten Sie ihn neu.

ANMERKUNG: Wenn Sie nicht schnell genug auf <F12> gedrückt haben und bereits das Windows-Logo angezeigt wird, warten Sie bis der Computer vollständig hochgefahren ist und wiederholen Sie [Schritt 2](#page-106-0).

3 Wenn das Dell Logo angezeigt wird, drücken Sie sofort <F12>.

- **ANMERKUNG:** Die nächsten Schritte ändern die Startsequenz nur einmal. Bei dem nächsten Systemstart startet der Computer entsprechend den im System-Setup angegebenen Geräten.
- 4 Wenn die Liste der Startgeräte angezeigt wird, markieren Sie CD/DVD/CD-RW Drive (CD/DVD/CD-RW-Laufwerk) und drücken Sie auf die <Eingabetaste>.
- 5 Wählen Sie im CD-Startmenü die Option CD/DVD/CD-RW Drive (CD/DVD/CD-RW-Laufwerk) aus.
- 6 Wählen Sie die Option Boot from CD-ROM (Start von CD-ROM) im angezeigten Menü.
- 7 1 eingeben, um das ResourceCD-Menü aufzurufen.
- 8 Geben Sie 2 ein, um "Dell Diagnostics" zu starten.
- 9 Wählen Sie Run the 32 Bit Dell Diagnostics (32-Bit-Dell Diagnostics ausführen) aus der Nummernliste. Wählen Sie die für Ihren Computer zutreffende Version aus, wenn mehrere Versionen aufgelistet werden.
- 10 Wenn das Hauptmenü des Programms "Dell Diagnostics" erscheint, wählen Sie den gewünschten Test aus.

### Hauptmenü des Programms "Dell Diagnostics"

- Option Funktion Express Test (Schnelltest) Es wird ein Schnelltest der Geräte durchgeführt. Für diesen Test werden normalerweise 10 bis 20 Minuten benötigt und er erfordert Ihrerseits kein Eingreifen. Führen Sie den Express Test (Schnelltest) zuerst aus, um die Möglichkeit zum schnellen Auffinden des Problems zu erhöhen. Extended Test (Erweiterter Test) Es wird ein ausführlicher Test der Geräte durchgeführt. Dieser Test nimmt normalerweise mindestens eine Stunde in Anspruch. Dabei muss der Benutzer in regelmäßigen Abständen Informationen eingeben. Custom Test (Benutzerdefinierter Test) Es wird ein bestimmtes Gerät geprüft. Sie können die Tests, die Sie ausführen möchten, an die eigenen Bedürfnisse anpassen. Symptom Tree (Problemübersicht) Listet die am häufigsten vorkommenden Symptome auf und lässt zu, dass Sie einen Test wählen, der auf dem Symptom der vorliegenden Störung basiert.
- 1 Klicken Sie nach dem Laden von Dell Diagnostics und nachdem das Hauptmenü angezeigt wird auf die Schaltfläche für die von Ihnen gewünschte Option.

2 Wenn beim Test eine Störung gefunden wird, wird eine Meldung mit dem Fehlercode und eine Beschreibung der Störung angezeigt. Notieren Sie den Fehlercode und die Problembeschreibung und folgen Sie den Anweisungen auf dem Bildschirm.
Wenn Sie den Fehler nicht beheben können, lesen Sie den Abschnitt "Kontaktaufnahme mit Dell" in Ihrem Online-Benutzerhandbuch.

ANMERKUNG: Die Service-Tag-Nummer des Computers befindet sich oben auf jedem Testbildschirm. Wenn Sie bei Dell anrufen, fragt Sie der Technische Support nach der Service-Tag-Nummer.

3 Klicken Sie beim Ausführen eines Custom Tests (benutzerdefinierter Test) oder mit der Option Symptom Tree (Problemübersicht) auf das in der folgenden Tabelle beschriebene zutreffende Register, um weitere Informationen zu erhalten.

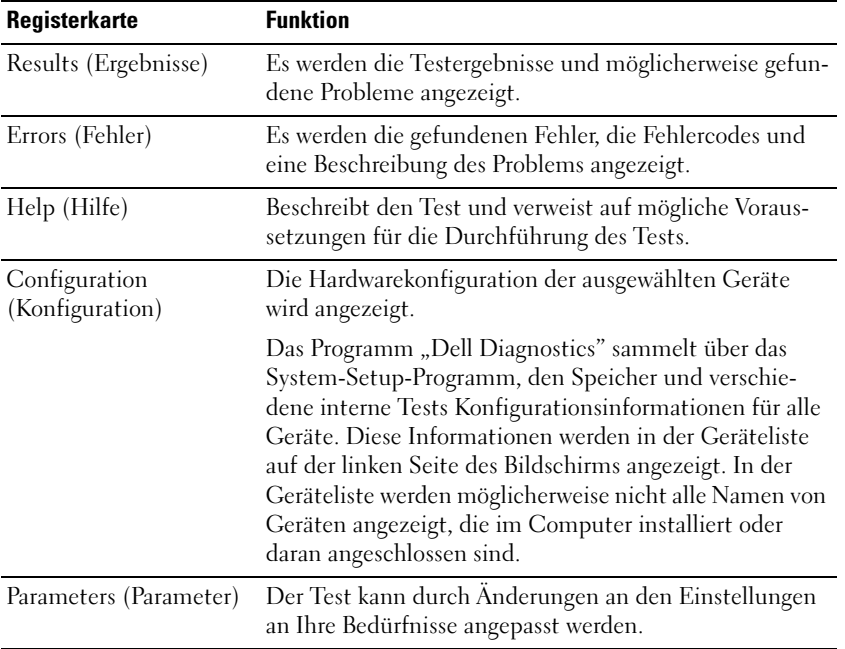

- 4 Wird Dell Diagnostics von der Drivers and Utilities CD durchgeführt, entfernen Sie nach Abschluss der Tests die CD aus dem Laufwerk.
- 5 Wenn die Tests vollständig ausgeführt wurden, schließen Sie das Testfenster, um zum Bildschirm des Hauptmenüs zurückzukehren. Schließen Sie zum Beenden von Dell Diagnostics und zum Neustart des Computers das Hauptmenü.

# Index

# A

Akku [Aufladen, 97](#page-96-0) [Einsetzen, 98](#page-97-0) [Energieanzeige, 95](#page-94-0) [Entfernen, 97](#page-96-1) health gauge [\(Zustandsanzeige\), 96](#page-95-0) [Ladestandanzeige, 95](#page-94-1) [Lagern, 98](#page-97-1) [Leistung, 93](#page-92-0) [Prüfen des Ladezustands, 94](#page-93-0) [Warnung "Akku niedrig", 96](#page-95-1) Assistenten

[Programmkompatibilitäts-](#page-104-0)Assistent, 105

# B

Beheben von Störungen [Dell Diagnostics, 106](#page-105-0) [Hilfe- und Supportcenter, 91](#page-90-0) [Benutzerhandbuch, 89](#page-88-0) Betriebssysem [Installationshandbuch, 91](#page-90-1) Betriebssystem [CD, 91](#page-90-1) [Betriebssystem-CD, 91](#page-90-1)

### C

CD [Betriebssysem, 91](#page-90-1) Computer [langsame Leistung, 106](#page-105-1) [reagiert nicht mehr, 104](#page-103-0) [stürzt ab, 104-](#page-103-0)[105](#page-104-1)

# D

Dell [Support-Website, 90](#page-89-0)

[Dell Diagnostics, 106](#page-105-0)

[Dell Premier Support-](#page-89-1)Webseite, 90

[Dell Premier Support-](#page-88-1)Website, 89

Diagnose [Dell, 106](#page-105-0) [Drivers and Utilities CD, 89](#page-88-2)

Dokumentation [Benutzerhandbuch, 89](#page-88-0) [Gerät, 89](#page-88-2) [Online, 90](#page-89-0) [Produktinformations](#page-88-3) handbuch, 89 [ResourceCD, 89](#page-88-2) [Drivers and Utilities CD, 89](#page-88-2)

## E

Etikette [Microsoft Windows, 90](#page-89-2) [Service-Tag-Nummer, 90](#page-89-2)

### G

[Garantie, 89](#page-88-3)

## H

Hardware [Dell Diagnostics, 106](#page-105-0) [Hilfe- und Supportcenter, 91](#page-90-0)

### M

[Microsoft Windows](#page-89-2)  Etikette, 90

#### N

neu installieren [Drivers and Utilties CD, 89](#page-88-2) [ResourceCD, 89](#page-88-2)

# P

Probleme [Blauer Bildschirm, 105](#page-104-1) [Computer reagiert nicht](#page-103-0)  mehr, 104 [Computer startet nicht, 104](#page-103-1) [Computer stürzt ab, 104-](#page-103-0)[105](#page-104-1) [Dell Diagnostics, 106](#page-105-0) langsame [Computerleistung, 106](#page-105-1) [Programm reagiert nicht](#page-103-2)  mehr, 104 [Programm stürzt ab, 104](#page-103-3) [Programme und Windows-](#page-104-0)Kompatibilität, 105 [Software, 104-](#page-103-4)[105](#page-104-0) [Spyware, 106](#page-105-1)

# T

Treiber [ResourceCD, 89](#page-88-2)

## W

Windows XP [Hilfe- und Supportcenter, 91](#page-90-0) [Programmkompatibilitäts-](#page-104-0)[Assistent, 105](#page-104-0)

# R

ResourceCD [Dell Diagnostics, 106](#page-105-0)

# S

[Service-Tag-Nummer, 90](#page-89-2) [Sicherheitshinweise, 89](#page-88-3) Software [Probleme, 105](#page-104-0) [Spyware, 106](#page-105-1) Systemansichten [rechte Seite, 101](#page-100-0) [Unterseite, 103](#page-102-0)

# Stazione di lavoro Dell Precision™ Mobile M20

# Guida di consultazione rapida

# N.B., avvisi e attenzione

**N.B.** Un N.B. indica informazioni importanti che contribuiscono a migliorare l'utilizzo del computer.

AVVISO: Un AVVISO indica un danno potenziale all'hardware o perdita di dati e spiega come evitare il problema.

 $A\setminus$  <code>ATTENZIONE:</code> Un messaggio di ATTENZIONE indica un rischio di danni materiali, lesioni personali o morte.

# Abbreviazioni ed acronimi

Per un elenco completo delle abbreviazioni e degli acronimi, consultare la Guida dell'utente in linea. Per accedere alla Guida dell'utente (a seconda del sistema operativo), fare doppio clic sull'icona Guida dell'utente sul desktop o fare clic sul pulsante Start, fare clic su Guida in linea e supporto tecnico e fare clic su Guide dell'utente e di sistema.

Se si è acquistato un computer Dell™ Serie n, qualsiasi riferimento in questo documento ai sistemi operativi Microsoft<sup>®</sup> Windows<sup>®</sup> non è applicabile.

N.B. Alcune funzioni potrebbero non essere disponibili per alcuni computer o in alcuni Paesi.

**Le informazioni contenute in questo documento sono soggette a modifica senza preavviso. © 2004 Dell Inc. Tutti i diritti riservati.**

Ottobre 2004 N/P T7623 Rev. A00

\_\_\_\_\_\_\_\_\_\_\_\_\_\_\_\_\_\_\_\_

È severamente vietata la riproduzione, con qualsiasi strumento, senza l'autorizzazione scritta di Dell Inc.

Marchi commerciali usati nel presente documento: *Dell*, il logo *DELL* e *Dell Precision* sono marchi commerciali di Dell Inc.; *Intel* e *Pentium*  sono marchi depositati di Intel Corporation; *Microsoft* e *Windows* sono marchi depositati di Microsoft Corporation.

Altri marchi e nomi commerciali possono essere utilizzati in questo documento sia in riferimento alle aziende che rivendicano il marchio e i nomi che ai prodotti stessi. Dell Inc. nega qualsiasi partecipazione di proprietà relativa a marchi e nomi commerciali diversi da quelli di sua proprietà.

# Sommario

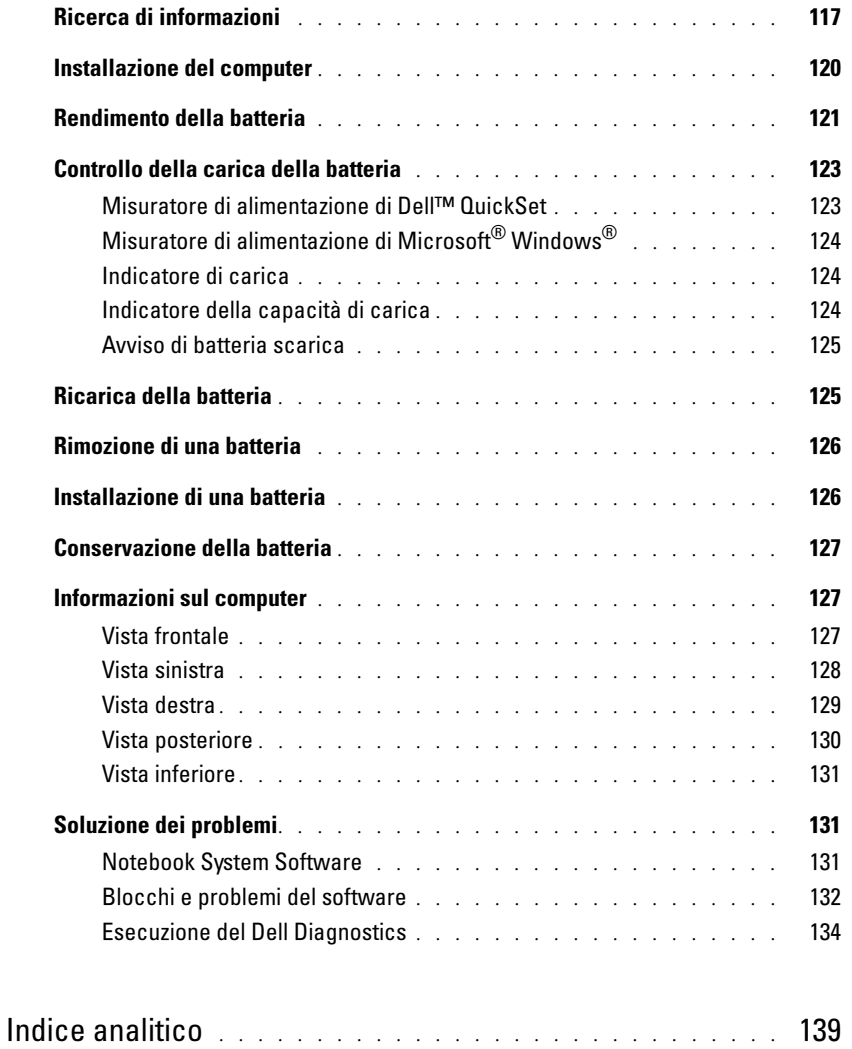

# <span id="page-116-0"></span>Ricerca di informazioni

**N.B.** Alcune funzioni potrebbero non essere disponibili in alcuni Paesi

**AND** N.B. Informazioni supplementari potrebbero essere fornite assieme al computer.

## Cosa si ricerca? Si trova qui

- Un programma diagnostico per il computer CD Drivers and Utilities (noto anche come ResourceCD)
- Driver per il computer
- Documentazione del computer
- Documentazione delle periferiche
- Notebook System Software (NSS)

• Informazioni sulla garanzia

• Informazioni sull'ergonomia

• Contratto di licenza con l'utente finale

• Istruzioni di sicurezza • Avvisi normativi

<span id="page-116-1"></span>La documentazione dell'utente e i driver sono preinstallati sul computer. È possibile utilizzare il CD per reinstallare driver, eseguire la diagnostica della Dell o accedere alla documentazione.

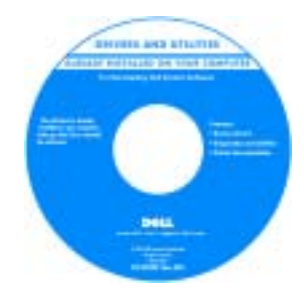

<span id="page-116-2"></span>I file Leggimi possono essere compresi nel CD per fornire gli ultimi aggiornamenti a proposito di modifiche tecniche operate sul computer o materiale di riferimento tecnico avanzato per assistenti tecnici o utenti esperti.

N.B. Aggiornamenti sui driver e sulla documentazione sono disponibili all'indirizzo support.dell.com.

N.B. Il CD Drivers and Utilities è opzionale e potrebbe non essere spedito col computer.

<span id="page-116-5"></span><span id="page-116-3"></span>Guida alle informazioni sul prodotto Dell™

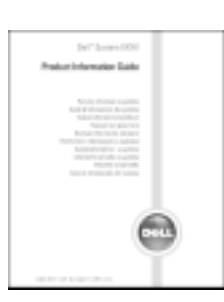

• Come rimuovere e sostituire i componenti

• Clausole e condizioni (solo per gli Stati Uniti)

- Specifiche
- Come configurare le impostazioni del sistema
- Come individuare e risolvere i problemi

<span id="page-116-4"></span>Guida dell'utente

Guida in linea e supporto tecnico di Microsoft® Windows® XP

1 Fare clic sul pulsante Start, quindi scegliere Guida in linea e supporto tecnico.

2 Fare clic su Guide dell'utente e di sistema e su Guide dell'utente.

La Guida dell'utente è disponibile anche sul CD [opzionale](#page-116-1) Drivers and Utilities.

<span id="page-117-3"></span><span id="page-117-2"></span><span id="page-117-1"></span><span id="page-117-0"></span>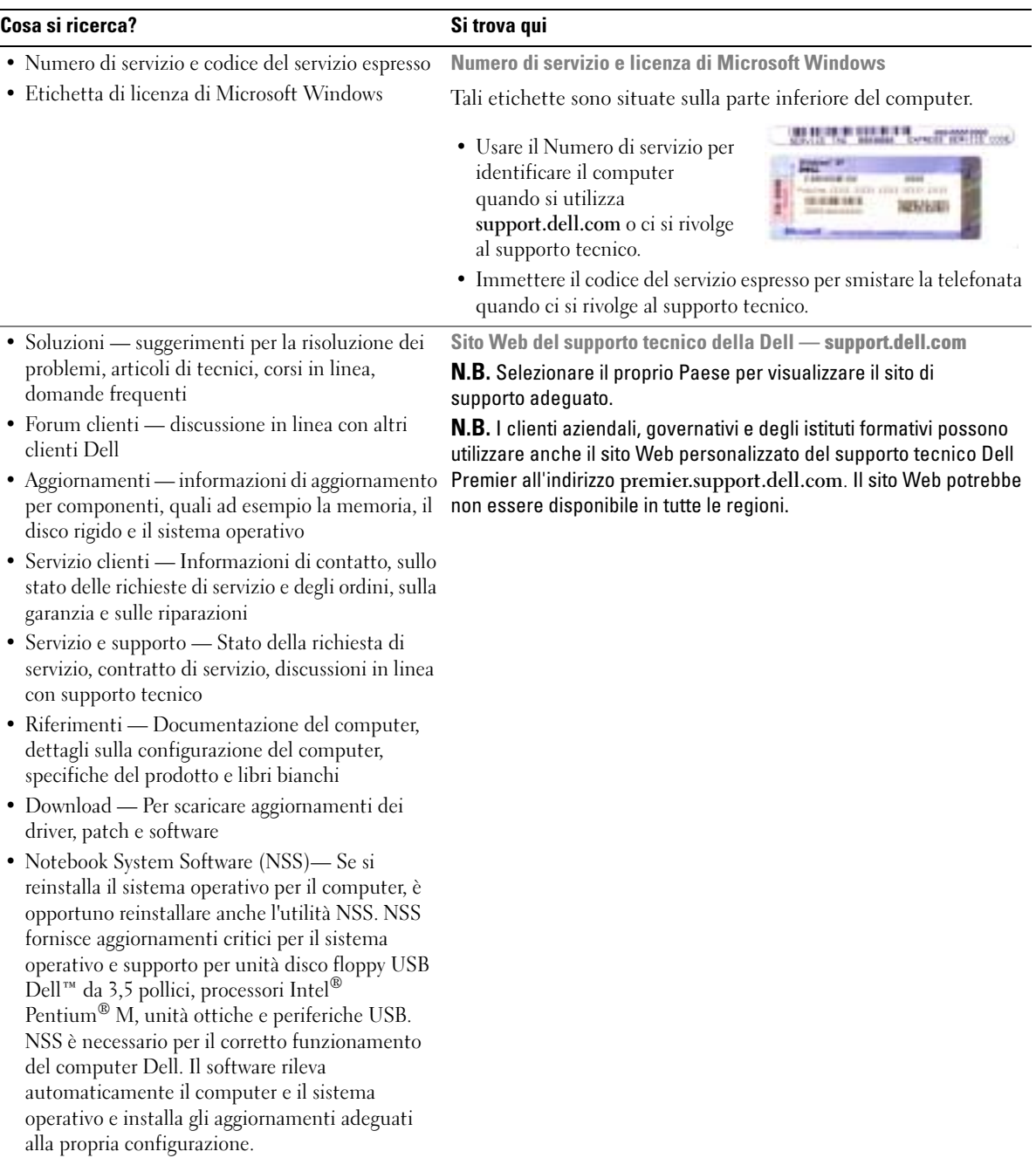

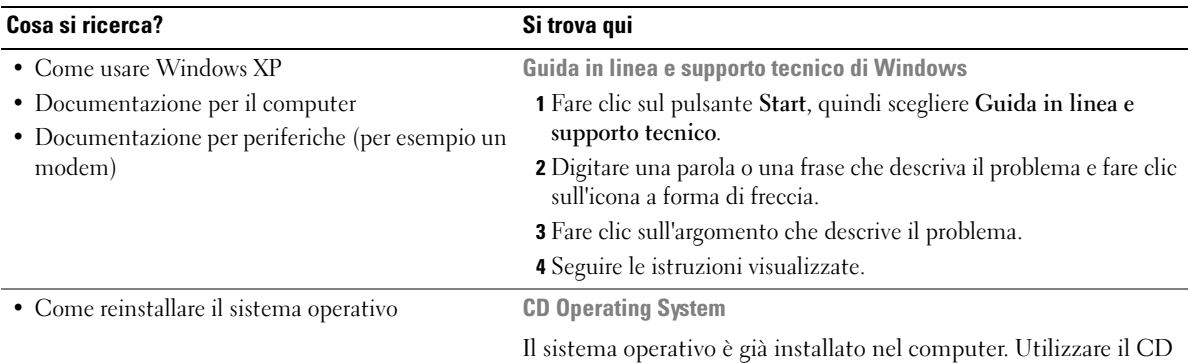

Operating System per reinstallare il sistema operativo. Consultare la Guida dell'utente per istruzioni.

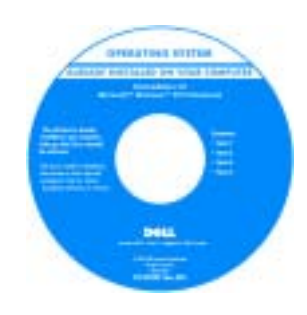

<span id="page-118-1"></span><span id="page-118-0"></span>Dopo aver installato il sistema operativo, utilizzare il CD [Drivers](#page-116-1)  [and Utilities](#page-116-1) per reinstallare i driver per le periferiche fornite assieme al computer.

L'etichetta della [product key](#page-117-0) del sistema operativo è ubicata sul computer.

N.B. Il colore del CD varia in base al sistema operativo ordinato. N.B. Il CD Operating System è opzionale e potrebbe non essere spedito con tutti i computer.

# <span id="page-119-0"></span>Installazione del computer

 $\triangle$  ATTENZIONE: Prima di eseguire le procedure descritte in questa sezione, seguire le istruzioni di sicurezza riportate nella Guida alle informazioni sul prodotto.

- 1 Disimballare la scatola degli accessori.
- 2 Mettere da parte il contenuto della scatola degli accessori, che sarà necessario per completare l'installazione del computer.

La scatola degli accessori contiene anche la documentazione per l'utente ed eventuali software o hardware aggiuntivi (quali ad esempio Schede PC, unità o batterie) ordinati.

3 Collegare l'adattatore c.a. al relativo connettore sul computer e alla presa elettrica.

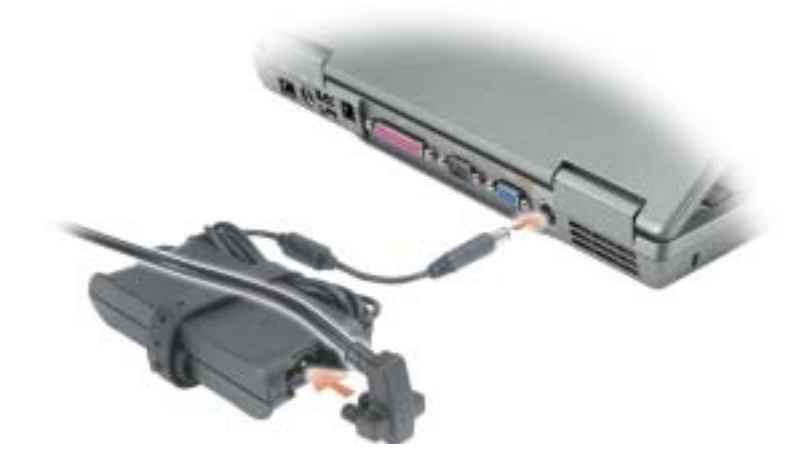

4 Aprire lo schermo del computer e premere il pulsante di alimentazione per accendere il computer.

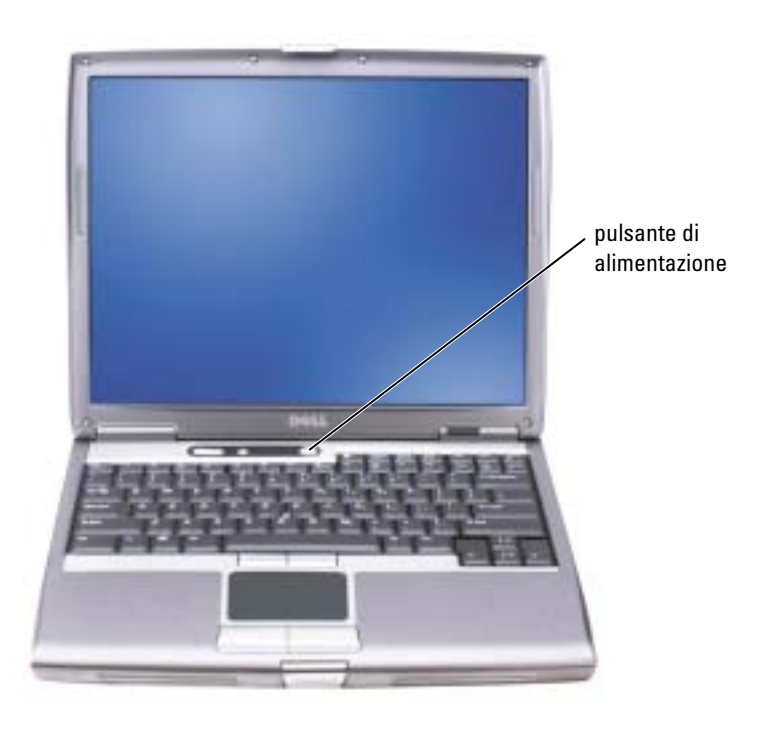

<span id="page-120-1"></span>a da se N.B. Non collegare il computer alla periferica di inserimento nell'alloggiamento di espansione fino a quando il computer non sia stato acceso e arrestato almeno una volta.

# <span id="page-120-0"></span>Rendimento della batteria

- ATTENZIONE: Prima di eseguire le procedure descritte in questa sezione, seguire le istruzioni di sicurezza riportate nella Guida alle informazioni sul prodotto.
- $\blacksquare$  N.B. Le batterie dei computer portatili sono coperte da garanzia solo durante il primo anno della garanzia limitata del computer. Per maggiori informazioni sulla garanzia di Dell per il computer, consultare la *Guida alle informazioni sul prodotto* o il documento di garanzia, su un foglio di carta separato, forniti con il computer.

Per mantenere prestazioni ottimali e le impostazioni del BIOS, usare sempre il computer portatile Dell™ con la batteria principale installata. Usare la batteria per alimentare il computer quando non è collegato a una presa elettrica. Come dotazione standard viene fornita una batteria nell'apposito alloggiamento.

#### N.B. L'autonomia della batteria (il tempo per cui la batteria può conservare una carica) diminuisce col tempo. A seconda della frequenza di utilizzo della batteria e delle condizioni in cui è utilizzata, potrebbe essere necessario acquistare una nuova batteria nel corso della durata utile del computer.

L'autonomia della batteria dipende dalle condizioni di funzionamento. Per prolungare significativamente l'autonomia di funzionamento a batteria si può installare una seconda batteria opzionale nell'alloggiamento per moduli. Per maggiori informazioni sulla seconda batteria, consultare la Guida dell'utente.

L'autonomia della batteria risulta notevolmente ridotta se si eseguono operazioni che comportano un alto consumo di energia. A titolo esemplificativo, di seguito sono elencate alcune di queste operazioni:

- Uso di unità ottiche, quali ad esempio unità DVD e CD
- Uso di dispositivi di comunicazione senza fili, Schede PC o periferiche USB
- Uso di impostazioni di valori elevati di luminosità dello schermo, screen saver con grafica 3D o altri programmi che usano intensivamente le risorse del computer quali i giochi 3D
- Uso del computer in modalità massime prestazioni

N.B. Si consiglia di collegare il computer a una presa elettrica quando si eseguono operazioni di scrittura su CD o DVD.

È possibile [controllare il livello di carica della batteria prima di inserire la batteria nel computer. È](#page-125-1)  [inoltre possibile impostare le opzioni di gestione del risparmio di energia in modo da ricevere un](#page-125-1)  [avviso quando il](#page-125-1) [livello di carica della batteria è basso.](#page-124-0)

ATTENZIONE: L'uso di un tipo di batteria incompatibile potrebbe provocare incendi o esplosioni. Sostituire la batteria solo con un modello compatibile acquistato presso un rivenditore Dell. La batteria agli ioni di litio è progettata per l'uso con computer Dell. Non utilizzare una batteria proveniente da altri computer sul proprio computer.

 $\sqrt{N}$  ATTENZIONE: Non smaltire le batterie insieme ai rifiuti domestici. Quando non è più possibile ricaricare la batteria, contattare l'ente locale che si occupa di smaltimento dei rifiuti per consigli su come smaltire la batteria agli ioni di litio. Consultare "Smaltimento della batteria" nella *Guida alle* informazioni sul prodotto.

ATTENZIONE: L'uso improprio della batteria potrebbe provocare incendi o ustioni da sostanze chimiche. Non perforare, incenerire o disassemblare la batteria, né esporla a temperature superiori a 65 °C. Tenere la batteria lontano dalla portata dei bambini. Maneggiare con molta attenzione una batteria danneggiata o dalla quale si è verificata una perdita. Nelle batterie danneggiate possono verificarsi delle perdite che possono provocare lesioni alle persone o danneggiare le apparecchiature.

# <span id="page-122-2"></span><span id="page-122-0"></span>Controllo della carica della batteria

Il Misuratore di alimentazione Dell QuickSet, la finestra e l'icona del Misuratore di alimentazione Microsoft® Windows®, l'indicatore di carica della batteria e di capacità di carica della batteria, e l'avviso di batteria scarica, forniscono informazioni sulla carica della batteria.

Per maggiori informazioni sul controllo della carica sulla seconda batteria, consultare la Guida dell'utente.

# <span id="page-122-1"></span>Misuratore di alimentazione di Dell™ QuickSet

Se Dell QuickSet è installato, premere  $\langle Fn \rangle \langle F8 \rangle$  per visualizzare il misuratore di alimentazione di QuickSet.

Nella schermata Misuratore di alimentazione sono visualizzati lo stato, il livello di carica e il tempo di completamento della carica per la batteria installata nel computer.

N.B. È possibile usare la periferica di inserimento nell'alloggiamento di espansione per caricare la batteria di un computer. Si tenga presente, però, che una batteria inserita nella periferica di inserimento nell'alloggiamento di espansione non è in grado di alimentare la periferica di inserimento nell'alloggiamento di espansione o il computer.

Inoltre, quando il computer è collegato ad una periferica di inserimento nell'alloggiamento di espansione (inserito nell'alloggiamento di espansione), la finestra Battery Meter (Misuratore di alimentazione) include una scheda Dock Battery (Batteria di alloggiamento), che visualizza il livello di carica e lo stato attuale della batteria della periferica di inserimento nell'alloggiamento di espansione.

Nella schermata Misuratore di alimentazione sono visualizzate le seguenti icone.

- Il computer o la periferica di inserimento nell'alloggiamento di espansione è alimentata a batteria.
	- La batteria si sta scaricando o non è in uso.

• La batteria si sta ricaricando.

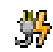

Ħ

- Il computer o la periferica di inserimento nell'alloggiamento di espansione è collegata a una presa elettrica ed è alimentata a corrente.
- g.
- Il computer o la periferica di inserimento nell'alloggiamento di espansione
- è collegata a una presa elettrica ed è alimentata a corrente.
- La batteria si sta scaricando o caricando oppure non è in uso.

Per ulteriori informazioni su QuickSet, fare clic con il pulsante destro del mouse sull'icona sulla barra delle applicazioni e fare clic su Guida in linea.

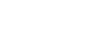

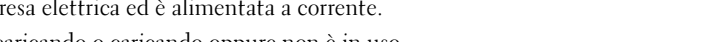

# <span id="page-123-5"></span><span id="page-123-0"></span>Misuratore di alimentazione di Microsoft® Windows®

Il misuratore di alimentazione di Windows indica il livello di carica residua della batteria. Per accedere al misuratore di alimentazione, fare doppio clic sull'icona sulla barra delle applicazioni. Per maggiori informazioni sulla scheda Power Meter (Misuratore di alimentazione), consultare la Guida dell'utente.

Se il computer è collegato a una presa elettrica, apparirà l'icona  $\mathbb{L}$ .

### <span id="page-123-1"></span>Indicatore di carica

[Prima di installare una batteria, premere il pulsante di stato sull'indicatore del livello di carica della](#page-125-1)  batteria per accendere le spie che indicano il livello di carica. Ciascuna spia rappresenta circa il 20% della carica totale della batteria. Se, ad esempio, il livello di carica della batteria è pari all'80%, vi sono quattro spie accese. Se non si accende alcuna spia, significa che la batteria è scarica.

<span id="page-123-4"></span>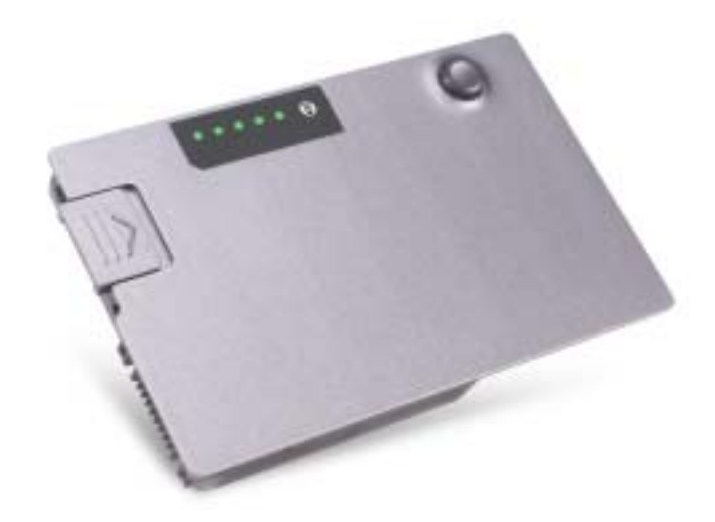

### <span id="page-123-3"></span><span id="page-123-2"></span>Indicatore della capacità di carica

L'autonomia della batteria dipende principalmente dal numero di volte che viene caricata. Dopo centinaia di cicli di carica e scarica, le batterie perdono parte della capacità di carica. Per verificare la capacità di carica della batteria, tenere premuto il pulsante di stato sull'indicatore del livello di carica della batteria per almeno 3 secondi. Se non si accende alcuna spia, la batteria è in buone condizioni e possiede ancora oltre l'80% della capacità di carica originale. Ogni spia rappresenta una degradazione incrementale. Se si accendono cinque spie, significa che rimane meno del 60% della capacità di carica ed è consigliabile sostituire la batteria. Consultare la Guida dell'utente per ulteriori informazioni sull'autonomia della batteria.

### <span id="page-124-2"></span><span id="page-124-0"></span>Avviso di batteria scarica

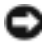

AVVISO: Per evitare che i dati vengano persi o danneggiati, salvare il lavoro immediatamente non appena si riceve un messaggio che avvisa che la batteria è scarica. Collegare quindi il computer a una presa elettrica oppure installare una batteria aggiuntiva nell'alloggiamento per moduli. Se la batteria si scarica completamente, la modalità di sospensione viene avviata automaticamente.

Quando il livello di carica della batteria si è ridotto approssimativamente del 90% verrà visualizzata una finestra a comparsa. Per maggiori informazioni sugli allarmi di batteria scarica, consultare la Guida dell'utente.

L'avviso di batteria scarica viene emesso quando la batteria è scarica al 90 percento circa. Viene emesso un segnale acustico per indicare che l'autonomia residua della batteria è minima. Durante tale intervallo di tempo l'altoparlante emetterà periodicamente ulteriori segnali acustici. Se sono installate due batterie, l'avviso di batteria scarica indica che il livello di carica delle due batterie combinate è inferiore al 10%. Quando la batteria è quasi scarica, il computer entrerà in modalità sospensione. Per maggiori informazioni sugli allarmi di batteria scarica, consultare la Guida dell'utente.

# <span id="page-124-3"></span><span id="page-124-1"></span>Ricarica della batteria

**N.B.** Con il computer spento, l'adattatore c.a. ricarica una batteria completamente scarica in circa 1 ora. Il tempo di carica risulta più lungo se il computer è acceso. La batteria può essere lasciata nel computer per tutto il tempo desiderato. I circuiti interni della batteria ne impediscono il sovraccarico.

Quando si collega il computer a una presa elettrica oppure si installa una batteria in un computer collegato a una presa elettrica, viene automaticamente eseguito il controllo del livello di carica e della temperatura della batteria. Se necessario, l'adattatore c.a. carica la batteria e la mantiene carica.

Se la temperatura della batteria è elevata a causa dell'utilizzo o perché si trova in un ambiente caldo, la ricarica potrebbe non avere luogo quando si collega il computer ad una presa elettrica.

La temperatura della batteria è troppo elevata per eseguire la ricarica se l'indicatore  $|\mathbf{\hat{y}}|$  lampeggia in verde e in arancione. Scollegare il computer dalla presa elettrica, quindi lasciare raffreddare il computer e la batteria finché non raggiungono la temperatura ambiente. Collegare quindi il computer a una presa elettrica per continuare a caricare la batteria.

Per ulteriori informazioni sulla risoluzione dei problemi relativi alla batteria, consultare la Guida dell'utente.

# <span id="page-125-3"></span><span id="page-125-0"></span>Rimozione di una batteria

#### ATTENZIONE: Prima di eseguire queste procedure, scollegare il modem dallo spinotto telefonico a parete.

Per informazioni sulla rimozione della seconda batteria, consultare la Guida dell'utente.

AVVISO: Se si desidera sostituire la batteria con il computer in modalità di attesa, è disponibile al massimo 1 minuto per completare l'operazione prima che il computer si spenga, perdendo tutti i dati in memoria non salvati.

- 1 Accertarsi che il computer sia spento, sospeso in modalità di gestione del risparmio di energia, oppure collegato ad una presa elettrica.
- 2 Se il computer è collegato a una periferica di inserimento nell'alloggiamento di espansione (inserito), disinserirlo. Per istruzioni, consultare la documentazione fornita con la periferica di inserimento nell'alloggiamento di espansione.
- 3 Fare scorrere e mantenere la chiusura a scatto dell'alloggiamento della batteria (o alloggiamento dei moduli) situata sul fondo del computer, quindi rimuovere la batteria dall'alloggiamento.

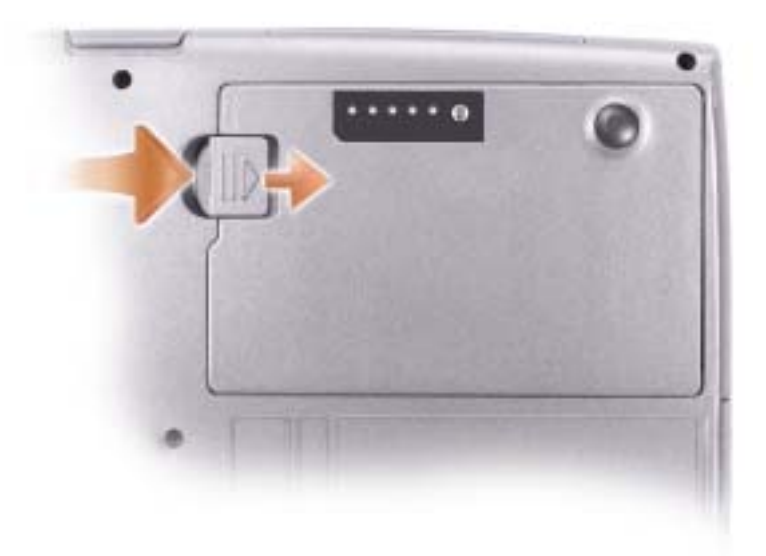

# <span id="page-125-2"></span><span id="page-125-1"></span>Installazione di una batteria

Far scorrere la batteria nell'alloggiamento finché il dispositivo di chiusura non scatta in posizione. Per informazioni sull'installazione della seconda batteria, consultare la Guida dell'utente.

# <span id="page-126-3"></span><span id="page-126-0"></span>Conservazione della batteria

Se non si intende usare il computer per un certo periodo di tempo, rimuovere la batteria. Una batteria si scarica se non la si usa per un periodo prolungato. Dopo un lungo periodo di conservazione, caricare completamente la batteria prima di utilizzarla.

# <span id="page-126-1"></span>Informazioni sul computer

# <span id="page-126-2"></span>Vista frontale

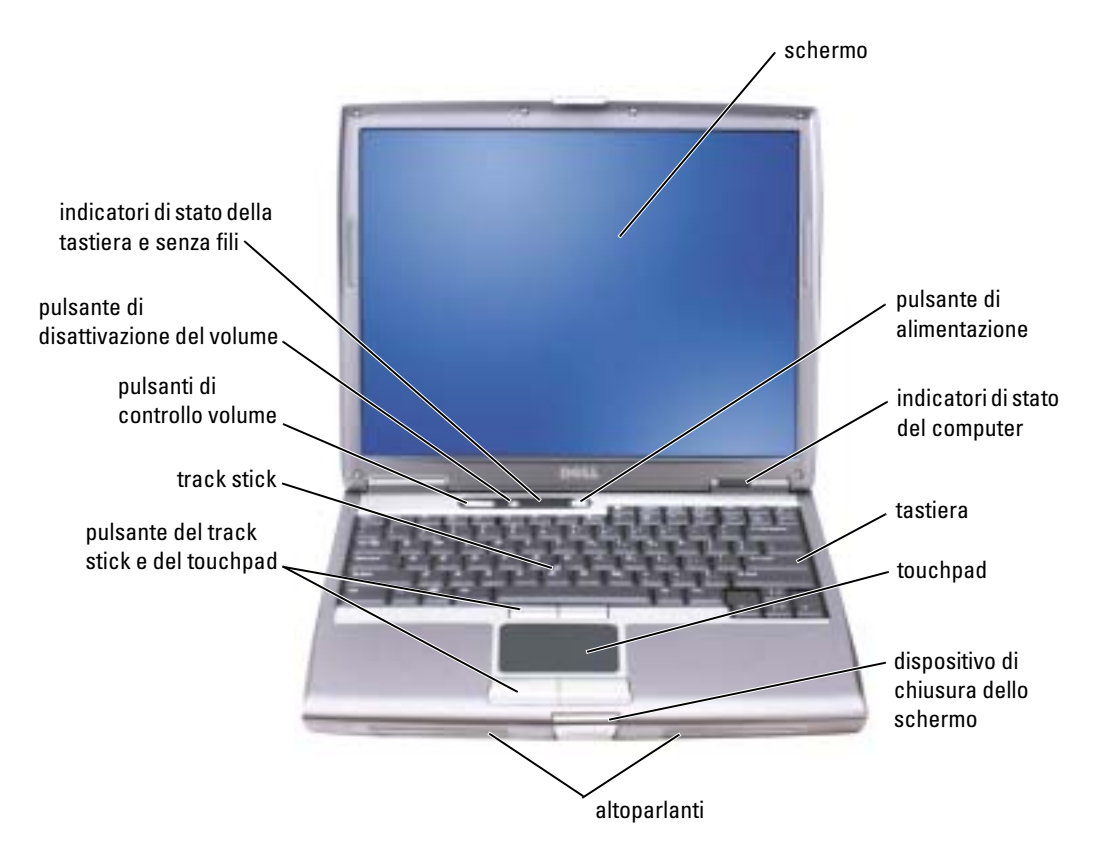

# <span id="page-127-0"></span>Vista sinistra

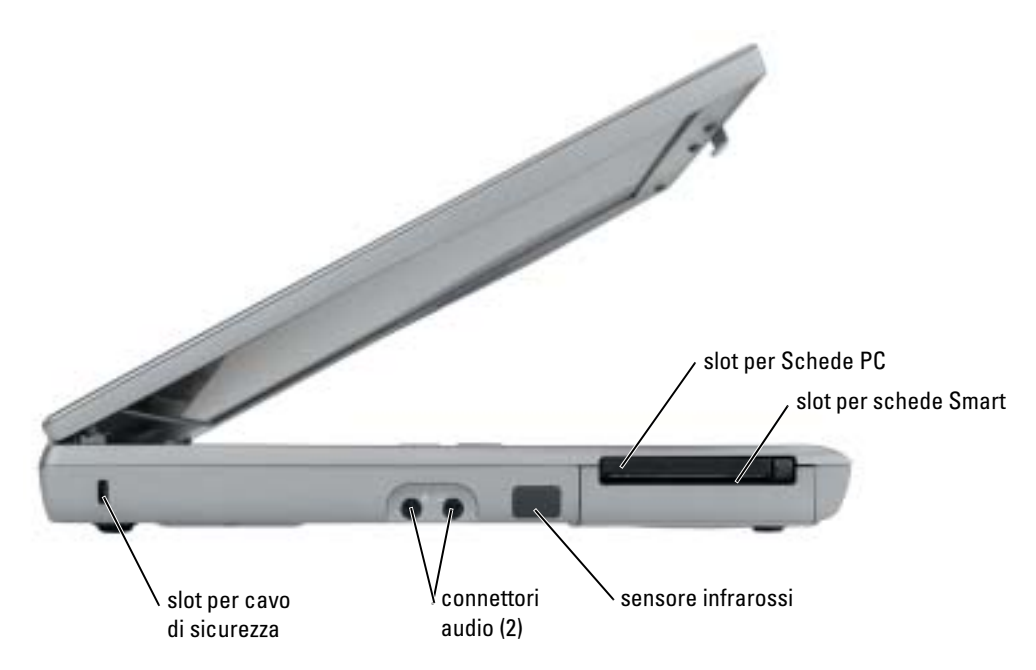

# <span id="page-128-0"></span>Vista destra

<span id="page-128-1"></span>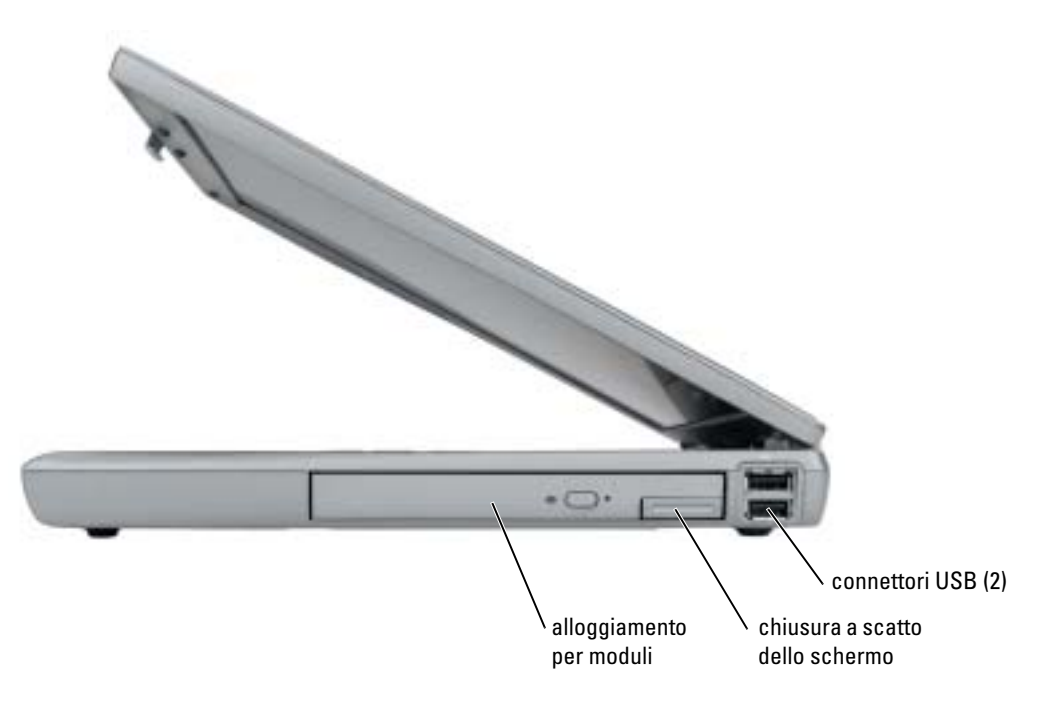

### <span id="page-129-0"></span>Vista posteriore

∕Ւ ATTENZIONE: Non ostruire le prese d'aria, non introdurvi oggetti ed evitare l'accumulo di polvere. Non riporre il computer in un ambiente con insufficiente aerazione, ad esempio una valigetta chiusa, durante il funzionamento. Una ridotta ventilazione può provocare incendi o danneggiare il computer.

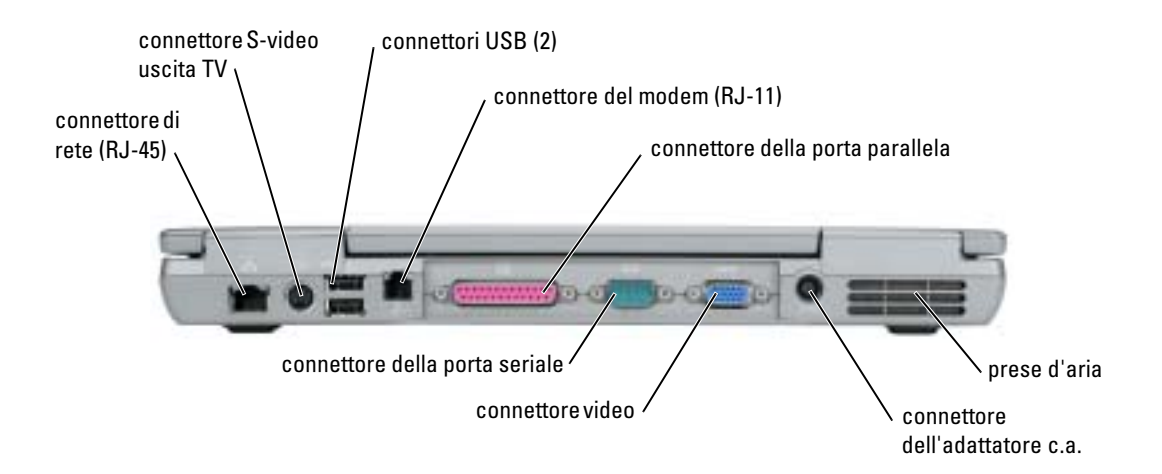

### <span id="page-130-3"></span><span id="page-130-0"></span>Vista inferiore

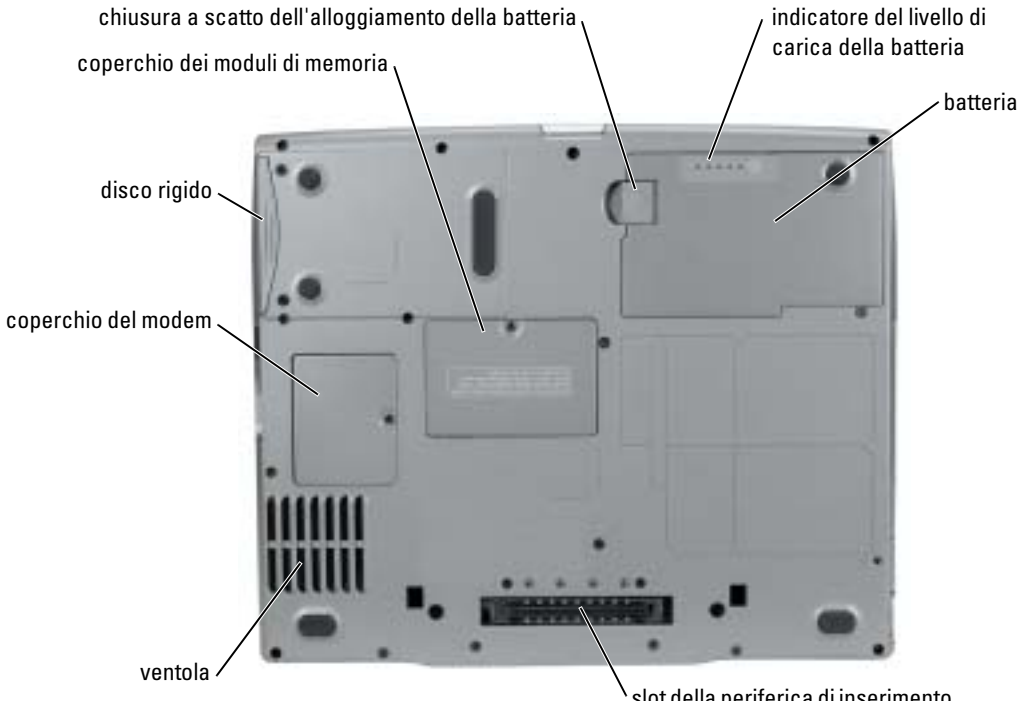

slot della periferica di inserimento nell'alloggiamento di espansione

# <span id="page-130-1"></span>Soluzione dei problemi

### <span id="page-130-2"></span>Notebook System Software

Notebook System Software (NSS) è un'utilità che fornisce aggiornamenti critici per il sistema operativo. Installare il programma NSS per ottenere il supporto per unità disco floppy USB Dell da 3,5 pollici, processori Intel® Pentium® M, unità ottiche e periferiche USB. NSS è necessario per il corretto funzionamento del computer portatile Dell.

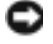

AVVISO: NSS è critico per il corretto funzionamento delle periferiche USB, tra cui le periferiche Dell D/Bay, D/Dock, D/Port e D/View.

#### <span id="page-131-2"></span><span id="page-131-0"></span>Blocchi e problemi del software

ATTENZIONE: Prima di eseguire le procedure descritte in questa sezione, seguire le istruzioni di sicurezza riportate nella Guida alle informazioni sul prodotto.

#### <span id="page-131-3"></span>Il computer non si avvia

ACCERTARSI CHE L'ADATTATORE C.A. SIA SALDAMENTE COLLEGATO AL COMPUTER E ALLA PRESA ELETTRICA

#### Il computer smette di rispondere

<span id="page-131-1"></span>AVVISO: È possibile perdere dati se non si effettua l'arresto del sistema operativo.

SPEGNERE IL COMPUTER — Se il computer non risponde alla pressione di un tasto o al movimento del mouse, premere il pulsante di alimentazione e tenerlo premuto per almeno 8-10 secondi fino a quando il computer si spegne. Riavviare il computer.

#### Un programma smette di rispondere

#### CHIUDERE IL PROGRAMMA -

- <span id="page-131-4"></span>1 Premere simultaneamente <Ctrl><Shift><Esc>.
- 2 Fare clic su Applicazioni.
- 3 Fare clic sul programma che non risponde più.
- <span id="page-131-5"></span>4 Fare clic su Termina operazione.

#### Un programma si interrompe ripetutamente

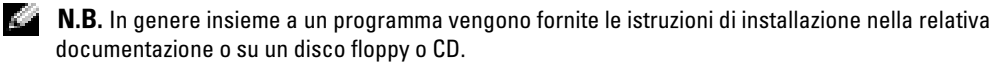

CONTROLLARE LA DOCUMENTAZIONE FORNITA CON IL SOFTWARE — Se necessario, disinstallare e quindi reinstallare il programma.

#### Un programma è stato progettato per una versione precedente del sistema operativo Windows

#### <span id="page-132-1"></span>SE SI UTILIZZA WINDOWS XP, ESEGUIRE VERIFICA GUIDATA COMPATIBILITÀ PROGRAMMI —

Verifica guidata compatibilità programmi consente di configurare un programma in modo che venga eseguito in un ambiente simile a versioni del sistema operativo Windows diverse da XP.

- 1 Fare clic sul pulsante Avvio, scegliere Tutti i programmi→ Accessori, quindi fare clic su Verifica guidata compatibilità programmi.
- 2 Nella schermata di benvenuto fare clic su Avanti.
- <span id="page-132-0"></span>3 Seguire le istruzioni visualizzate.

#### Appare una schermata blu

**SPEGNERE IL COMPUTER** — Se il computer non risponde alla pressione di un tasto o al movimento del mouse, premere il pulsante di alimentazione e tenerlo premuto per almeno 8-10 secondi fino a quando il computer si spegne. Riavviare il computer.

#### Altri problemi relativi al software

#### CONTROLLARE LA DOCUMENTAZIONE DEL SOFTWARE O RIVOLGERSI AL COSTRUTTORE DEL SOFTWARE PER INFORMAZIONI SULLA RISOLUZIONE DEI PROBLEMI —

- Accertarsi che il programma sia compatibile col sistema operativo installato sul computer.
- Accertarsi che il computer soddisfi i requisiti hardware minimi necessari per eseguire il software. Per informazioni, consultare la documentazione fornita con il software.
- Accertarsi di avere installato e configurato correttamente il programma.
- Verificare che i driver di periferica non siano in conflitto col programma.
- Se necessario, disinstallare e quindi reinstallare il programma.

#### ESEGUIRE IMMEDIATAMENTE UNA COPIA DI RISERVA DEI FILE

UTILIZZARE UN PROGRAMMA DI RICERCA VIRUS PER CONTROLLARE IL DISCO RIGIDO, I DISCHI FLOPPY O I CD

SALVARE E CHIUDERE EVENTUALI FILE O PROGRAMMI APERTI E SPEGNERE IL COMPUTER TRAMITE IL MENU Avvio

#### <span id="page-133-1"></span>ESEGUIRE UNA SCANSIONE DEL COMPUTER PER CERCARE SOFTWARE SPIA — Se si sta sperimentando un'esecuzione lenta del computer, o se si ricevono continuamente annunci pubblicitari, o se si hanno problemi di connessione a Internet, il computer potrebbe contenere software spia. Utilizzare un programma anti-virus che include protezione anti-software spia (il programma può richiedere un aggiornamento) per eseguire una scansione del computer e rimuovere i software spia. Per maggiori informazioni, visitare l'indirizzo support.dell.com e ricercare la parola spyware.

<span id="page-133-2"></span>ESEGUIRE IL PROGRAMMA DELL DIAGNOSTICS DAL CD DRIVERS AND UTILITIES - Se tutte le prove vengono completate correttamente, probabilmente l'errore è di origine software.

### <span id="page-133-0"></span>Esecuzione del Dell Diagnostics

ATTENZIONE: Prima di eseguire le procedure descritte in questa sezione, seguire le istruzioni di sicurezza riportate nella Guida alle informazioni sul prodotto.

#### Quando usare il programma Dell Diagnostics

Se si riscontrano problemi con il computer, effettuare i controlli riportati in "Soluzione di problemi" ed eseguire il programma Dell Diagnostics prima di contattare il supporto tecnico di Dell.

Si consiglia di stampare queste procedure prima di iniziare.

### AVVISO: Dell Diagnostics funziona solo su computer Dell™.

Accedere al programma di installazione del sistema, verificare le informazioni di configurazione del computer e verificare che le periferiche che si desidera provare siano presenti e attivate.

Avviare il programma Dell Diagnostics dal disco rigido o dal CD Drivers and Utilities, noto anche come ResourceCD.

#### Avvio del programma Dell Diagnostics dal disco rigido

Il programma Dell Diagnostics è ubicato in una partizione dell'utilità diagnostica nascosta del disco rigido.

N.B. Se il computer non è in grado di visualizzare un'immagine su schermo, vedere la sezione "Come contattare la Dell" nella Guida dell'utente in linea.

- 1 Arrestare il sistema. Accendere (o riavviare) il computer.
- 2 Se il computer è collegato a una periferica di inserimento nell'alloggiamento di espansione (inserito), disinserirlo. Per istruzioni, consultare la documentazione fornita con la periferica di inserimento nell'alloggiamento di espansione.
- 3 Collegare il computer a una presa elettrica.
- 4 Accendere il computer. Quando viene visualizzato il logo della DELL™, premere immediatamente <F12>.

**N.B.** Se non si preme <F12> abbastanza rapidamente e appare il logo di Windows, attendere che il computer abbia terminato il riavvio, quindi spegnere e riavviare il computer.

**N.B.** Se sullo schermo non è visualizzato nulla, premere e tenere premuto il pulsante di disattivazione del volume, quindi premere il pulsante di alimentazione del computer per avviare Dell Diagnostics. Il computer esegue automaticamente il Ciclo di verifica del sistema pre-avvio.

N.B. Se viene visualizzato un messaggio che indica che la partizione dello strumento di diagnostica non è stata trovata, eseguire il programma Dell Diagnostics dal CD *Drivers and Utilities*.

5 Quando viene visualizzato l'elenco delle unità di avvio, evidenziare Diagnostics e premere  $\langle$ Invio $\rangle$ .

Verrà eseguito il ciclo di verifica del sistema pre-avvio, ovvero una serie di verifiche iniziali della scheda di sistema, della tastiera, del disco rigido e dello schermo.

- Durante il ciclo di verifica, rispondere alle domande visualizzate.
- Se viene rilevato un errore, il computer si arresta e viene emesso un segnale acustico. Per interrompere il ciclo di verifica e riavviare il computer, premere <n>; per passare alla prova successiva, premere  $\langle y \rangle$ ; per ripetere il controllo del componente che non ha superato la prova, premere  $\leq r$ .
- Se sono rilevati guasti durante il ciclo di verifica del sistema pre-avvio, annotare i codici di errore e consultare "Come contattare la Dell" nella Guida dell'utente in linea prima di continuare con la Diagnostica della Dell.

Se il ciclo di verifica del sistema pre-avvio è stato completato correttamente, verrà visualizzato il seguente messaggio:

Avvio della partizione dell'utilità Diagnostica della Dell. Press any key to continue (Avvio della partizione dell'utilità Dell Diagnostics. Premere un tasto per continuare).

6 Premere un tasto per avviare il programma Dell Diagnostics dalla partizione dell'utilità di diagnostica sul disco rigido.

### Avvio del programma Dell Diagnostics dal CD Drivers and Utilities

**N.B.** Il CD *Drivers and Utilities* è opzionale e potrebbe non essere spedito con tutti i computer. Per avviare la Diagnostica della Dell, vedere la procedura precedente.

- 1 Inserire il CD Drivers and Utilities.
- <span id="page-134-0"></span>2 Arrestare il sistema e riavviare il computer.
- **N.B.** Se non si preme <F12> abbastanza rapidamente e appare il logo di Windows, attendere che il computer abbia terminato il riavvio e ripetere [punto 2.](#page-134-0)
- 3 Quando viene visualizzato il logo della  $DELL^{\mathbb{N}}$ , premere immediatamente <F12>.

**N.B.** I passi successivi cambiano la sequenza d'avvio una sola volta. All'avvio successivo, il computer si avvia in base alle periferiche specificate nell'installazione del sistema.

- 4 Quando appare l'elenco delle unità d'avvio, evidenziare CD/DVD/CD-RW Drive (Unità CD/DVD/CD-RW) e premere <Invio>.
- 5 Selezionare l'opzione CD/DVD/CD-RW Drive dal menu di avvio del CD.
- 6 Selezionare l'opzione Boot from CD-ROM (Avvia da CD-ROM) dal menu che appare.
- 7 Digitare 1 per avviare il menu di ResourceCD.
- 8 Digitare 2 per avviare Dell Diagnostics.
- 9 Selezionare Run the 32 Bit Dell Diagnostics (Esegui la Diagnostica della Dell a 32 bit) dall'elenco numerato. Se sono elencate più versioni, selezionare la versione appropriata per il computer utilizzato.
- 10 Quando viene visualizzato il Main Menu (Menu principale) di Dell Diagnostics, scegliere il tipo di prova da eseguire.

#### Menu principale di Dell Diagnostics

1 Dopo il caricamento di Dell Diagnostics e la comparsa della schermata Main Menu (Menu principale), fare clic sul pulsante relativo all'opzione desiderata.

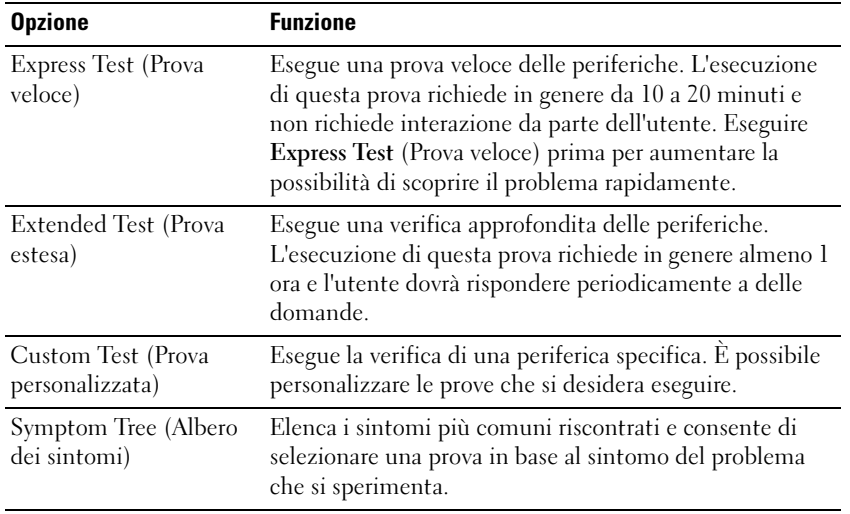

2 Se si riscontra un problema durante una prova, appare un messaggio che visualizza il codice di errore e la descrizione del problema. Annotare il codice di errore e la descrizione del problema e seguire le istruzioni visualizzate.

Se non si riesce a risolvere la condizione di errore, consultare la sezione "Come contattare la Dell" della Guida dell'utente in linea.

- N.B. Il Numero di servizio per il computer si trova nella parte superiore di ciascuna schermata di prova. Se si contatta Dell, il personale del supporto tecnico richiederà all'utente il Numero di servizio.
- 3 Se si esegue una prova dalle opzioni Custom Test o Symptom Tree, fare clic sulla scheda pertinente descritta nella tabella seguente per maggiori informazioni.

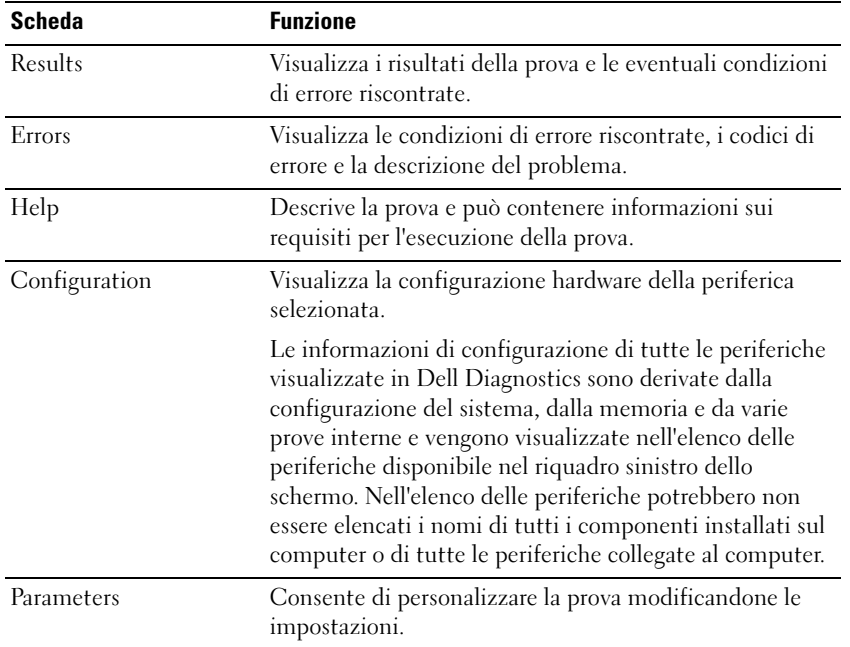

- 4 Se si esegue il programma Dell Diagnostics dal CD Drivers and Utilities, al termine delle prove estrarre il CD dall'unità.
- 5 Al termine della prova, chiudere lo schermo corrente per tornare allo schermo Main Menu (Menu Principale). Per uscire da Dell Diagnostics e riavviare il computer, chiudere la schermata Main Menu (Menu principale).

# <span id="page-138-0"></span>Indice analitico

# B

batteria [avviso di batteria scarica, 125](#page-124-2) [conservazione, 127](#page-126-3) [controllo della carica, 123](#page-122-2) [indicatore della capacità di](#page-123-3)  carica, 124 [indicatore di carica, 124](#page-123-4) [installazione, 126](#page-125-2) misuratore di [alimentazione, 124](#page-123-5) [rendimento, 121](#page-120-1) [ricarica, 125](#page-124-3) [rimozione, 126](#page-125-3)

# C

CD [Operating system, 119](#page-118-0) [CD Drivers and Utilities, 117](#page-116-2) [CD Operating System, 119](#page-118-0) computer [esecuzione lenta del](#page-133-1)  computer, 134 [interruzioni,](#page-131-1) 132-[133](#page-132-0) [smette di rispondere, 132](#page-131-1)

# D

Dell [sito di supporto, 118](#page-117-1) diagnostica [CD Drivers and Utilities, 117](#page-116-2) [Dell, 134](#page-133-2) [Diagnostica della Dell, 134](#page-133-2) documentazione [Guida alle informazioni sul](#page-116-3)  sistema, 117 [Guida dell'utente, 117](#page-116-4) [in linea, 118](#page-117-1) [periferica, 117](#page-116-2) [ResourceCD, 117](#page-116-2) driver [ResourceCD, 117](#page-116-2)

# E

[etichetta di Microsoft](#page-117-2)  Windows, 118

etichette [Microsoft Windows, 118](#page-117-2) [Numero di servizio, 118](#page-117-2)

# G

[garanzia, 117](#page-116-3) [Guida dell'utente, 117](#page-116-4) [Guida in linea e supporto](#page-118-1)  tecnico, 119

# H

hardware [Diagnostica della Dell, 134](#page-133-2)

### I

[istruzioni di sicurezza, 117](#page-116-3)

## N

[Numero di servizio, 118](#page-117-2)

## O

Operating System [CD, 119](#page-118-0)

### P

problemi [blocchi, 132](#page-131-2) [Diagnostica della Dell, 134](#page-133-2) [esecuzione lenta del](#page-133-1)  computer, 134 [il computer non si avvia, 132](#page-131-3) [il computer smette di](#page-131-1)  rispondere, 132 [il programma smette di](#page-131-4)  rispondere, 132 [interruzioni del](#page-131-1)  [computer, 132-](#page-131-1)[133](#page-132-0)

interruzioni del [programma, 132](#page-131-5) [programmi e compatibilità con](#page-132-1)  Windows, 133 [schermata blu, 133](#page-132-0) [software, 132-](#page-131-2)[133](#page-132-1) [software spia, 134](#page-133-1) procedure guidate

[Verifica guidata compatibilità](#page-132-1)  programmi, 133

V

viste di sistema [inferiore, 131](#page-130-3) [lato destro, 129](#page-128-1)

### W

Windows XP [Guida in linea e supporto](#page-118-1)  tecnico, 119 [Verifica guidata compatibilità](#page-132-1)  [programmi, 133](#page-132-1)

# R

reinstallazione [CD Drivers and Utilties, 117](#page-116-2) [ResourceCD, 117](#page-116-2) ResourceCD [Diagnostica della Dell, 134](#page-133-2) Risoluzione dei problemi [Guida in linea e supporto](#page-118-1)  tecnico, 119 risoluzione dei problemi [Diagnostica della Dell, 134](#page-133-2)

# S

Sistema operativo [Guida di installazione, 119](#page-118-0) [Sito Web del supporto tecnico](#page-117-3)  Dell Premier, 118 [Sito Web del supporto tecnico](#page-116-5)  primario (Premier Support) di Dell, 117 software [problemi, 133](#page-132-1) [software spia, 134](#page-133-1)

Dell Precision<sup>™</sup> Mobile Workstation M20

# Guía de referencia rápida

# Notas, Avisos y Precauciones

**NOTA:** Una NOTA proporciona información importante que le ayuda a utilizar su equipo de la mejor manera posible.

AVISO: Un AVISO indica la posibilidad de daños en el hardware o pérdida de datos, y le explica cómo evitar el problema.

 $\sqrt{N}$  PRECAUCIÓN: Una PRECAUCIÓN indica un posible daño material, lesión corporal o muerte.

# Abreviaturas y siglas

Para obtener una lista completa de abreviaturas y acrónimos, consulte la Guía del usuario en línea. Para acceder a la Guía del usuario (según el sistema operativo que tenga), haga doble clic en el icono Guía del usuario del escritorio o haga clic en el botón Inicio, en Centro de ayuda y soporte técnico y en Guías del usuario y del sistema.

Si ha adquirido un equipo Dell™ Serie n, todas las referencias que aparecen en este documento relativas a los sistemas operativos de Microsoft<sup>®</sup> Windows<sup>®</sup> no son aplicables.

**NOTA:** Es posible que algunas funciones no estén disponibles para su equipo o en determinados países.

\_\_\_\_\_\_\_\_\_\_\_\_\_\_\_\_\_\_\_\_

**La información contenida en este documento puede modificarse sin aviso previo. © 2004 Dell Inc. Todos los derechos reservados.**

Queda estrictamente prohibido realizar cualquier tipo de reproducción sin el consentimiento por escrito de Dell Inc.**.**

Marcas comerciales utilizadas en este texto: *Dell*, el logotipo de *DELL* y *Dell Precision* son marcas comerciales de Dell Inc.; *Intel* y *Pentium*  son marcas comerciales registradas de Intel Corporation; *Microsoft* y *Windows* son marcas comerciales registradas de Microsoft Corporation.

Este documento puede incluir otras comerciales y nombres comerciales para referirse a las entidades que son propietarias de los mismos o a sus productos. Dell Inc. renuncia a cualquier interés sobre la propiedad de marcas y nombres comerciales que no sean los suyos.

# Contenido

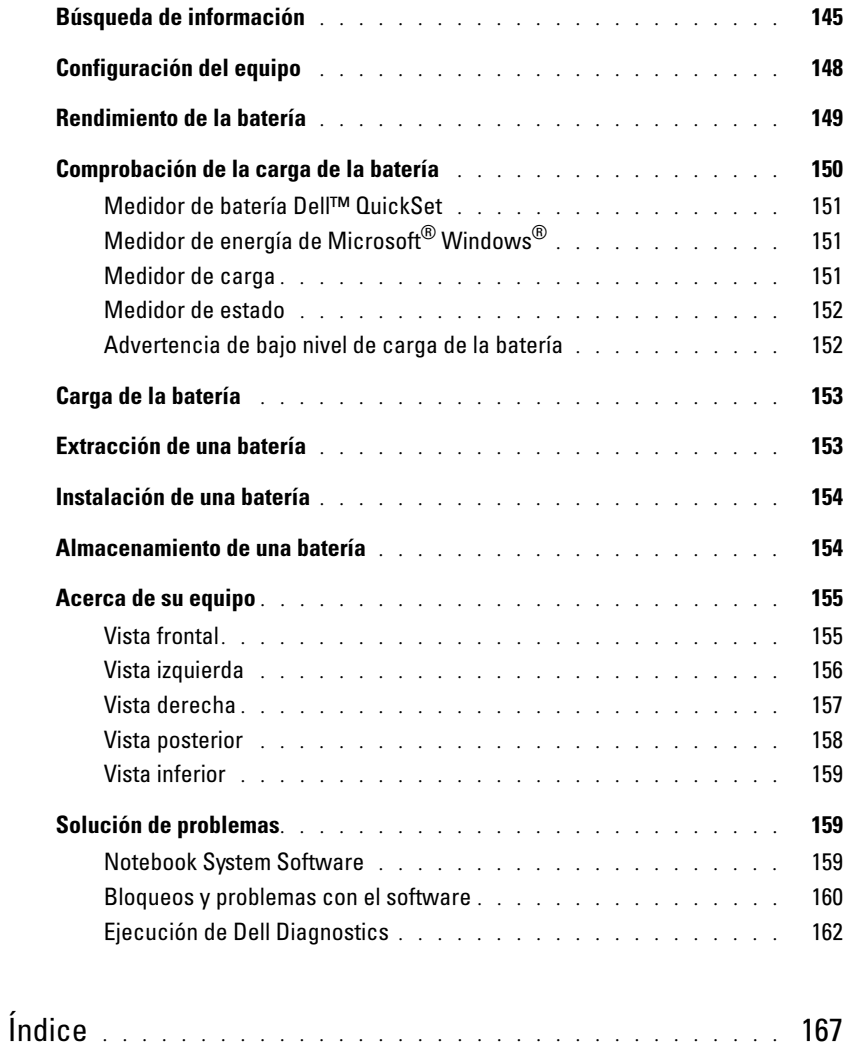
## Búsqueda de información

NOTA: Es posible que algunas funciones no estén disponibles en determinados países.

**NOTA:** Su equipo puede incluir información adicional.

### ¿Qué busca? Aquí lo encontrará

- Un programa de diagnóstico para mi equipo • Controladores para mi equipo El CD denominado Drivers and Utilities CD (también conocido como ResourceCD)
- La documentación de mi equipo
- La documentación de mi dispositivo
- Notebook System Software (NSS)

<span id="page-144-1"></span><span id="page-144-0"></span>La documentación y los controladores ya están instalados en su equipo. Puede utilizar el CD para volver a instalar los controladores, ejecutar los Dell Diagnostics o acceder a la documentación.

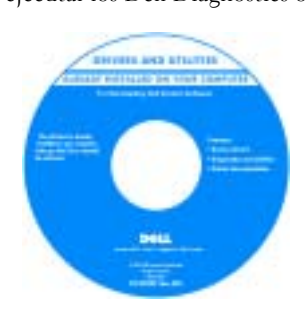

Los archivos "readme" (léame) pueden estar incluidos en su CD para disponer de actualizaciones de última hora sobre los cambios técnicos del equipo o material de consulta destinado a los técnicos o usuarios avanzados.

NOTA: Los controladores y las actualizaciones de la documentación se pueden encontrar en support.dell.com.

**NOTA:** El CD denominado *Drivers and Utilities* es opcional y es posible que no se entregue con su equipo.

• Información sobre la garantía

- Términos y condiciones (sólo en EE.UU.)
- Instrucciones de seguridad
- Información reglamentaria
- Información ergonómica
- End User License Agreement (Contrato de licencia de usuario final)
- Cómo extraer y cambiar piezas
- Especificaciones
- Cómo configurar los parámetros del sistema
- Cómo detectar y solucionar problemas

<span id="page-144-4"></span><span id="page-144-2"></span>Guía de información del producto Dell™

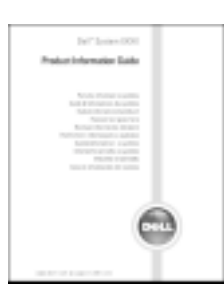

#### Guía del usuario

<span id="page-144-3"></span>Centro de ayuda y soporte técnico de Microsoft® Windows® XP

1 Haga clic en el botón Inicio y en Ayuda y soporte técnico. 2 Haga clic en Guías del usuario y del sistema y en Guías del usuario.

La Guía del usuario también está disponible en el CD opcional denominado [D](#page-144-0)rivers and Utilities.

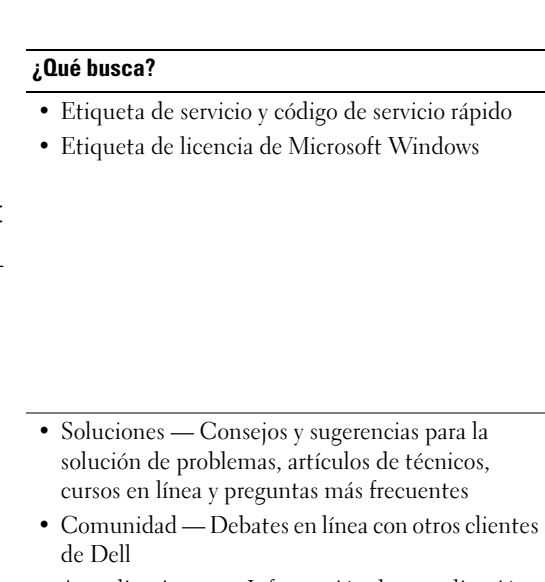

- Actualizaciones Información de actualización para componentes como, por ejemplo, la memoria, la unidad de disco duro y el sistema operativo
- Atención al cliente Información de contacto, llamada de servicio y estado de los pedidos, garantía e información de reparación
- Servicio y asistencia Historial de asistencia y estado de las llamadas de servicio, contrato de servicio, debates en línea con el personal de asistencia técnica
- Referencia Documentación del equipo, detalles en la configuración de mi equipo, especificaciones del producto y documentación técnica
- Descargas Controladores certificados, revisiones y actualizaciones de software
- Notebook System Software (NSS)— Si vuelve a instalar el sistema operativo del equipo, también debe volver a instalar la utilidad NSS. NSS proporciona actualizaciones importantes del sistema operativo y asistencia para las unidades de disquete de 3,5 pulgadas de Dell™, procesadores Intel® Pentium® M, unidades ópticas y dispositivos USB. La utilidad NSS es necesaria para el correcto funcionamiento de su equipo Dell. El software detecta automáticamente su equipo y sistema operativo e instala las actualizaciones apropiadas a su configuración.

<span id="page-145-3"></span>adecuado. NOTA: Los clientes de empresas, instituciones gubernamentales y educativas también pueden utilizar el sitio web personalizado Dell Premier Support de premier.support.dell.com. Es posible que este

<span id="page-145-0"></span>Etiqueta de servicio y licencia de Microsoft Windows

• Utilice la etiqueta de servicio para identificar el equipo cuando utilice support.dell.com o se ponga en contacto con el servicio de asistencia técnica.

Aquí lo encontrará

Sitio web Dell Support — support.dell.com

sitio web no esté disponible en todas las regiones.

Estas etiquetas están situadas en el panel inferior de su equipo.

**ALLENT WALLET** 

<span id="page-145-1"></span>101010-0419

<span id="page-145-2"></span>**THE COOL** 

WASH

• Escriba el código de servicio urgente para dirigir su llamada cuando se ponga en contacto con el servicio de asistencia técnica.

NOTA: Seleccione su región para ver el sitio web de asistencia

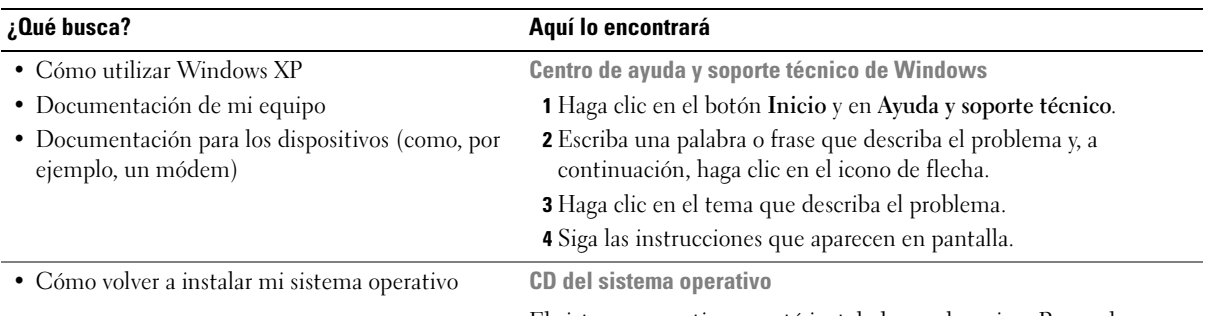

El sistema operativo ya está instalado en el equipo. Para volver a instalar el sistema operativo, utilice el CD del sistema operativo. Consulte la Guía del usuario para obtener instrucciones.

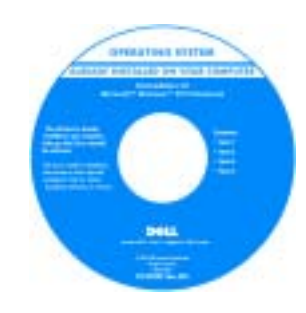

<span id="page-146-1"></span><span id="page-146-0"></span>Si vuelve a instalar el sistema operativo, utilice el CD [Drivers and](#page-144-0)  [Utilities](#page-144-0) para volver a instalar los controladores de los dispositivos incluidos en el equipo en el momento de su compra.

[La clave del producto](#page-145-0) del sistema operativo se encuentra en el equipo.

NOTA: El color de su CD varía según el sistema operativo que haya solicitado.

NOTA: El CD del *sistema operativo* es opcional, por lo que es posible que no se envíe con todos los equipos.

## Configuración del equipo

**EN PRECAUCIÓN: Antes de comenzar cualquiera de los procedimientos de esta sección, siga las** instrucciones de seguridad que se encuentran en la Guía de información del producto.

- **1** Desempaquete la caja de accesorios.
- 2 Saque el contenido de la caja de accesorios, que necesitará para completar la configuración del equipo.

La caja de accesorios también contiene la documentación del usuario y todo el software o hardware adicional (como tarjetas PC, unidades o baterías) que ha solicitado.

3 Conecte el adaptador de CA al conector del adaptador de CA del equipo y a la toma de corriente eléctrica.

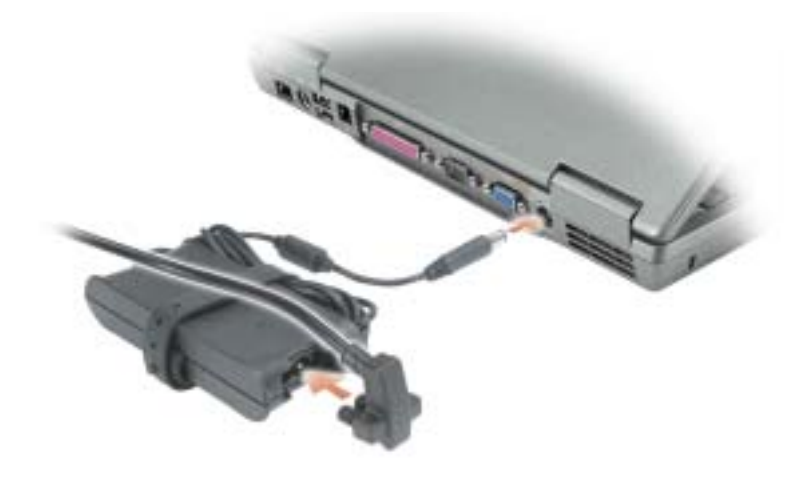

4 Para encender el equipo, abra la pantalla y pulse el botón de alimentación.

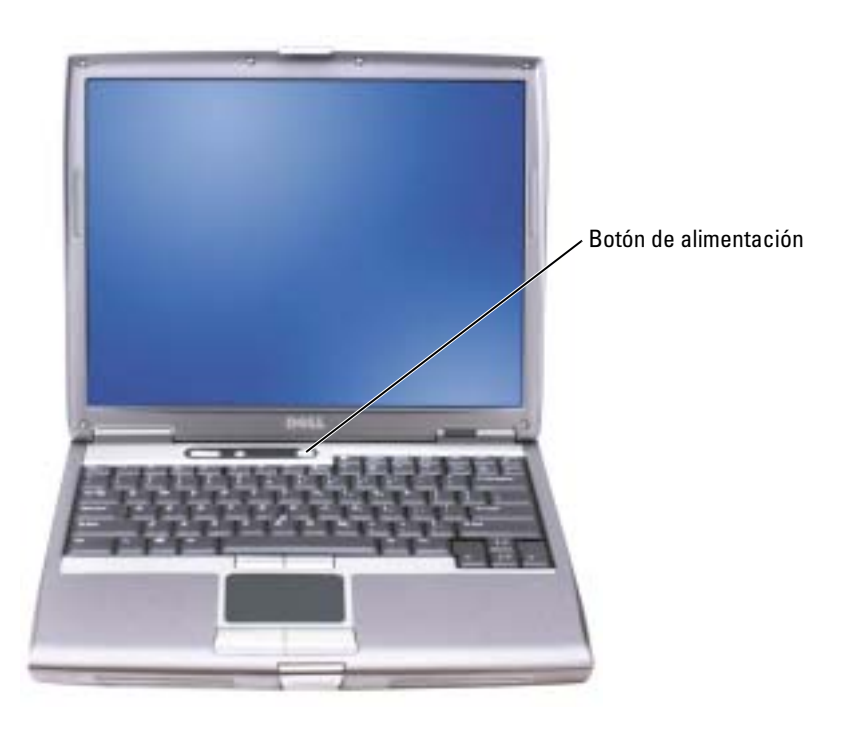

<span id="page-148-0"></span> $\blacksquare$  **NOTA:** No conecte el equipo al dispositivo de acoplamiento hasta que el equipo se haya encendido y apagado como mínimo una vez.

## Rendimiento de la batería

 $\triangle$  PRECAUCIÓN: Antes de comenzar cualquiera de los procedimientos de esta sección, siga las instrucciones de seguridad que se encuentran en la *Guía de información del producto*.

NOTA: Las baterías de los equipos portátiles sólo están cubiertas durante el primer año de validez de esta garantía limitada. Para obtener más información acerca de la garantía de Dell para su equipo, consulte la *Guía de información del producto* o el documento de garantía sobre papel que se envía con el equipo.

Para el rendimiento óptimo del equipo y para facilitar la conservación de la configuración del BIOS, utilice su equipo portátil Dell™ con la batería principal instalada en todo momento. Utilice una batería para ejecutar el equipo cuando no esté conectado a una toma de corriente eléctrica. Se proporciona una batería en su compartimento correspondiente como equipamiento estándar.

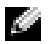

NOTA: El tiempo de funcionamiento de la batería (el tiempo que la batería puede mantener una carga) disminuye con el tiempo. En función de la frecuencia y las condiciones de uso de la batería, es posible que deba comprar una nueva batería durante la vida útil del equipo.

El tiempo de funcionamiento de la batería varía en función de las condiciones de funcionamiento. Para aumentar significativamente el tiempo de funcionamiento, puede instalar una segunda batería opcional en el compartimento para módulos. Para obtener más información sobre la segunda batería, consulte la Guía del usuario.

La duración de la batería se reduce en gran medida si realiza, entre otras, las operaciones que se indican a continuación:

- Usar unidades ópticas, como unidades de DVD y CD
- Usar dispositivos de comunicaciones inalámbricas, tarjeta PC o dispositivos USB
- Usar una configuración de pantalla con mucho brillo, protectores de pantalla 3D u otros programas que consuman mucha energía como juegos 3D
- Utilizar el equipo en el modo de máximo rendimiento

**NOTA:** Se recomienda conectar el equipo a una toma de alimentación eléctrica mientras se escribe en un CD oDVD.

Es posible [comprobar la carga de la batería antes de insertar dicha batería en el equipo. También se](#page-153-0)  [pueden establecer las opciones de administración de energía de modo que avisen cuando la carga](#page-153-0)  [de la](#page-153-0) [batería esté baja.](#page-151-0)

 $\triangle$  PRECAUCIÓN: El uso de baterías incompatibles puede aumentar el riesgo de incendio o explosión. Sustituya la batería únicamente por baterías de Dell. La batería de iones de litio está diseñada para funcionar con equipos Dell. No utilice una batería de otro equipo en su equipo.

PRECAUCIÓN: No deseche las baterías en la basura doméstica. Cuando la batería ya no pueda cargarse, solicite información a una empresa local de gestión de residuos o al departamento responsable en materia de medio ambiente sobre el modo de desechar las baterías de iones de litio. Consulte el apartado "Cómo desechar las baterías" de la *Guía de información del producto*.

 $\sqrt{N}$  PRECAUCIÓN: El uso incorrecto de la batería puede aumentar el riesgo de incendio o quemadura química. No perfore, incinere, desmonte o exponga la batería a temperaturas superiores a 65°C (149 °F). Mantenga la batería fuera del alcance de los niños. Tenga mucho cuidado con las baterías dañadas o que goteen. Las baterías dañadas pueden gotear y causar lesiones personales o daños en el equipo.

## <span id="page-149-0"></span>Comprobación de la carga de la batería

El medidor de batería Dell QuickSet, la ventana de Microsoft® Windows® Medidor de energía y el icono  $\Box$ , el medidor de carga de la batería y el medidor de estado, así como la advertencia de batería baja proporcionan información sobre la carga de la batería.

Para obtener más información acerca de la comprobación de la carga de la segunda batería, consulte la Guía del usuario.

## Medidor de batería Dell™ QuickSet

Si Dell QuickSet está instalado, presione <Fn><F8> para ver el Medidor de batería Dell QuickSet.

La ventana Medidor de la batería muestra el estado, el nivel y el tiempo total de carga de la batería del equipo.

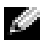

H

**NOTA:** Puede usar el dispositivo de acoplamiento para cargar una batería del equipo. Sin embargo, la batería de un dispositivo de acoplamiento no alimenta a éste o al equipo.

Además, cuando el equipo está conectado a un dispositivo de acoplamiento (acoplado), la ventana Battery Meter (Medidor de batería) incluye una ficha Dock Battery (Acoplar batería), que muestra el nivel de carga y el estado actual de la batería del dispositivo de acoplamiento.

Los iconos siguientes aparecen en la ventana Medidor de la batería:

- El equipo o el dispositivo de acoplamiento se alimenta de la batería.
	- La batería se está descargando o está inactiva.
- El equipo o el dispositivo de acoplamiento está conectado a un enchufe ₩ eléctrico y se alimenta de la corriente alterna.
	- La batería se está cargando.
- El equipo o el dispositivo de acoplamiento está conectado a un enchufe 91 eléctrico y se alimenta de la corriente alterna.
	- La batería se está descargando, está inactiva o se está cargando.

Para obtener más información sobre QuickSet, pulse el botón derecho del ratón en el icono **del s**e de la barra de tareas y seleccione Ayuda.

## <span id="page-150-1"></span>Medidor de energía de Microsoft® Windows®

El medidor de energía de Windows indica la carga que le queda a la batería. Para consultar el medidor de energía, pulse dos veces en el icono  $\mathbb{H}$  de la barra de tareas. Para obtener más información sobre la ficha Medidor de energía, consulte la Guía del usuario.

Si el equipo está conectado a una toma de corriente, aparece un icono ...

### <span id="page-150-0"></span>Medidor de carga

Antes de insertar una batería, pulse el botón de estado del medidor de carga de la batería para [encender las luces de nivel de carga. Cada luz representa aproximadamente un 20% de la carga total](#page-153-0)  de la batería. Por ejemplo, si la batería tiene aún un 80% de carga restante, habrá cuatro luces [encendidas. Si no hay ninguna luz encendida, la batería está descargada.](#page-153-0)

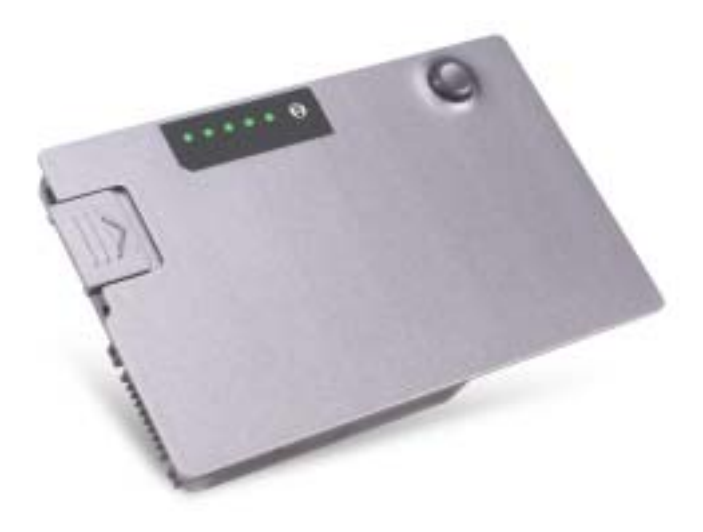

### <span id="page-151-2"></span>Medidor de estado

El tiempo de funcionamiento de la batería se ve determinado en gran medida por el número de veces que se carga. Tras cientos de ciclos de carga y descarga, las baterías pierden parte de su capacidad de carga, o estado. Para comprobar el estado de la batería, mantenga pulsado el botón de estado del medidor de carga de esa batería durante al menos 3 segundos. Si no se ilumina ningún indicador, significa que la batería está en buenas condiciones y que mantiene más del 80 por ciento de su capacidad de carga original. Cada luz representa una degradación gradual. Si se iluminan cinco indicadores, significa que la batería conserva menos del 60 por ciento de su capacidad de carga, por lo que se debería considerar su sustitución. Consulte la Guía del usuario para obtener más información sobre el tiempo de funcionamiento.

### <span id="page-151-1"></span><span id="page-151-0"></span>Advertencia de bajo nivel de carga de la batería

AVISO: Para evitar la pérdida de datos o que éstos resulten dañados, tras una advertencia de batería baja guarde inmediatamente el trabajo. A continuación, conecte el equipo a un enchufe eléctrico o instale una segunda batería en el compartimento para módulos. Si la batería se agota por completo, el modo de hibernación se activa automáticamente.

Cuando se ha agotado aproximadamente un 90% de la carga, una ventana emergente se lo advierte. Para obtener más información sobre las alarmas de bajo nivel de carga de batería, consulte la Guía del usuario.

La advertencia de batería baja se produce cuando se ha agotado aproximadamente un 90 % de la carga. El equipo emitirá un pitido, lo que indica que queda el tiempo mínimo de funcionamiento de la batería. Durante ese tiempo, por el altavoz se emitirán pitidos a intervalos periódicos. Si tiene instaladas dos baterías, la advertencia de batería baja indica que se ha agotado aproximadamente

un 90% de la carga combinada de ambas. El equipo entrará en el modo de hibernación cuando la carga de la batería se encuentre en un nivel peligrosamente bajo. Para obtener más información sobre las alarmas de bajo nivel de carga de batería, consulte la Guía del usuario.

## <span id="page-152-0"></span>Carga de la batería

**NOTA:** El adaptador de CA tarda una hora aproximadamente en cargar una batería totalmente descargada con el equipo apagado. El tiempo de carga aumenta con el equipo encendido. Puede dejar la batería en el equipo todo el tiempo que desee. Los circuitos internos de la batería impiden que se sobrecargue.

Cuando conecte el equipo a un enchufe eléctrico o instale una batería mientras está conectado a un enchufe eléctrico, comprobará la carga y la temperatura de la batería. Si es necesario, el adaptador de CA cargará la batería y mantendrá la carga.

Si la batería está caliente porque se ha estado usando en el equipo o porque ha permanecido en un ambiente donde la temperatura es elevada, puede ser que no se cargue cuando se conecte el equipo a una toma de alimentación eléctrica.

Si el indicador  $\vec{F}$  parpadea alternando entre el verde y el naranja, la batería está demasiado caliente para iniciar la carga. Desconecte el equipo de la toma de corriente y espere a que tanto éste como la batería se enfríen hasta alcanzar la temperatura ambiente. A continuación, conecte el equipo a una toma de corriente y continúe cargando la batería.

Para obtener más información sobre la solución de problemas de la batería, consulte la Guía del usuario.

## <span id="page-152-1"></span>Extracción de una batería

### PRECAUCIÓN: Antes de realizar estos procedimientos, desconecte el módem del enchufe telefónico de pared.

Para obtener información acerca de cómo extraer la segunda batería, consulte la Guía del usuario.

AVISO: Si decide sustituir la batería mientras el ordenador está en modo de espera, tiene hasta un minuto para completar la sustitución antes de que el ordenador se cierre y pierda los datos no guardados.

- 1 Compruebe que el equipo esté apagado, en espera, en un modo de administración de energía o conectado a un enchufe eléctrico.
- 2 Si el equipo está conectado (acoplado) a un dispositivo de acoplamiento, desacóplelo. Si desea instrucciones, consulte la documentación incluida con el dispositivo de acoplamiento.
- 3 Deslice y sostenga el seguro de liberación del compartimento de la batería (o del compartimento para módulos) situado en la parte inferior del equipo y, a continuación, extraiga la batería.

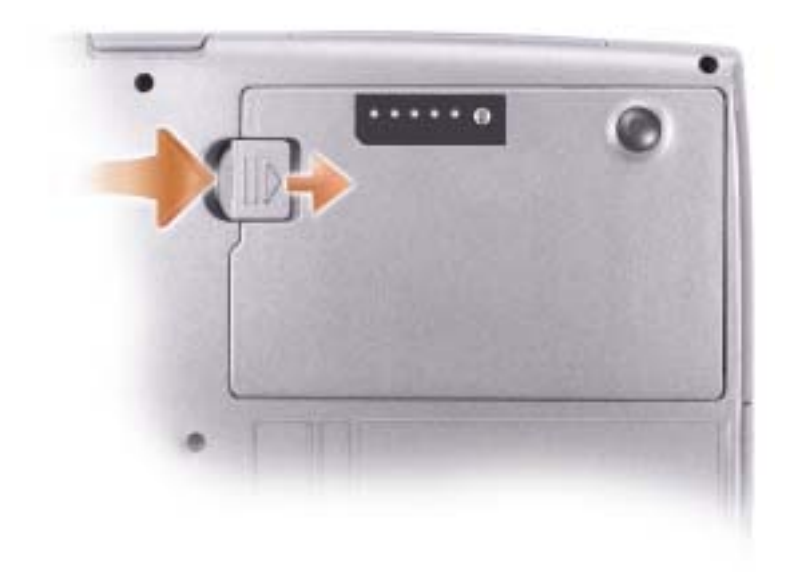

## <span id="page-153-2"></span><span id="page-153-0"></span>Instalación de una batería

Inserte la batería en el compartimento hasta que el pasador de liberación haga clic. Para obtener información acerca de la instalación de la segunda batería, consulte la Guía del usuario.

## <span id="page-153-1"></span>Almacenamiento de una batería

Extraiga la batería cuando vaya a guardar el equipo durante un período largo. Las baterías se descargan durante los almacenamientos prolongados. Tras un largo período de almacenamiento, recargue la batería completamente antes de utilizarla.

## Acerca de su equipo

## Vista frontal

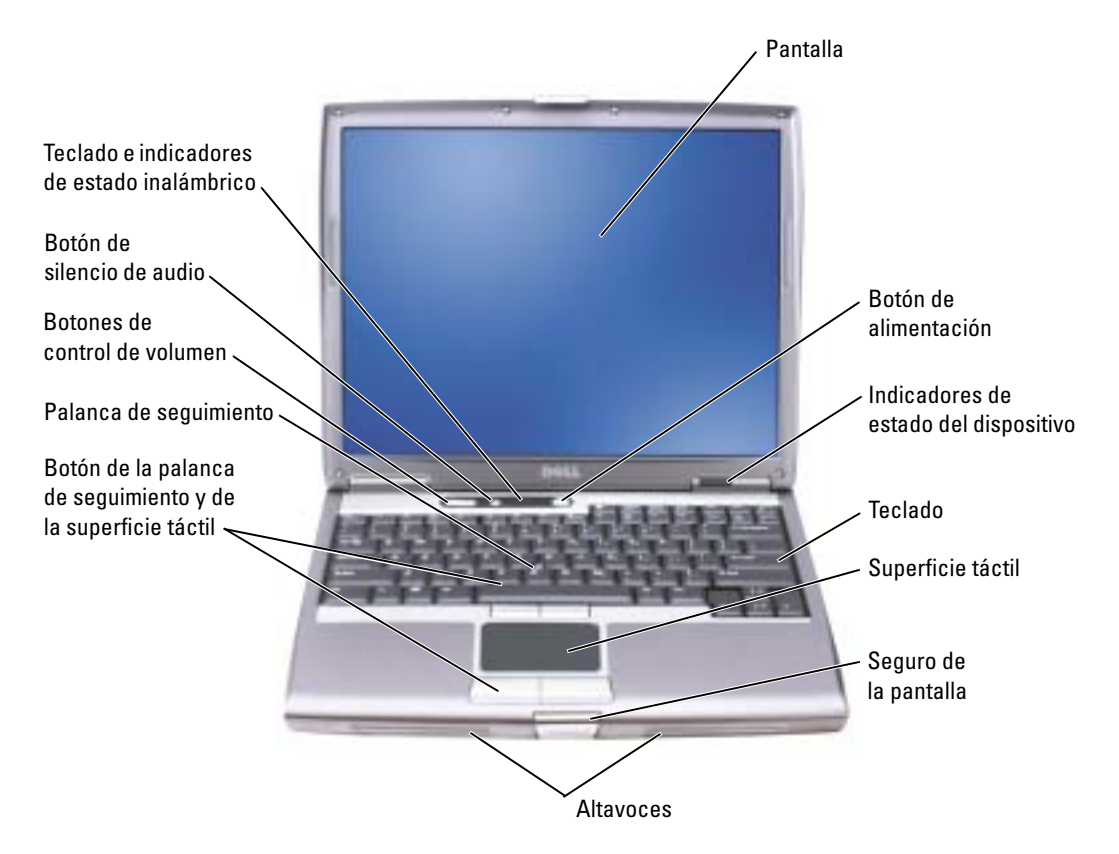

## Vista izquierda

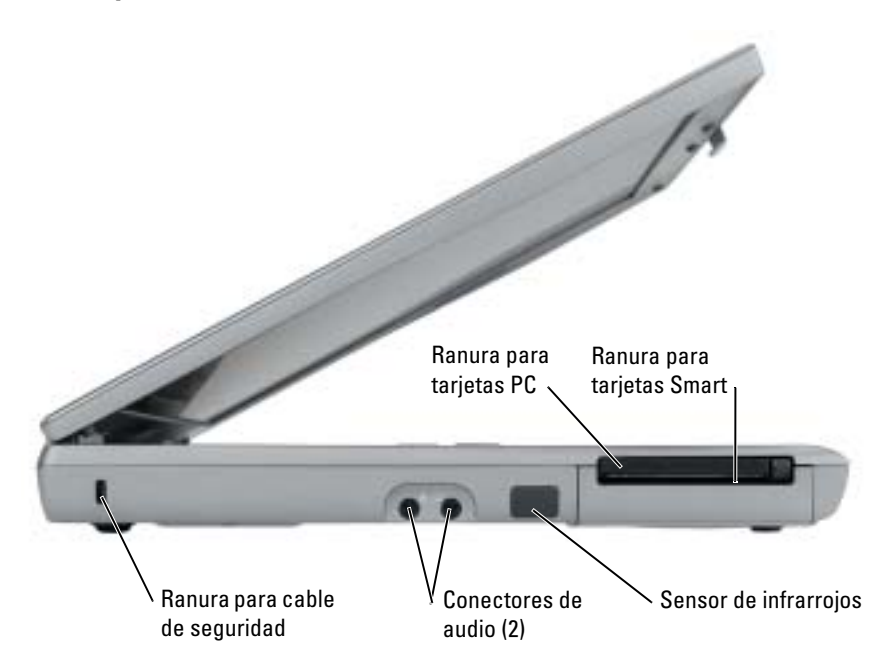

## Vista derecha

<span id="page-156-0"></span>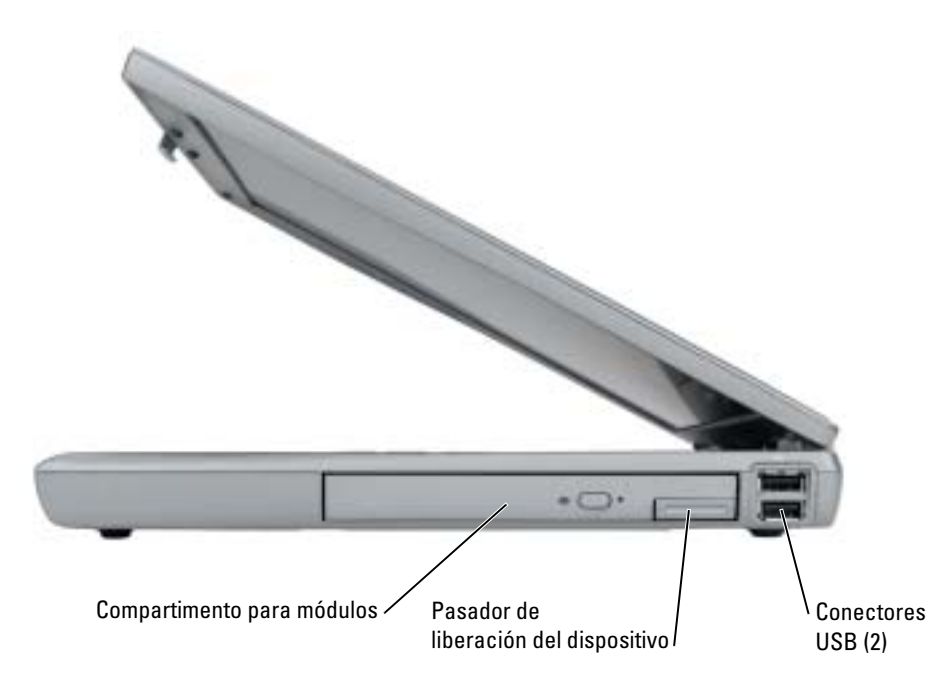

### Vista posterior

PRECAUCIÓN: No introduzca objetos ni permita que el polvo se acumule en las rejillas de ventilación M ni las bloquee. No almacene el equipo en un entorno con poca ventilación, como un maletín cerrado, mientras esté en funcionamiento. La circulación restringida de aire podría dañar el equipo o provocar un incendio.

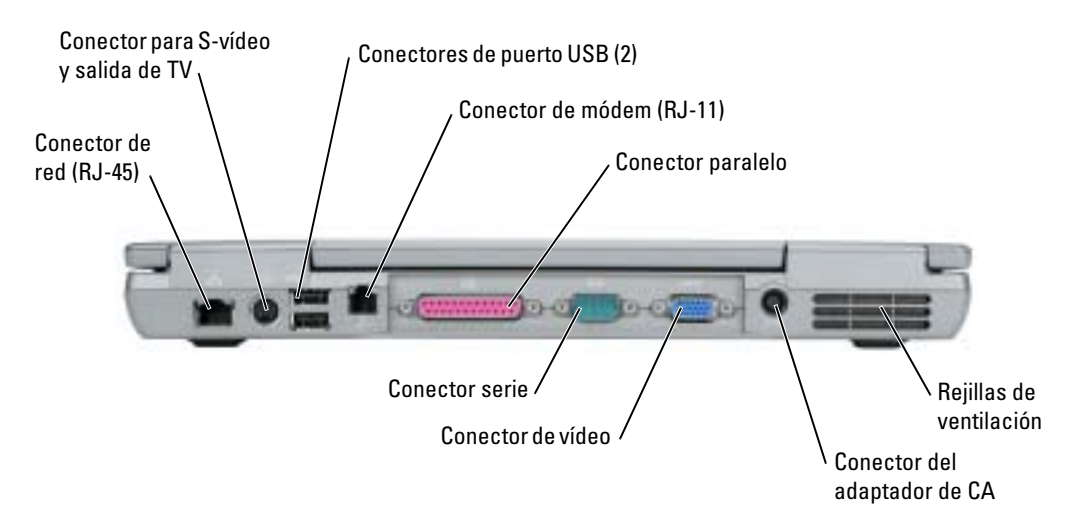

## <span id="page-158-0"></span>Vista inferior

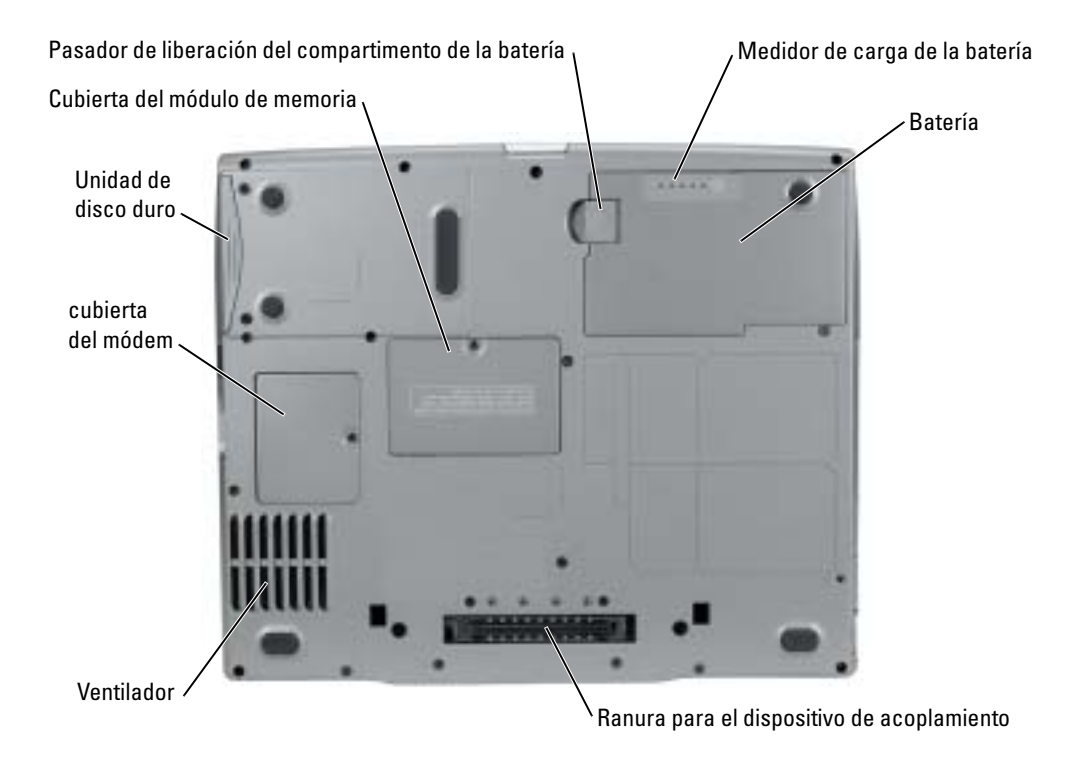

## Solución de problemas

### Notebook System Software

Notebook System Software (NSS) es una utilidad que proporciona actualizaciones fundamentales del sistema operativo. Instale el programa NSS para beneficiarse de la asistencia que se presta a unidades de disco flexible USB de 3,5 pulgadas de Dell™, a procesadores Intel® Pentium® M, a unidades ópticas y a dispositivos USB. La utilidad NSS es necesaria para el correcto funcionamiento de su equipo portátil Dell.

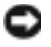

AVISO: NSS es fundamental para el correcto funcionamiento de dispositivos USB, incluidos los dispositivos D/Bay, D/Dock, D/Port y D/View de Dell.

#### <span id="page-159-1"></span>Bloqueos y problemas con el software

PRECAUCIÓN: Antes de comenzar cualquiera de los procedimientos de esta sección, siga las instrucciones de seguridad que se encuentran en la Guía de información del producto.

<span id="page-159-2"></span>El equipo no se inicia

ASEGÚRESE DE QUE EL ADAPTADOR DE CA ESTÉ BIEN CONECTADO AL EQUIPO Y A LA TOMA DE ALIMENTACIÓN ELÉCTRICA.

#### El equipo no responde

<span id="page-159-0"></span>AVISO: Es posible que se pierdan datos si no puede apagar el sistema operativo.

**APAGUE EL EQUIPO** — Si no puede conseguir que responda pulsando una tecla o moviendo el mouse, pulse el botón de alimentación durante unos 8 ó 10 segundos como mínimo hasta que se apague el equipo. A continuación, reinicie el equipo.

#### <span id="page-159-3"></span>Un programa no responde

#### CANCELE EL PROGRAMA -

- 1 Pulse <Ctrl><Shift><Esc> simultáneamente.
- 2 Haga clic en Aplicaciones.
- 3 Haga clic en el programa que ha dejado de responder.
- 4 Haga clic sobre Finalizar tarea.

#### Un programa no responde repetidamente

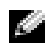

<span id="page-159-4"></span>NOTA: Normalmente el software incluye instrucciones de instalación en su documentación o en un disquete o CD.

COMPRUEBE LA DOCUMENTACIÓN DEL SOFTWARE — Si es necesario, desinstale y vuelva a instalar el programa.

#### Un programa está diseñado para una versión anterior del sistema operativo Windows

#### <span id="page-160-0"></span>SI UTILIZA WINDOWS XP, EJECUTE EL ASISTENTE PARA COMPATIBILIDAD DE PROGRAMAS -

El Asistente para compatibilidad de programas configura un programa de manera que se ejecute en un entorno similar a los entornos de sistemas operativos que no son Windows XP.

- 1 Haga clic en el botón Inicio, seleccione Todos los programas→ Accesorios y, a continuación, haga clic en Asistente para compatibilidad de programas.
- 2 En la pantalla de bienvenida, haga clic en Siguiente.
- <span id="page-160-1"></span>3 Siga las instrucciones que aparecen en pantalla.

#### Aparece una pantalla azul fija

**APAGUE EL EQUIPO** — Si no puede conseguir que responda pulsando una tecla o moviendo el mouse, pulse el botón de alimentación durante unos 8 ó 10 segundos como mínimo hasta que se apague el equipo. A continuación, reinicie el equipo.

#### Otros problemas con el software

#### COMPRUEBE LA DOCUMENTACIÓN DEL SOFTWARE O PÓNGASE EN CONTACTO CON EL FABRICANTE DE SOFTWARE PARA OBTENER INFORMACIÓN SOBRE LA SOLUCIÓN DE PROBLEMAS —

- Asegúrese de que el programa sea compatible con el sistema operativo instalado en el equipo.
- Asegúrese de que el equipo cumple los requisitos mínimos de hardware necesarios para ejecutar el software. Consulte la documentación del software para obtener información.
- Asegúrese de el programa esté instalado y configurado correctamente.
- Compruebe que los controladores de dispositivo no sean incompatibles con el programa.
- Si es necesario, desinstale el programa y, a continuación, vuelva a instalarlo.

#### HAGA COPIAS DE SEGURIDAD DE SUS ARCHIVOS INMEDIATAMENTE.

UTILICE UN PROGRAMA DE DETECCIÓN DE VIRUS PARA COMPROBAR LA UNIDAD DE DISCO DURO, LOS DISQUETES O LOS CD.

GUARDE Y CIERRE CUALQUIER ARCHIVO O PROGRAMA QUE ESTÉ ABIERTO Y APAGUE EL FOUIPO A TRAVÉS DEL MENÚ Inicio.

<span id="page-161-1"></span>**COMPRUEBE SI EL EQUIPO TIENE SOFTWARE ESPÍA**  $-$  Si el equipo tiene un bajo rendimiento, recibe frecuentemente anuncios emergentes, o tiene problemas para conectarse a Internet, es posible que el equipo esté infectado con software espía.Utilice un programa antivirus que incluya protección contra software espía (es posible que el programa necesite una actualización) para explorar el equipo y eliminar el software espía. Para obtener más información, vaya a support.dell.com y busque la palabra clave software espía.

<span id="page-161-0"></span>EJECUTE DELL DIAGNOSTICS DESDE EL CD DENOMINADO DRIVERS AND UTILITIES  $-$  Si todas las pruebas se ejecutan satisfactoriamente, el error puede estar relacionado con un problema de software.

## Ejecución de Dell Diagnostics

PRECAUCIÓN: Antes de comenzar cualquiera de los procedimientos de esta sección, siga las instrucciones de seguridad que se encuentran en la *Guía de información del producto*.

### Cuándo debe usar los Dell Diagnostics

Si tiene problemas con el equipo, realice las comprobaciones de la sección "Solución de problemas" y ejecute los Dell Diagnostics (Diagnósticos Dell) antes de ponerse en contacto con Dell para solicitar asistencia técnica.

Se recomienda imprimir estos procesos antes de empezar.

### AVISO: Los Dell Diagnostics sólo funcionan en los equipos Dell™.

Entre en el programa de configuración del sistema, revise la información de configuración del equipo y asegúrese de que el dispositivo que desea probar aparezca en la configuración del sistema y esté activo.

Inicie los Dell Diagnostics desde la unidad de disco duro o desde el CD Drivers and Utilities (Controladores e utilidades) (también denominado ResourceCD [CD de recursos]).

### Inicio de los Dell Diagnostics desde la unidad de disco duro

Los Dell Diagnostics están situados en una partición oculta para la utilidad de diagnóstico de la unidad de disco duro.

NOTA: Si el equipo no puede mostrar una imagen en la pantalla, consulte la sección "Cómo ponerse en contacto con Dell" de la Guía del usuario en línea.

- 1 Apague el equipo. Encienda (o reinicie) el equipo.
- 2 Si el equipo está conectado (acoplado) a un dispositivo de acoplamiento, desacóplelo. Si desea instrucciones, consulte la documentación incluida con el dispositivo de acoplamiento.
- 3 Conecte el equipo a un enchufe eléctrico.
- 4 Encienda el equipo. Cuando aparezca el logotipo de DELL<sup>™</sup>, oprima  $\leq$ F12> inmediatamente.

 $\sim$  NOTA: Si no pulsa <F12> con la suficiente rapidez y aparece el logotipo de Windows, espere que el equipo termine de reiniciarse y, a continuación, apague el equipo y vuelva a reiniciarlo.

NOTA: Si no aparece nada en la pantalla, mantenga pulsado el botón de silencio y pulse el botón de encendido del equipo para comenzar los Dell Diagnostics. El equipo ejecutará automáticamente la evaluación del sistema previa al inicio.

**NOTA:** Si recibe un mensaje indicando que no se ha encontrado ninguna partición para la utilidad de diagnóstico, ejecute los Dell Diagnostics desde el CD Drivers and Utilities.

5 Cuando aparezca la lista de dispositivos de inicio, resalte Diagnósticos y pulse <Intro>.

El equipo ejecutará la evaluación del sistema previa al inicio, una serie de pruebas iniciales de la tarjeta del sistema, el teclado, la unidad de disco duro y la pantalla.

- Durante la evaluación, responda a las preguntas que puedan formularse.
- Si se detecta un fallo, el equipo se detiene y emite pitidos. Para detener la evaluación y reiniciar el equipo, oprima  $\langle n \rangle$ ; para continuar con la siguiente prueba, oprima  $\langle y \rangle$ ; para volver a probar el componente que falló, oprima <r>.
- Si se detectan fallos durante la evaluación del sistema antes de la inicialización, anote los códigos de error y consulte "Cómo ponerse en contacto con Dell" en la Guía del usuario en línea antes de continuar con Dell Diagnostics.

Si la evaluación del sistema antes de la inicialización se realiza correctamente, recibirá el siguiente mensaje:

Booting Dell Diagnostic Utility Partition. Press any key to continue (Iniciando la partición de la utilidad Dell Diagnostics. Pulse cualquier tecla para continuar).

6 Pulse cualquier tecla para iniciar los Dell Diagnostics desde la partición para la utilidad de diagnóstico del disco duro.

#### Inicio de los Dell Diagnostics desde el CD Drivers and Utilities

- **NOTA:** El CD denominado *Drivers and Utilities* (Controladores y utilidades) es opcional y es posible que no se entregue con todos los equipos. Para iniciar Dell Diagnostics, consulte el procedimiento anterior.
- 1 Inserte el CD Drivers and Utilities
- <span id="page-162-0"></span>2 Apague y reinicie el equipo.

 $\sim$  NOTA: Si no pulsa <F12> con la suficiente rapidez y aparece el logotipo de Windows, espere que el equipo termine de reiniciarse y repita el [paso 2.](#page-162-0)

- 3 Cuando aparezca el logotipo DELL, oprima <F12> inmediatamente.
- NOTA: Los siguientes pasos cambian la secuencia de inicio una sola vez. La próxima vez que inicie el equipo, éste lo hará según los dispositivos especificados en la configuración del sistema.
- 4 Cuando aparezca la lista de dispositivos de inicio, resalte CD/DVD/CD-RW Drive (Unidad de CD/DVD/CD-RW) y pulse <Intro>.
- 5 Seleccione la opción CD/DVD/CD-RW Drive (Unidad de CD/DVD/CD-RW) en el menú de inicio del CD.
- 6 En el menú que aparece, seleccione la opción Boot from CD-ROM (Iniciar desde CD-ROM).
- 7 Escriba 1 para abrir el menú ResourceCD (CD de recursos).
- 8 Escriba 2 para iniciar los Dell Diagnostics.
- 9 Seleccione Run the 32 Bit Dell Diagnostics (Ejecutar los Diagnósticos Dell de 32 bits) de la lista numerada. Si se muestran varias versiones, seleccione la apropiada para su equipo.
- 10 Cuando aparezca el Main Menu (Menú principal) de Dell Diagnostics (Diagnósticos Dell), seleccione la prueba que desea ejecutar.

#### Menú principal de los Dell Diagnostics

1 Una vez se hayan cargado los Dell Diagnostics y aparezca la pantalla Main Menu (Menú principal), haga clic en el botón de la opción que desea.

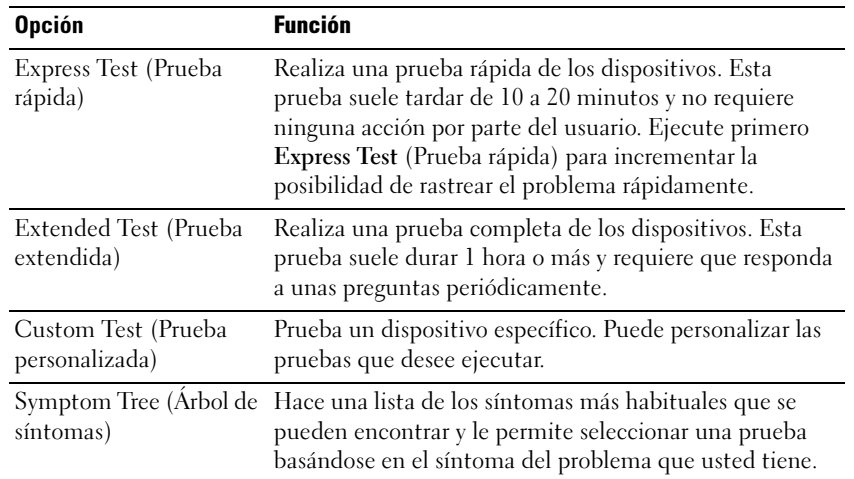

2 Si se produce un problema durante una prueba, aparecerá un mensaje con un código de error y una descripción del problema. Anote el código de error y la descripción del problema, y siga las instrucciones de la pantalla.

Si no puede resolver la condición de error, consulte la sección "Cómo ponerse en contacto con Dell" de la Guía del usuario en línea.

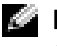

**NOTA:** La etiqueta de servicio para su equipo está situada en la parte superior de cada pantalla de prueba. Si se pone en contacto con Dell, el servicio de asistencia técnica le pedirá su etiqueta de servicio.

3 Si ejecuta una prueba desde la opción Custom Test (Prueba personalizada) o Symptom Tree (Árbol de síntomas), haga clic en la pestaña correspondiente que se describe en la tabla siguiente para obtener más información.

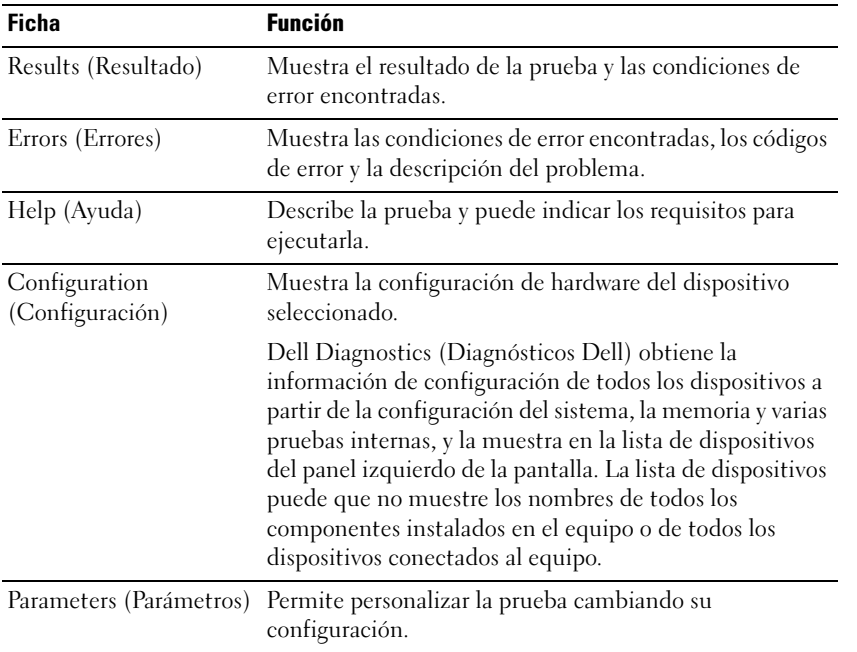

- 4 Cuando finalicen las pruebas, si está ejecutando los Dell Diagnostics desde el CD Drivers and Utilities (Controladores y utilidades), extráigalo.
- 5 Cuando las pruebas hayan terminado, cierre la pantalla de la prueba para volver a la pantalla Main Menu (Menú principal). Para salir de Dell Diagnostics y reiniciar el equipo, cierre la pantalla Main Menu (Menú principal).

# Índice

## A

asistentes [Asistente para compatibilidad](#page-160-0)  de programas, 161

## B

batería [advertencia de bajo nivel de](#page-151-1)  carga de la batería, 152 [almacenar, 154](#page-153-1) [cargar, 153](#page-152-0) [comprobar la carga, 150](#page-149-0) [extraer, 153](#page-152-1) [instalar, 154](#page-153-2) [medidor de carga, 151](#page-150-0) [medidor de energía, 151](#page-150-1) [medidor de estado, 152](#page-151-2) [rendimiento, 149](#page-148-0)

## C

CD [sistema operativo, 147](#page-146-0) [CD del sistema operativo, 147](#page-146-0) [Centro de ayuda y soporte](#page-146-1)  técnico, 147 controladores [ResourceCD, 145](#page-144-1)

## D

Dell [sitio de asistencia, 146](#page-145-1) [Dell Diagnostics, 162](#page-161-0) diagnósticos [Dell, 162](#page-161-0) [Drivers and Utilities CD, 145](#page-144-1) documentación [dispositivo, 145](#page-144-1) [en línea, 146](#page-145-1) [Guía de información del](#page-144-2)  sistema, 145 [Guía del usuario, 145](#page-144-3) [ResourceCD, 145](#page-144-1) [Drivers and Utilities CD, 145](#page-144-1)

## E

equipo [no responde, 160](#page-159-0) [rendimiento bajo, 162](#page-161-1) [se bloquea, 160-](#page-159-0)[161](#page-160-1)

[etiqueta de Microsoft](#page-145-2)  Windows, 146 [etiqueta de servicio, 146](#page-145-2)

etiquetas [etiqueta de servicio, 146](#page-145-2) [Microsoft Windows, 146](#page-145-2)

## G

[garantía, 145](#page-144-2) [Guía del usuario, 145](#page-144-3)

## H

hardware [Dell Diagnostics, 162](#page-161-0)

### I

[instrucciones de](#page-144-2)  seguridad, 145

### P

problemas [bloqueos, 160](#page-159-1) [Dell Diagnostics, 162](#page-161-0) [el equipo no responde, 160](#page-159-0) [el equipo no se inicia, 160](#page-159-2) [el equipo se bloquea, 160-](#page-159-0)[161](#page-160-1) [el programa no responde, 160](#page-159-3) [el programa se bloquea, 160](#page-159-4) [pantalla azul, 161](#page-160-1) [programa y compatibilidad de](#page-160-0)  Windows, 161 [rendimiento bajo del](#page-161-1)  equipo, 162 [software, 160-](#page-159-1)[161](#page-160-0) [software espía, 162](#page-161-1)

[Centro de ayuda y soporte](#page-146-1)  [técnico, 147](#page-146-1)

ResourceCD [Dell Diagnostics, 162](#page-161-0)

## S

R

Sistema operativo [Guía de instalación, 147](#page-146-0) sistema operativo [CD, 147](#page-146-0) [sitio web Dell Premier](#page-144-4)  [Support, 145-](#page-144-4)[146](#page-145-3) software [problemas, 161](#page-160-0) [software espía, 162](#page-161-1) solución de problemas [Centro de ayuda y soporte](#page-146-1)  técnico, 147 [Dell Diagnostics, 162](#page-161-0)

## V

vistas del sistema [base, 159](#page-158-0) [parte derecha, 157](#page-156-0) volver a instalar [Drivers and Utilities CD, 145](#page-144-1) [ResourceCD, 145](#page-144-1)

## W

Windows XP [Asistente para compatibilidad](#page-160-0)  de programas, 161